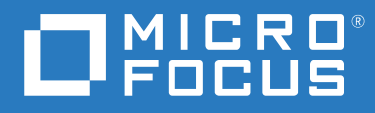

# ZENworks® Reporting Référence système

**Juin 2020**

#### **Mentions légales**

Pour plus d'informations sur les mentions légales, les marques, les exclusions de garantie, les garanties, les limitations en matière d'exportation et d'utilisation, les droits du gouvernement américain, la politique relative aux brevets et la compatibilité avec la norme FIPS, consultez le site<https://www.novell.com/company/legal/>.

#### **© Copyright 2008 - 2020 Micro Focus ou l'une de ses sociétés affiliées**.

Les seules garanties pour les produits et services de Micro Focus et ses sociétés affiliées et fournisseurs de licence (« Micro Focus ») sont définies dans les clauses de garantie expresse qui accompagnent ces produits et services. Rien dans le présent document ne doit être interprété comme constituant une garantie supplémentaire. Micro Focus ne sera en aucun cas tenu responsable des erreurs ou omissions techniques ou de rédaction contenues dans ce document. Les informations contenues dans le présent document sont susceptibles de changer sans préavis.

# **Table des matières**

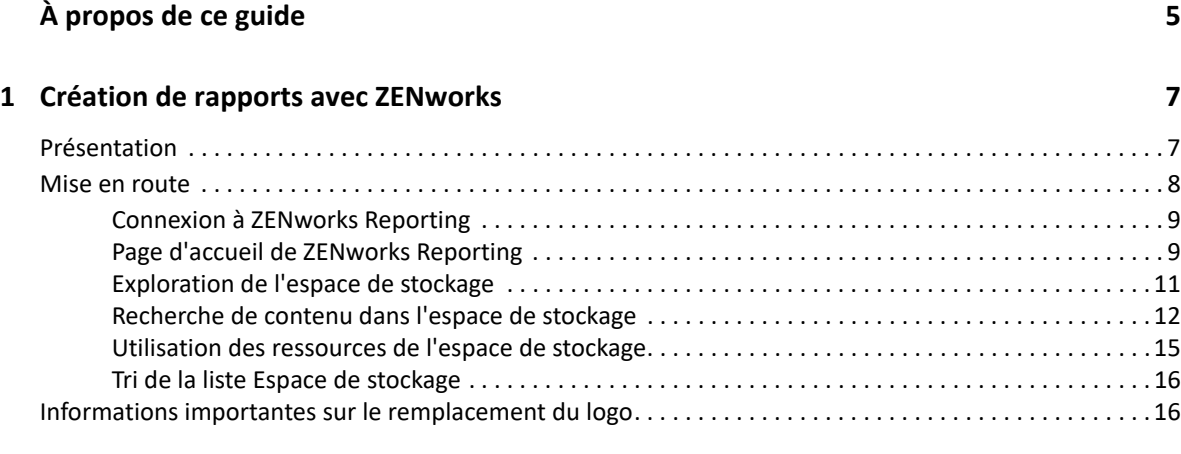

#### **[2](#page-16-0) Éditeur ad hoc 17**

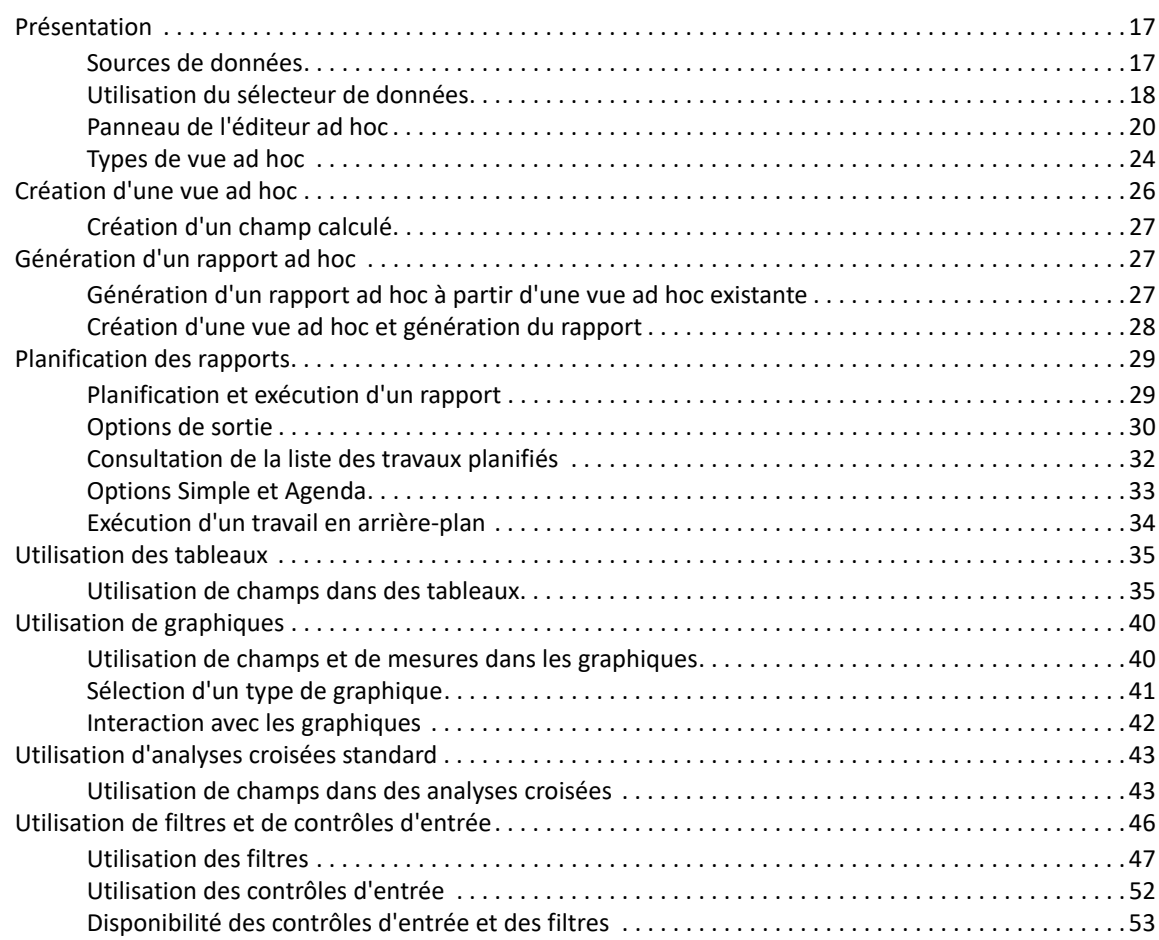

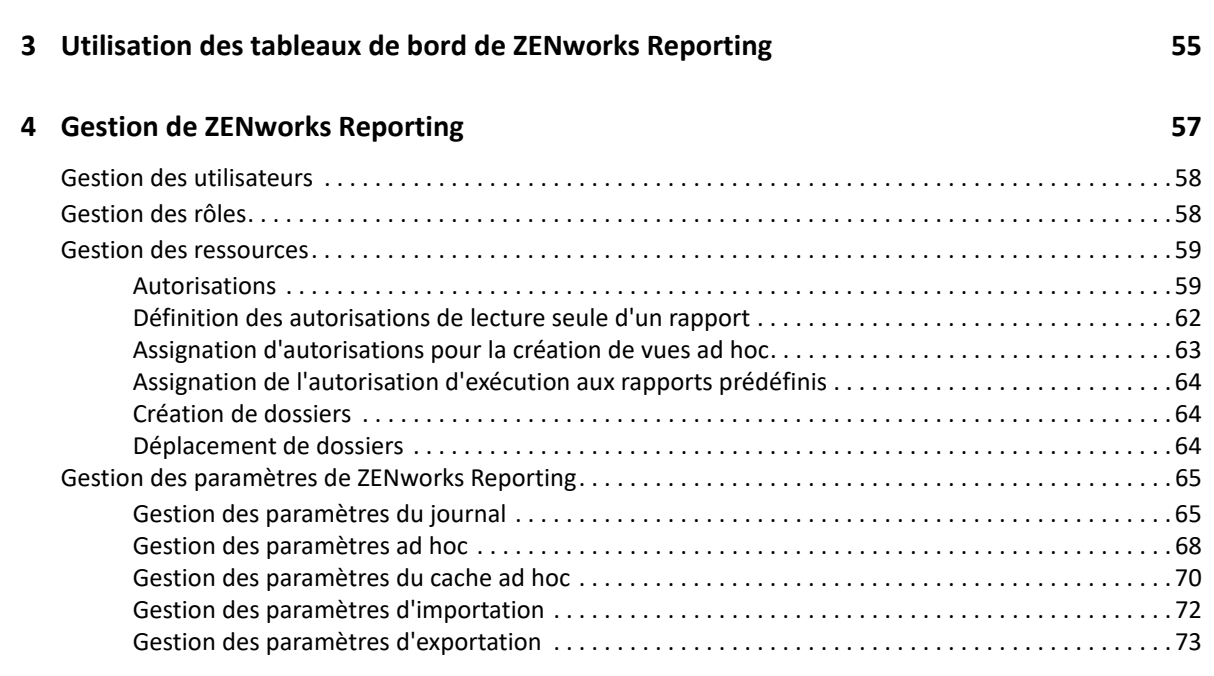

#### **[A Dépannage de ZENworks Reporting 77](#page-76-0)**

# <span id="page-4-0"></span>**À propos de ce guide**

Le présent guide *Référence de création de rapports du système Novell ZENworks* comprend des informations pour vous aider à créer et gérer des rapports à l'aide de ZENworks Reporting. Les informations sont organisées de la manière suivante :

- [Chapitre 1, « Création de rapports avec ZENworks », page 7](#page-6-2)
- [Chapitre 2, « Éditeur ad hoc », page 17](#page-16-3)
- [Chapitre 3, « Utilisation des tableaux de bord de ZENworks Reporting », page 55](#page-54-1)
- [Chapitre 4, « Gestion de ZENworks Reporting », page 57](#page-56-1)
- [Annexe A, « Dépannage de ZENworks Reporting », page 77](#page-76-1)

#### **Public**

Le présent guide est destiné aux administrateurs de ZENworks Reporting

#### **Commentaires**

Nous souhaiterions connaître vos commentaires et suggestions sur ce guide et les autres documentations fournies avec ce produit. Utilisez la fonctionnalité de commentaires, disponible au bas de chaque page de la documentation en ligne.

#### **Documentation supplémentaire**

D'autres manuels (aux formats PDF et HTML) viennent compléter la documentation relative à ZENworks Reporting. Ils facilitent l'apprentissage et la mise en œuvre de ce produit. Pour de la documentation supplémentaire, reportez-vous au [site Web de documentation de ZENworks.](https://www.novell.com/documentation/zenworks-2020-update-1)

<span id="page-6-0"></span><sup>1</sup>**Création de rapports avec ZENworks**

<span id="page-6-2"></span>La solution ZENworks Reporting s'intègre à plusieurs produits Novell ZENworks afin de les doter d'une fonctionnalité de création de rapports. ZENworks Reporting inclut les fonctionnalités suivantes :

- Génération de rapports pour différents produits Novell ZENworks.
- Interface utilisateur intuitive dont vous pouvez vous servir pour effectuer une analyse des données en utilisant des vues ad hoc. Cette solution s'accompagne également de fonctionnalités étendues permettant d'effectuer une analyse fine des données.
- Rapports prédéfinis basés sur les scénarios d'utilisation les plus courants. Vous pouvez utiliser ces rapports comme point de départ pour vos projets.
- Fonctionnalités de planification permettant de générer des rapports à distribuer dans votre boîte aux lettres.
- Possibilité d'exporter des données de rapport dans plusieurs formats de fichier.
- Graphiques intégrés permettant d'analyser vos données sous un nouvel angle.
- Prise en charge de l'authentification LDAP, ce qui garantit un accès aisé aux utilisateurs ou administrateurs de votre organisation qui n'utilisent pas ZENworks.

Le présent chapitre comprend les sections suivantes :

- [« Présentation » page 7](#page-6-1)
- [« Mise en route » page 8](#page-7-0)
- [« Informations importantes sur le remplacement du logo » page 16](#page-15-1)

## <span id="page-6-1"></span>**Présentation**

1

ZENworks Reporting intègre les principaux composants suivants :

- **Moteur de création de rapports Jaspersoft :** ZENworks Reporting utilise Jaspersoft, une application Web, en tant que moteur de création de rapports sous-jacent.
- **Domaine :** le moteur de création de rapports Jaspersoft utilise des domaines pour afficher des objets ou des éléments utilisés dans le cadre de la création de rapports. Un domaine est une collection d'objets assignés à un schéma de base de données. Les domaines sont disponibles pour divers produits ZENworks tels que ZENworks Configuration Management, Audit Management et ZENworks Mobile Management. Ils ne sont pas livrés avec ZENworks Reporting, mais fournis sous la forme de produits ZENworks individuels. Un domaine est mis au format de paquetage dans un fichier de ressource compressé. ZENworks est fourni avec les ensembles de domaines suivants :
	- Domaine ZENworks
	- Domaine d'ensemble ZENworks
	- Domaine d'audit ZENworks
- Domaine Vertica de correctif ZENworks
- Domaine Vertica d'ensemble ZENworks

Lors de l'installation de ZENworks Reporting, un ou plusieurs de ces domaines sont importés en fonction des informations spécifiées.

 **Accès via LDAP :** ZENworks Reporting ne prend actuellement pas en charge l'authentification basée sur LDAP. Les utilisateurs doivent donc se connecter à ZENworks Reporting à l'aide de leurs références LDAP. ZENworks Reporting prend en charge Microsoft Active Directory et NetIQ e-Directory. Dans le cadre de la procédure d'installation, le client indique des groupes LDAP contenant des utilisateurs qui doivent disposer de privilèges d'administrateur dans ZENworks Reporting. Au cours de l'installation, ces groupes se voient assigner les rôles Administrateur dans ZENworks Reporting. Par la suite, un utilisateur appartenant à ces groupes pourra se connecter à ZENworks Reporting en tant qu'administrateur.

ZENworks Reporting présente une vue des données ZENworks en fonction des besoins de l'utilisateur. Vous pouvez afficher les données à l'aide des supports suivants :

- **Vue ad hoc :** les vues de ce type sont essentiellement des outils d'analyse de données fournis par ZENworks Reporting. Vous pouvez les créer en faisant glisser divers objets Domaine dans l'Éditeur Ad Hoc. Les utilisateurs peuvent également sélectionner certains objets comme filtres en vue d'effectuer des analyses fines sur des données. Ces vues permettent non seulement aux utilisateurs d'accéder à tous les objets Données exposés par le domaine, mais aussi de permuter des objets. Il est également possible d'obtenir des résultats intéressants en utilisant la vue ad hoc afin de générer des rapports à l'aide d'une combinaison d'objets. Dès que les résultats vous conviennent, vous pouvez enregistrer cette vue afin de la réutiliser ultérieurement ou la publier sous la forme d'un rapport ad hoc. Une vue ad hoc peut être un tableau, un graphique ou une analyse croisée.
- **Rapports ad hoc :** ces rapports personnalisés peuvent être créés en enregistrant une vue ad hoc sous la forme d'un rapport ou en écrivant une requête SQL et en l'incorporant dans un rapport.
- **Rapports prédéfinis :** ces rapports sont créés par Novell. Ils ont un format approprié et ont été créés à l'aide de l'outil Jaspersoft Studio Profession. Ces rapports sont spécifiques à un domaine et disponibles dans un fichier de ressources zippé, importé dans ZENworks Reporting pendant l'installation.
- **Tableaux de bord :** le tableau de bord est un ensemble de rapports proposant des informations pertinentes. Un tableau de bord peut utiliser les rapports prédéfinis fournis avec ZENworks Reporting ou il peut utiliser les rapports ad hoc.

## <span id="page-7-0"></span>**Mise en route**

Cette section présente les informations suivantes :

- [« Connexion à ZENworks Reporting » page 9](#page-8-0)
- [« Page d'accueil de ZENworks Reporting » page 9](#page-8-1)
- [« Exploration de l'espace de stockage » page 11](#page-10-0)
- [« Recherche de contenu dans l'espace de stockage » page 12](#page-11-0)
- [« Utilisation des ressources de l'espace de stockage » page 15](#page-14-0)
- [« Tri de la liste Espace de stockage » page 16](#page-15-0)

## <span id="page-8-0"></span>**Connexion à ZENworks Reporting**

Afin de protéger les données auxquelles vous accédez via le serveur, vous devez vous connecter à ZENworks Reporting à l'aide d'un mot de passe.

- **1** Entrez http://<nom\_hôte>:<numéro\_port> ou http:// <adresse IP>:<numéro\_port> dans la barre d'adresse d'un navigateur Web, où <nom\_hôte> est le nom du périphérique où est hébergé ZENworks Reporting.
- **2** Indiquez votre ID utilisateur et votre mot de passe sur la page de connexion. L'ID utilisateur doit être de type LDAP.
- **3** Pour modifier le fuseau horaire et les paramètres régionaux par défaut, cliquez sur **Show locale & time zone** (Afficher les paramètres régionaux et le fuseau horaire), puis sélectionnez les paramètres requis dans la liste déroulante.
- **4** Cliquez sur **Connexion**.

À l'aide de son ID, l'utilisateur spécifié s'authentifie, en interne, auprès du serveur LDAP. Une fois l'autorisation accordée, le serveur LDAP vous permet de vous connecter à l'application. La page d'accueil de ZENworks Reporting s'affiche alors.

## <span id="page-8-1"></span>**Page d'accueil de ZENworks Reporting**

Cette page d'accueil vous permet d'accéder rapidement aux fonctionnalités les plus utilisées du serveur. Les menus sont affichés en fonction des autorisations de l'utilisateur.

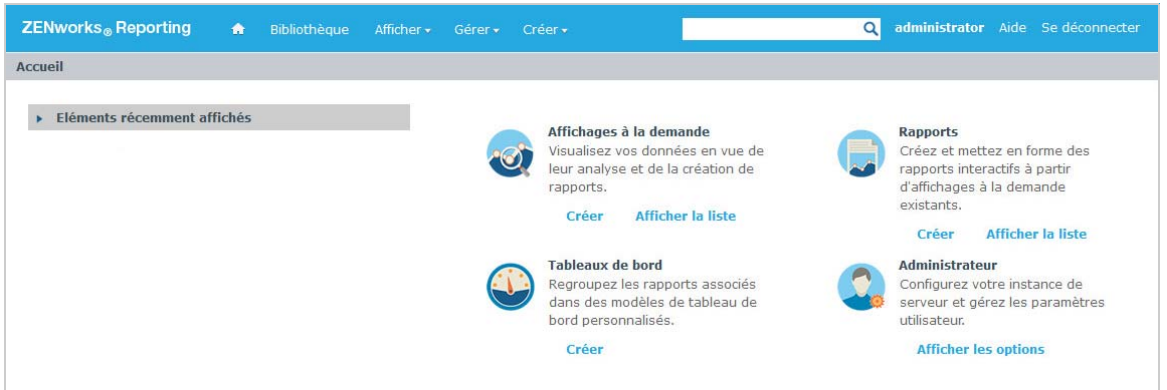

La page d'accueil contient les icônes suivantes :

- **Rapports** : affiche la liste des rapports que vous pouvez afficher et exécuter.
- **Affichages à la demande** : lance l'assistant de sélection de données, suivi de l'éditeur ad hoc permettant de concevoir des vues ad hoc, qui servent de base à la création interactive de rapports sur le serveur.
- **Tableaux de bord** : lance le concepteur de tableaux de bord afin d'intégrer des rapports, des contrôles d'entrée, des graphiques, des libellés et du contenu Web au sein d'une seule vue intégrée.
- **Administrateur** : lance la page Users and Roles (Utilisateurs et rôles). Seuls les administrateurs peuvent accéder à ce menu et le consulter. Pour plus d'informations, reportez-vous au *[Chapitre 4, « Gestion de ZENworks Reporting », page 57](#page-56-1)*.

Le tableau suivant fournit une description des menus de la page d'accueil :

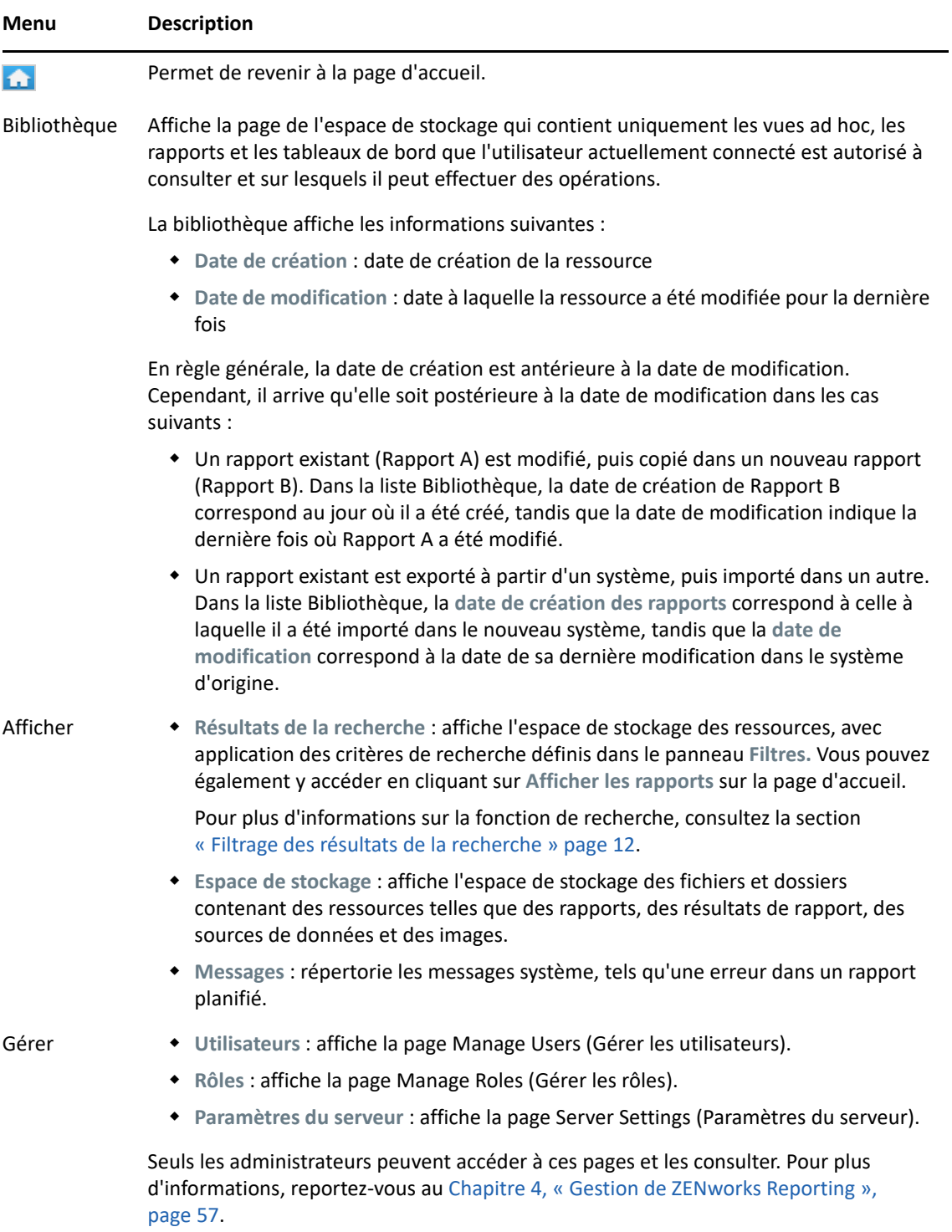

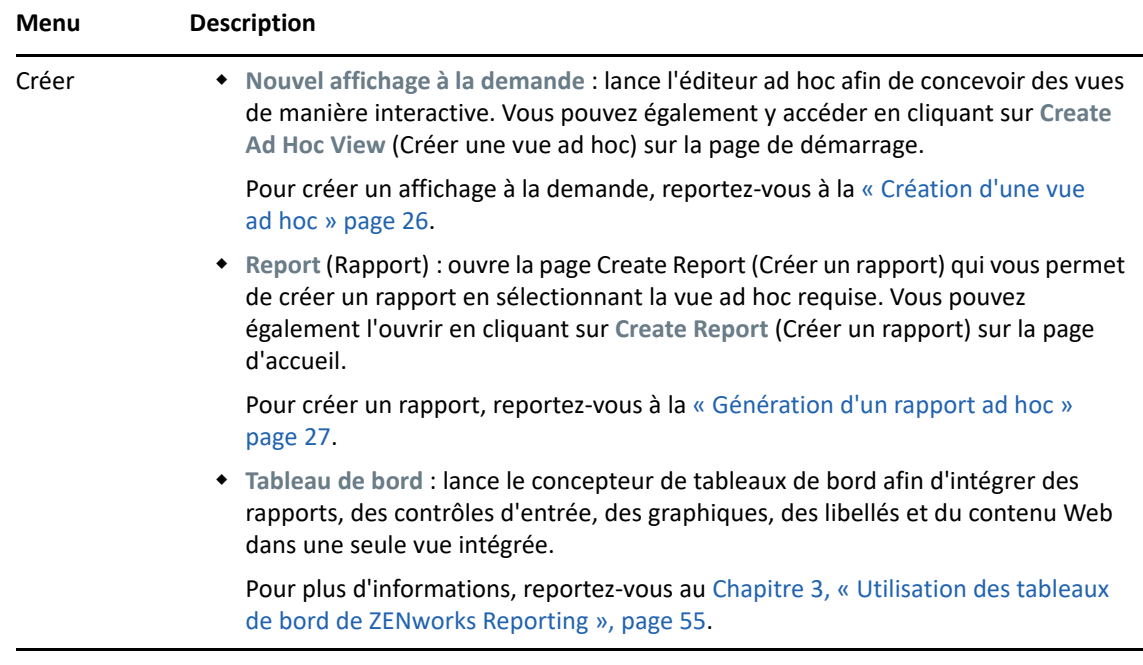

Si vous vous connectez en tant qu'administrateur, la page d'accueil présente des options et des éléments de menu supplémentaires destinées à la gestion des utilisateurs, rôles et paramètres.

## <span id="page-10-0"></span>**Exploration de l'espace de stockage**

L'espace de stockage est l'emplacement interne au serveur qui contient les rapports, les vues d'analyse et ses fichiers connexes. L'espace de stockage est organisé en dossiers qui contiennent des dossiers tels que des systèmes de fichiers. Cependant, contrairement à un système de fichiers, l'espace de stockage est conservé sous la forme d'une base de données privée à laquelle seul ZENworks Reporting peut accéder directement.

Vous pouvez accéder à la page Espace de stockage à partir de la page d'accueil à l'aide de l'une des méthodes suivantes :

- Cliquez sur **View Reports** (Afficher les rapports).
- Cliquez sur **Afficher > Espace de stockage**.
- Cliquez sur **Afficher > Résultats de la recherche**.
- Cliquez sur **Bibliothèque**.

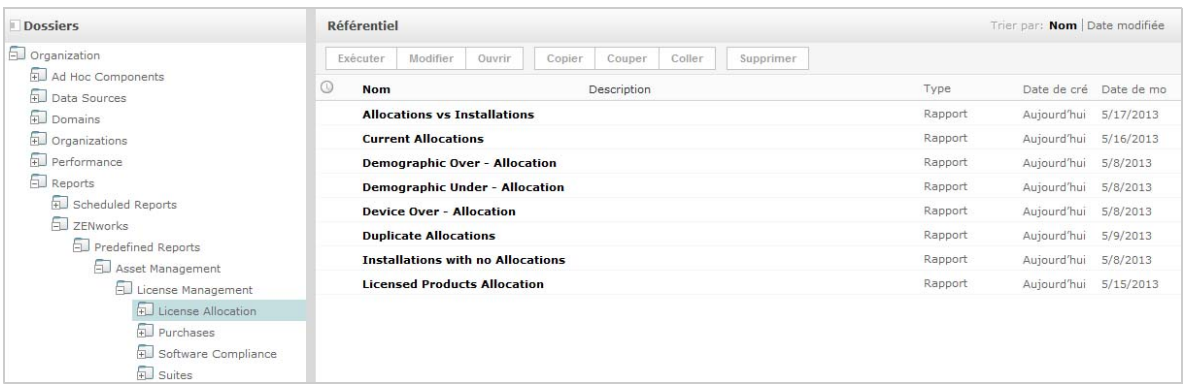

La page Espace de stockage offre une vue différente du même ensemble d'objets sous-jacents. À partir de cette page, vous pouvez accéder aux rapports et à d'autres fichiers stockés sur le serveur. Si vous possédez les droits appropriés sur ces **Dossiers**, vous pouvez explorer le contenu de l'espace de stockage.

## <span id="page-11-0"></span>**Recherche de contenu dans l'espace de stockage**

Selon les droits d'accès, vous pouvez effectuer une recherche dans l'ensemble de l'espace de stockage ou limiter la recherche à l'aide de filtres. Vous pouvez utiliser des filtres sur la base du nom de la ressource, du responsable de la modification, du type de ressource, ou encore de la date de planification ou de création de la ressource.

- [« Recherches dans l'ensemble des ressources » page 12](#page-11-2)
- [« Filtrage des résultats de la recherche » page 12](#page-11-1)

### <span id="page-11-2"></span>**Recherches dans l'ensemble des ressources**

Pour effectuer des recherches dans toutes les ressources de l'espace de stockage :

- **1** Cliquez sur **Afficher > Résultats de la recherche** ou utilisez le champ **Rechercher** dans le coin supérieur droit de la page d'accueil.
- **2** Sélectionnez l'un des filtres suivants dans le panneau Filtres : **All available** (Toutes les ressources disponibles), **Modified by me** (Ressources que j'ai modifiées) ou **Viewed by me** (Ressources consultées).
- **3** Sélectionnez **All types** (Tous les types).
- **4** Cliquez sur  $\mathcal{P}$ .

Les résultats de la recherche affichent les fichiers que vous êtes autorisé à consulter. Cliquez sur une ressource à visualiser.

### <span id="page-11-1"></span>**Filtrage des résultats de la recherche**

Si vous indiquez un critère de recherche et cliquez ensuite sur la loupe  $\bullet$  en haut d'une page de serveur, ce dernier n'utilisera pas de filtres. La fonctionnalité de recherche utilise les paramètres par défaut ci-dessous :

 $\bullet$  Includes sub folders (Inclut les sous dossiers)

- Starts at the top-most folder visible to the user (Commence par le premier dossier visible par l'utilisateur)
- Searches for reports, report outputs, or other resources (Recherche des rapports, des résultats de rapport ou d'autres ressources)
- Sorts alphabetically by name (Trie par ordre alphabétique sur la base du nom)

Si vous cliquez sur Afficher > Résultats de la recherche, puis cliquez sur la loupe **D** sur la page des résultats de la recherche, le serveur utilise les filtres définis dans le panneau **Filtres**.

**REMARQUE :** les critères de recherche indiqués dans le champ de recherche ne sont pas effacés automatiquement. Pour effacer les critères de recherche, cliquez sur  $\left| \bullet \right|$ .

Vous pouvez affiner une recherche à l'aide des filtres. Par exemple, vous pouvez utiliser les filtres pour trouver les rapports les plus récemment consultés. Vous pouvez définir les types de filtre suivants :

- Utilisateur
- Ressource
- Temps d'accès
- Rapport planifié

chaque filtre peut être défini séparément.

Le filtre Utilisateur comporte les paramètres suivants :

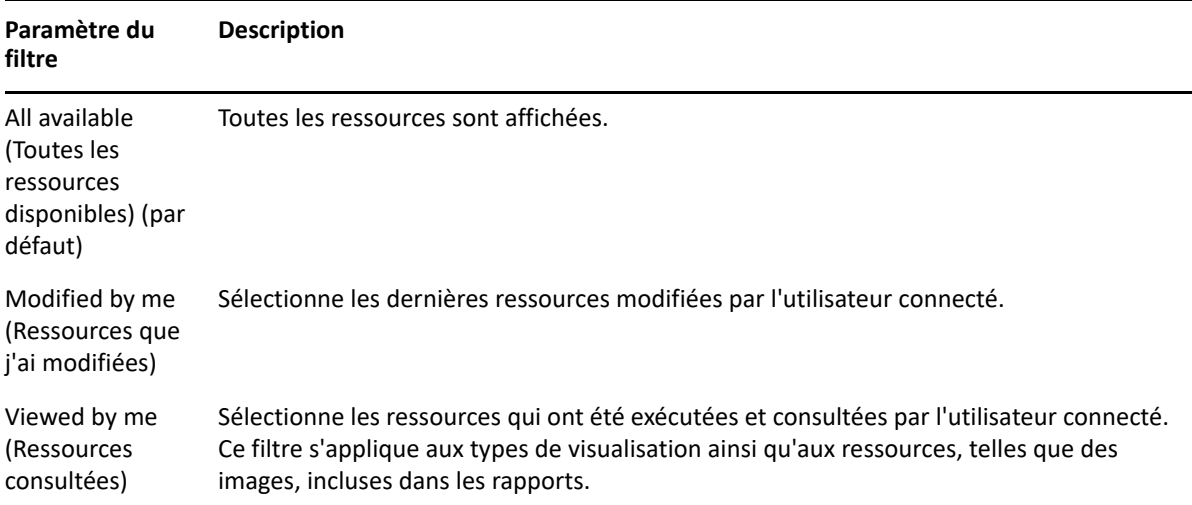

Les paramètres suivants sont associés au filtre de type de ressource :

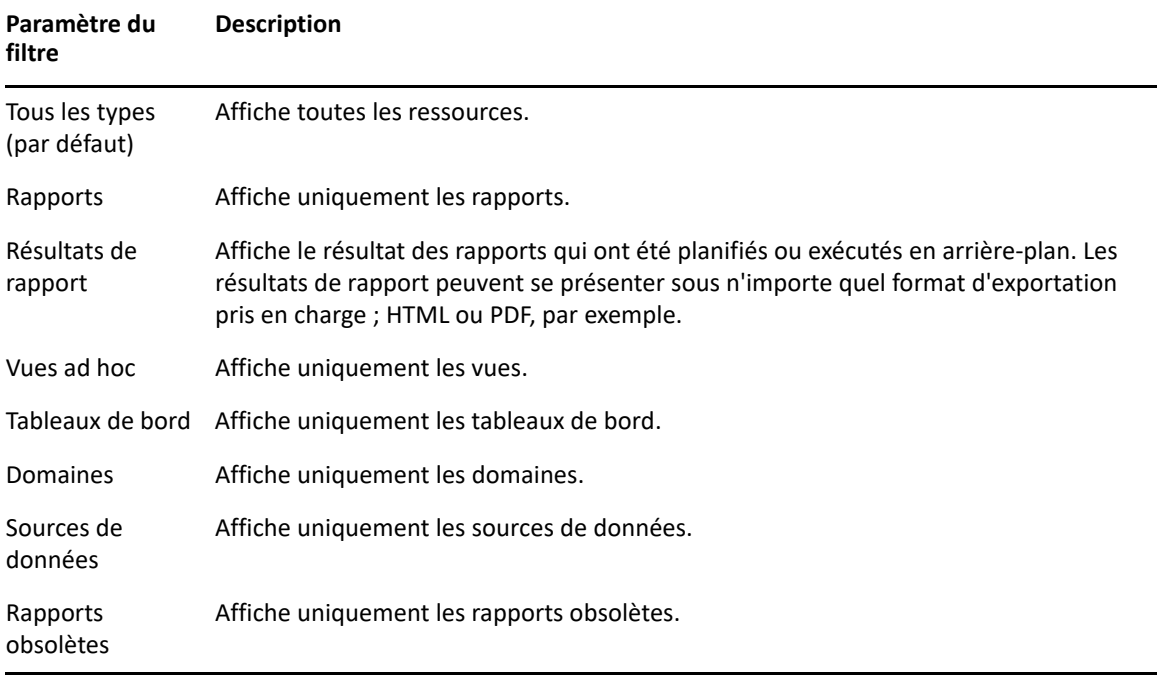

Les paramètres suivants sont associés au filtre Temps d'accès. Tous les paramètres horaires sont relatifs au fuseau horaire effectif de l'utilisateur :

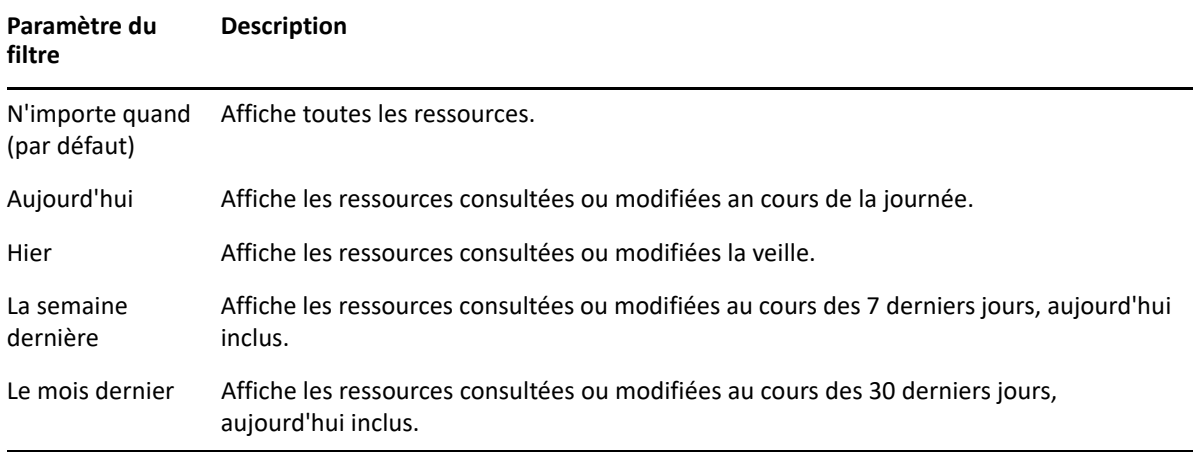

Les paramètres suivants sont associés au filtre Rapport planifié :

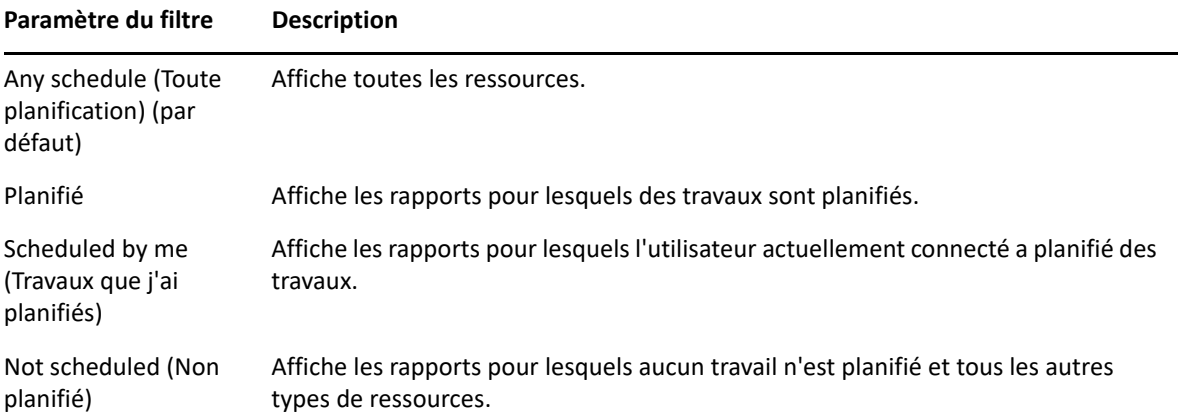

Conseils pour la recherche de ressources :

- Utilisez des parties de mot.
- Effectuez une recherche sur une partie ou l'intégralité du nom d'affichage d'une ressource.
- Effectuez une recherche sur des mots ou des fragments de la description d'une ressource.
- Utilisez plusieurs mots.
- Utilisez des mots non sensibles à la casse.
- Ne recherchez pas de noms de dossiers.
- N'insérez pas de guillemets ni de symboles entre les termes.

## <span id="page-14-0"></span>**Utilisation des ressources de l'espace de stockage**

Après avoir trouvé une ressource dans le panneau Espace de stockage, vous pouvez effectuer les opérations suivantes :

- Pour exécuter et afficher le rapport, cliquez sur son nom.
- Pour utiliser d'autres options du menu contextuel, cliquez avec le bouton droit sur le nom d'une ressource. Par exemple, **Edit** (Modifier) ou **Open in Designer** (Ouvrir dans Designer). Les options affichées dans le menu contextuel dépendent des droits assignés à l'utilisateur.
- Pour sélectionner une ou plusieurs ressources, cliquez n'importe où dans la ligne, sauf sur le nom de la ressource. Utilisez le menu contextuel ou les boutons situés au-dessus de la liste des résultats (**Exécuter**, **Modifier**, **Ouvrir**, **Copier**, **Couper** (déplacer) ou **Supprimer**). Si la ressource ne prend pas en charge l'opération ou si vous ne disposez pas des autorisations nécessaires, il est possible que ces boutons ne soient pas disponibles. Par exemple, lorsque vous sélectionnez un tableau de bord ou un rapport ad hoc, le bouton **Ouvrir** n'est pas disponible si vous ne disposez pas de l'autorisation d'accès en écriture.

Il se peut également que deviez disposer de l'autorisation d'accès au dossier ou au fichier dépendant ; c'est le cas de l'image d'une ressource, par exemple. Par exemple, pour planifier un rapport, vous devez disposer des autorisations de lecture, écriture ou suppression sur le dossier dans lequel le serveur enregistre les résultats du rapport.

Les icônes suivantes peuvent apparaître dans le panneau **Espace de stockage** :

- $\cdot$  L'icône  $\circ$  indique que l'exécution du rapport est planifiée ou qu'il s'exécute en arrière-plan. Pour afficher la liste des travaux planifiés pour ce rapport, cliquez sur cette icône.
- L'icône **indique que le rapport comporte des options d'enregistrement pour ses contrôles** d'entrée. Pour répertorier les options d'enregistrement, cliquez sur l'icône  $\|\cdot\|$ .

## <span id="page-15-0"></span>**Tri de la liste Espace de stockage**

Pour modifier l'ordre de la liste des rapports et d'autres ressources, utilisez les commandes **Trier par** :

- Cliquez sur **Nom** pour effectuer un tri par ordre alphabétique (en commençant par la lettre A). Il s'agit de l'ordre de tri par défaut.
- Cliquez sur **Date de modification** pour effectuer le tri en fonction de la date et de l'heure de la dernière modification (événements les plus récents au-dessus).

## <span id="page-15-1"></span>**Informations importantes sur le remplacement du logo**

Pour remplacer l'image dans un rapport manuellement :

- **1** Lancez Jaspersoft Studio.
- **2** Téléchargez l'image dans l'**explorateur d'espace de stockage** comme suit :
	- **2a** Cliquez avec le bouton droit sur l'unité de rapport correspondante (dossier) dans l'**explorateur d'espace de stockage**.
	- **2b** Sélectionnez **Nouveau** > **Image**, puis cliquez sur **Suivant**.
	- **2c** Spécifiez les champs **Nom** et **ID** pour la nouvelle image, puis appuyez sur la touche **Suivant**.
	- **2d** Téléchargez la nouvelle image, puis cliquez sur **Terminer**.
- **3** Ouvrez le fichier .  $jrxm1$  du rapport nécessitant la nouvelle image.
	- **3a** Cliquez sur l'image (logo par défaut) et accédez au panneau **Propriétés**.
	- **3b** Accédez à **Image** et remplacez l'attribut **Expression** par "repo:<nom de la nouvelle image>".
- **4** Enregistrez le fichier jrxml pour que ces modifications soient publiées.

Pour remplacer le logo par défaut automatiquement :

- **1** Ouvrez le terminal.
- **2** Accédez à /var/adm/reporting.
- **3** Type ./change-logo.sh, puis appuyez sur **Entrée**. Spécifiez le chemin d'accès à la nouvelle image.

Le logo est remplacé uniquement pour les rapports ZENworks Reporting prédéfinis.

# <span id="page-16-0"></span>2 <sup>2</sup> **Éditeur ad hoc**

<span id="page-16-3"></span>L'éditeur ad hoc est un outil de conception interactif qui vous permet de créer et de modifier des vues ad hoc. Il vous permet d'explorer et d'analyser des données à partir de votre rubrique ou domaine. Vous pouvez également utiliser des vues ad hoc afin de créer du contenu pour des rapports.

Pour plus d'informations sur l'éditeur ad hoc, consultez les sections suivantes :

- [« Présentation » page 17](#page-16-1)
- [« Création d'une vue ad hoc » page 26](#page-25-0)
- [« Génération d'un rapport ad hoc » page 27](#page-26-1)
- [« Planification des rapports » page 29](#page-28-0)
- [« Utilisation des tableaux » page 35](#page-34-0)
- [« Utilisation de graphiques » page 40](#page-39-0)
- [« Utilisation d'analyses croisées standard » page 43](#page-42-0)
- [« Utilisation de filtres et de contrôles d'entrée » page 46](#page-45-0)

## <span id="page-16-1"></span>**Présentation**

L'éditeur ad hoc vous permet de créer divers types de rapports, tels que des tableaux, des analyses croisées et des graphiques. Vous pouvez créer des rapports en faisant glisser les éléments. Vous pouvez ajouter et résumer des éléments, définir des groupes, attribuer un libellé et un titre au rapport et formater des données pour chaque élément. Vous pouvez également utiliser l'éditeur pour explorer et analyser les données de manière interactive.

- [« Sources de données » page 17](#page-16-2)
- [« Utilisation du sélecteur de données » page 18](#page-17-0)
- [« Panneau de l'éditeur ad hoc » page 20](#page-19-0)
- [« Types de vue ad hoc » page 24](#page-23-0)

## <span id="page-16-2"></span>**Sources de données**

Les objets suivants de l'espace de stockage offrent des connexions à des sources de données dans le cadre de la création de vues ad hoc :

- **Domaines** : il s'agit d'ensembles d'objets assignés à un schéma de base de données. Les domaines sont disponibles pour divers produits ZENworks tels que ZENworks Configuration Management, Audit Management et ZENworks Mobile Management.
- **Rubriques** : les rubriques sont créées sous la forme de fichiers JRXML, puis associées à des sources de données dans le serveur. Une rubrique peut également être créée à partir d'un domaine dans le serveur. Pour plus d'informations sur les rubriques, consultez le document intitulé [Jaspersoft Server User Guide](http://community.jaspersoft.com/documentation/jasperreports-server-user-guide-v500) (Guide de l'utilisateur du serveur Jaspersoft).

## <span id="page-17-0"></span>**Utilisation du sélecteur de données**

Le sélecteur de données s'affiche après la sélection de la source de données.

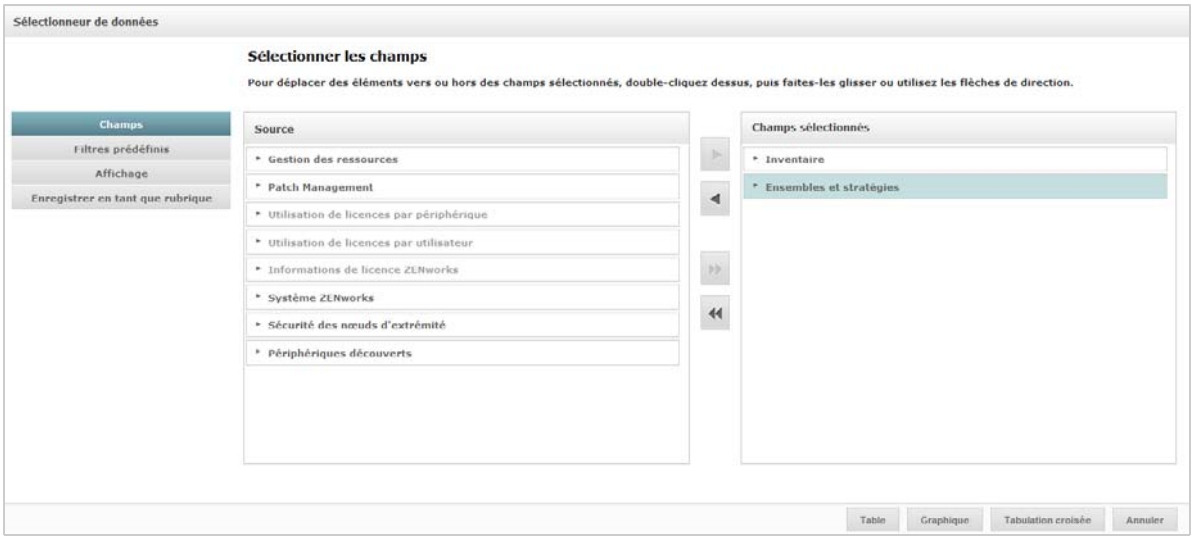

Vous devez déplacer des éléments du champ **Source** vers le champ **Champs sélectionnés** pour activer les boutons **Filtres prédéfinis**, **Affichage** et **Enregistrer en tant que rubrique**. Les fonctions **Filtres prédéfinis**, **Affichage** et **Enregistrer en tant que rubrique** sont facultatives et peuvent être utilisées dans n'importe quel ordre. Cliquez à tout moment sur **Tableau, Graphique** ou **Analyse croisée** pour concevoir une vue sur la base des données sélectionnées.

Pour plus d'informations sur le sélecteur de données, consultez les sections suivantes :

- [« Sélection d'éléments » page 18](#page-17-1)
- [« Filtrage prédéfini des données » page 18](#page-17-2)
- [« Modification des paramètres de libellé par défaut » page 20](#page-19-1)
- [« Enregistrement des paramètres » page 20](#page-19-2)

### <span id="page-17-1"></span>**Sélection d'éléments**

Cliquez sur **Champs** pour sélectionner des éléments et des ensembles de champs à utiliser dans la vue, ou à rendre disponibles dans la rubrique de domaine.

- Le panneau Source affiche les ensembles de champs du domaine. Utilisez les icônes **vert la seule de la seule** pour fermer ou développer chaque ensemble.
- Le panneau **Champs sélectionnés** affiche les éléments sélectionnés dans le panneau **Source**. Pour déplacer un champ entre les panneaux, vous pouvez glisser-déplacer les éléments ou double-cliquer dessus, ou encore sélectionner les éléments et cliquer sur un bouton fléché.

### <span id="page-17-2"></span>**Filtrage prédéfini des données**

Vous pouvez appliquer un filtre prédéfini aux données dans l'assistant Sélecteur de données avant de cliquer sur **Tableau**, **Graphique** ou **Analyse croisée**, ou de cliquer sur **Enregistrer en tant que rubrique**. Le filtrage prédéfini des données limite les choix disponibles dans une rubrique de

domaine ou les champs qui apparaîtront dans la vue ad hoc. Vous pouvez définir un filtre pour les champs qui ne sont pas affichés dans le rapport final. Le filtre qui est conforme à tous les critères définis s'affichera dans le rapport final. Vous pouvez également concevoir des rapports qui invitent les utilisateurs à spécifier les données d'entrée à utiliser en tant que filtre.

Le panneau **Filtres prédéfinis** fournit une fonctionnalité puissante pour concevoir des vues dans le serveur.

Pour définir un filtre :

- **1** Cliquez sur **Filtres prédéfinis** dans l'assistant Sélecteur de données.
- **2** Développez les options du panneau **Champs**.
- **3** Double-cliquez sur un champ pour le sélectionner.
- **4** Sélectionnez un opérateur de comparaison.

Les champs de texte possèdent des opérateurs de comparaison de sous-chaînes, tels que **commence par** ou **contient**, ainsi que des opérateurs de comparaison de chaînes complètes, tels que **est égal à** ou **appartient à**. Lorsque vous sélectionnez un opérateur de comparaison de chaînes complètes, toutes les valeurs existantes pour le champ sélectionné s'affichent, extraites de la base de données en temps réel.

Une liste déroulante s'affiche dans le panneau **Filtres.** Elle contient les noms des comptes à partir desquels vous pouvez sélectionner plusieurs valeurs.

**5** Dans la section **Available Values** (Valeurs disponibles), cliquez sur les valeurs de votre choix, puis déplacez-les vers **Selected Values** (Valeurs sélectionnées) à des fins de comparaison.

Si plus de 50 valeurs doivent être affichées dans Available Values, cliquez sur la loupe **P** pour rechercher la valeur. Vous pouvez configurer le nombre maximum d'éléments pouvant être affichés dans **Available Values** (Valeurs disponibles)

**6** Cochez la case **Locked** (Verrouillé) pour limiter la vue sous **Selected Values** (Valeurs sélectionnées).

Par défaut, la case **Locked** (Verrouillé) est désactivée, ce qui permet aux utilisateurs d'appliquer des filtres lors de l'exécution du rapport.

- **7** Cliquez sur **OK**.
- **8** Dans le panneau **Filtres**, cliquez sur **Change** (Modifier) pour modifier l'état d'activation.
- **9** Cliquez sur **OK** pour enregistrer les modifications.

Pour supprimer un élément d'une liste, sélectionnez une ligne, puis cliquez sur **Remove** (Supprimer).

**REMARQUE :** les lignes de données doivent répondre à toutes les conditions. Le filtre appliqué aux données doit être un opérateur logique *AND* pour toutes les conditions que vous avez définies.

## <span id="page-19-1"></span>**Modification des paramètres de libellé par défaut**

Utilisez le panneau **Affichage** pour modifier le libellé par défaut et l'ordre des champs dans l'éditeur ad hoc. Dans l'éditeur ad hoc, vous pouvez modifier les libellés et l'ordre des champs à tout moment. Toutefois, si vous configurez les paramètres, les modifications seront mises à jour dans la rubrique de domaine.

Le panneau **Affichage** propose les options suivantes :

 Pour modifier l'ordre des champs, cliquez à l'intérieur de la ligne du champ de votre choix. Ensuite, en fonction de la position requise, utilisez les boutons **Placer en début de liste**, **Vers le haut**, **Vers le bas** ou **Placer en fin de liste**.

Les champs peuvent être déplacés à l'intérieur d'un ensemble, et les ensembles peuvent également être déplacés.

- Par défaut, le nom d'un champ donné devient le libellé de la ligne, de la colonne ou de la mesure créée. Pour changer le libellé par défaut d'un champ ou d'un ensemble, double-cliquez sur la ligne et indiquez le nouveau libellé dans la zone de texte.
- Les ensembles ne sont pas utilisés dans les vues. Cependant, pour créer une vue rapidement, vous pouvez utiliser des ensembles pour ajouter tous les champs simultanément.
- Si vous ne souhaitez pas utiliser des ensembles dans l'éditeur ad hoc, sélectionnez **Flat List** (Liste plate) en haut du panneau **Data Source Selection** (Sélection de source de données). Vous pourrez ensuite appliquer un nouveau libellé aux champs et les réorganiser.

### <span id="page-19-2"></span>**Enregistrement des paramètres**

Le panneau **Enregistrer en tant que rubrique** permet de spécifier un nom et une description afin d'enregistrer les paramètres du sélecteur de données en tant que rubrique de domaine. Une fois ces paramètres enregistrés, vous pouvez créer différentes vues à partir de la rubrique de domaine en utilisant ses champs, filtres et paramètres de libellé. Vous pouvez également éditer la rubrique de domaine dans le but de modifier ses paramètres.

## <span id="page-19-0"></span>**Panneau de l'éditeur ad hoc**

L'éditeur ad hoc vous permet de créer divers types de vues et de rapports.

*Figure 2-1 Éditeur ad hoc*

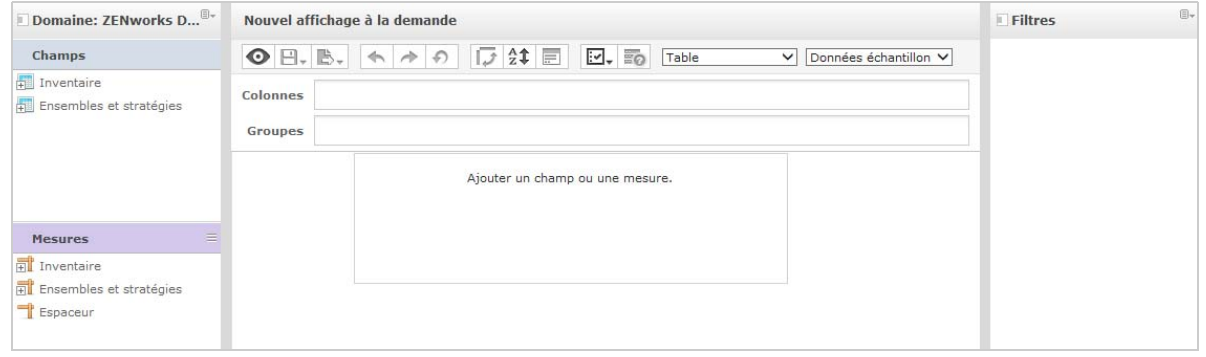

Le panneau **Ad Hoc Editor** (Éditeur ad hoc) comprend les éléments suivants :

- [« Panneau de sélection de la source de données » page 21](#page-20-0)
- [« Panneau de vue ad hoc » page 21](#page-20-1)
- [« Panneau Filtres » page 23](#page-22-0)

#### <span id="page-20-0"></span>**Panneau de sélection de la source de données**

Le panneau **Data Source Selection** (Sélection de la source de données) contient la liste des éléments sélectionnés dans une rubrique ou un domaine et placés dans **Champs** et **Mesures**.

Pour masquer ou afficher ce panneau, cliquez sur l'icône Sélection de la source de données dans le coin supérieur gauche. L'option **Masquer** vous aide à organiser le contenu dans une vue ad hoc de grande taille.

#### <span id="page-20-1"></span>**Panneau de vue ad hoc**

Le panneau **Nouvel affichage à la demande** fournit des outils qui vous permettent de contrôler et d'organiser les données incluses dans une vue.

*Figure 2-2 Panneau Nouvel affichage à la demande*

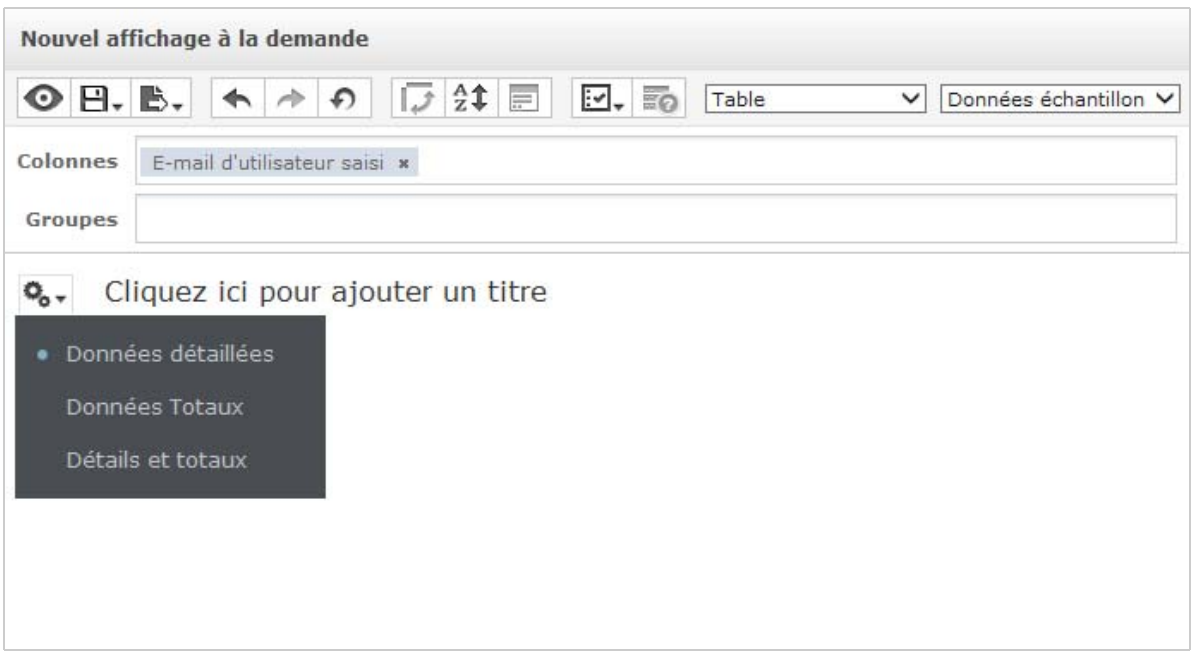

Pour plus d'informations sur le panneau **Nouvel affichage à la demande**, consultez les sections suivantes :

- [« Icônes de la barre d'outils de l'éditeur ad hoc » page 22](#page-21-0)
- [« Bannière Disposition » page 23](#page-22-1)
- [« Sélecteur de détails de la grille » page 23](#page-22-2)

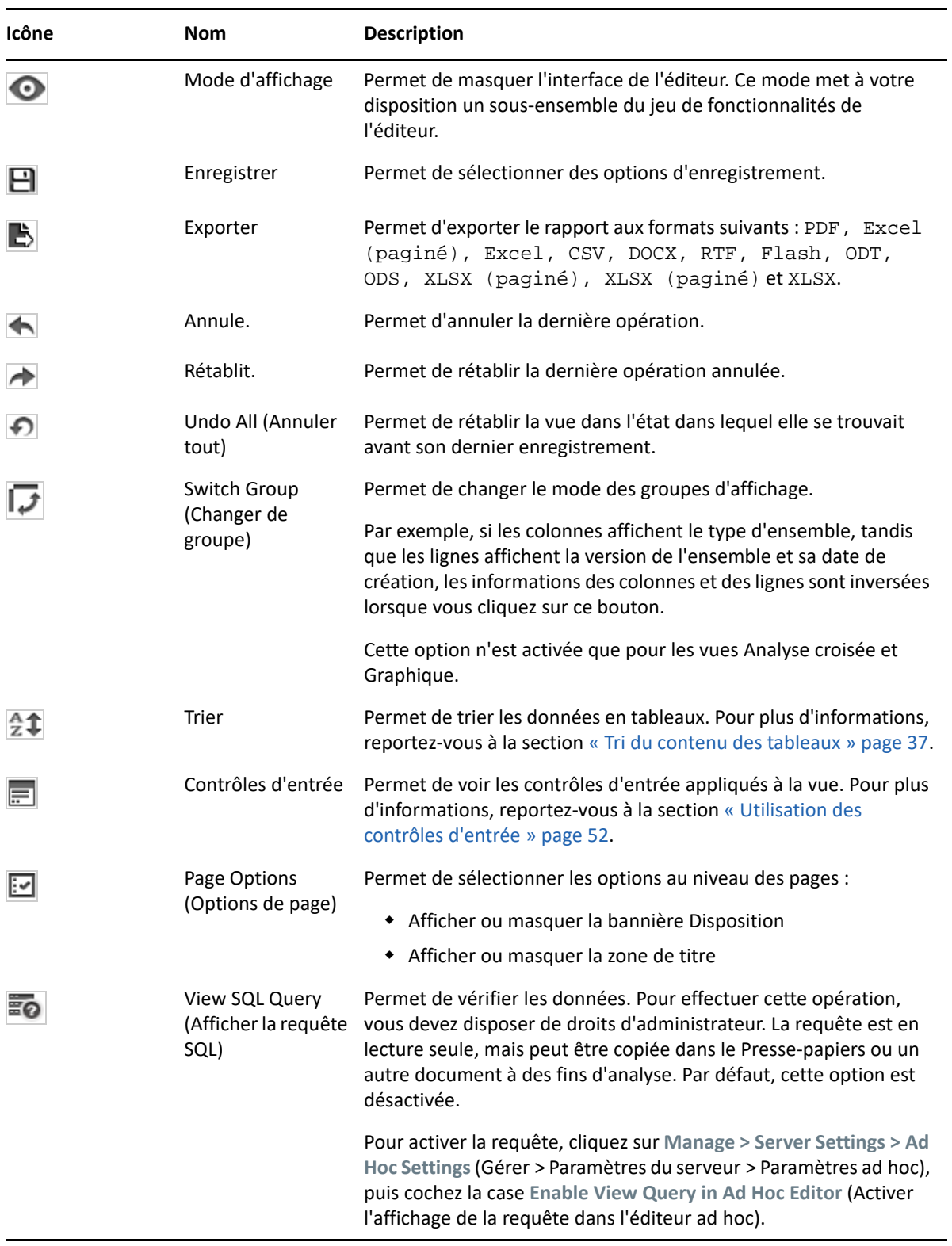

## <span id="page-21-0"></span>**Icônes de la barre d'outils de l'éditeur ad hoc**

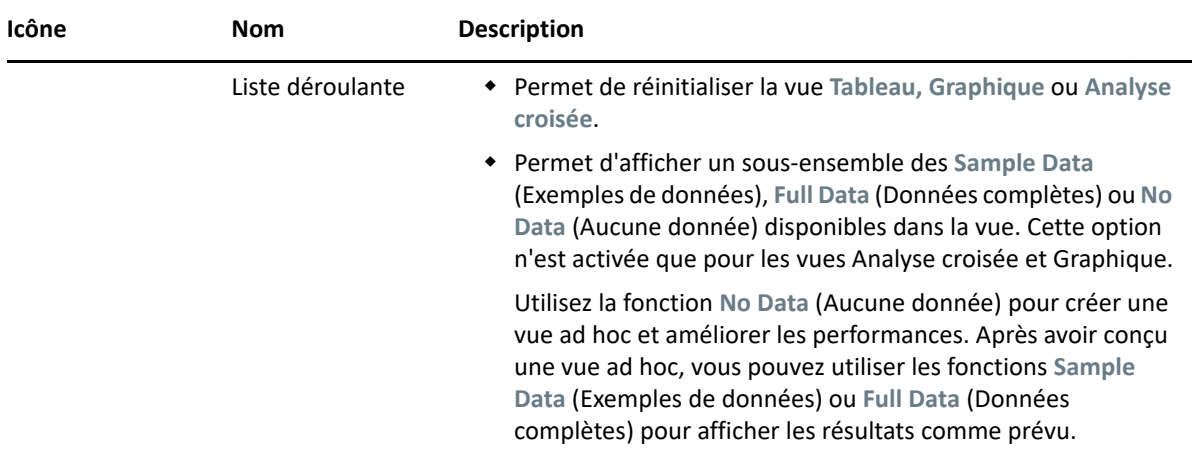

#### <span id="page-22-1"></span> **Bannière Disposition**

Située sous la **Barre d'outils**, la **Layout Band** (Bannière Disposition) comporte les champs suivants :

- Dans le cas de la vue Tableau, les champs disponibles sont **Columns** (Colonnes) et **Groups** (Groupes).
- Dans le cas des vues Graphiques et Analyses croisées, les champs disponibles sont **Columns** (Colonnes) et **Rows** (Lignes).

Selon la vue, ces champs comportent différents libellés et différentes fonctions. Vous pouvez glisserdéplacer des éléments depuis les zones **Champs** et **Mesures** dans la vue ad hoc.

#### <span id="page-22-2"></span>**Sélecteur de détails de la grille**

Le sélecteur de détails de la grille se situe sous la bannière Disposition. Cette option n'est disponible

que pour les vues Graphique et Tableau. Dans la vue Tableau, cliquez sur le bouton  $\mathbb{R}_{\bullet}$  pour sélectionner les options suivantes :

- **Detailed Data** (Détails)
- **Totals Data** (Totaux)
- **Details and Totals** (Détails et totaux)

#### <span id="page-22-0"></span>**Panneau Filtres**

Le panneau **Filtres** affiche les filtres définis pour la vue. Vous pouvez définir les valeurs du filtre et afficher les résultats dans le panneau **de vue ad hoc.** Pour masquer et afficher le panneau **Filtres**, cliquez sur l'icône Filtre située dans le coin supérieur droit du panneau **Filtre**.

Pour plus d'informations, reportez-vous à la section [« Utilisation de filtres et de contrôles d'entrée »](#page-45-0)  [page 46](#page-45-0).

## <span id="page-23-0"></span>**Types de vue ad hoc**

L'éditeur ad hoc vous permet de sélectionner les types de vue suivants :

- [« Tableaux » page 24](#page-23-1)
- [« Graphiques » page 24](#page-23-2)
- [« Analyses croisées » page 25](#page-24-0)

#### <span id="page-23-1"></span>**Tableaux**

Les vues Tableau servent à visualiser les valeurs de la base de données et à résumer les valeurs dans des colonnes. La vue Tableau se compose de colonnes, de lignes et de groupes.

Les groupes permettent de regrouper des lignes selon des valeurs identiques dans n'importe quel champ, avec des résumés intermédiaires pour chaque valeur groupée. Par exemple, la vue tabulaire des détails d'un ensemble contient des colonnes qui indiquent le nom, la version et la date de création de chaque ensemble, tandis que les lignes en affichent le type.

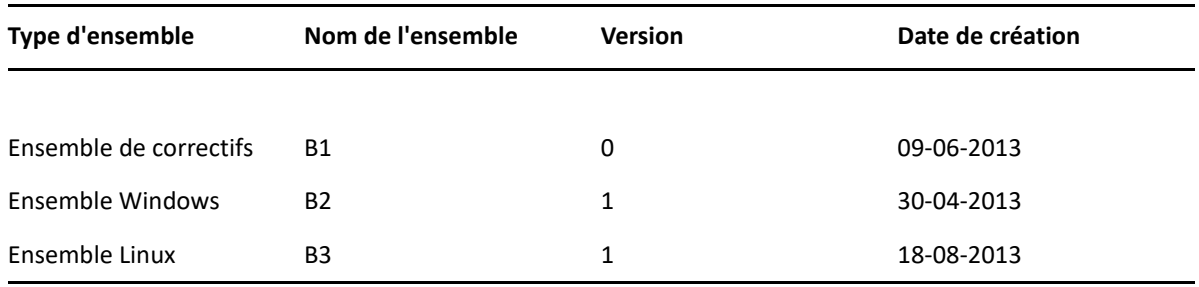

Pour plus d'informations, reportez-vous à la section [« Utilisation des tableaux » page 35.](#page-34-0)

## <span id="page-23-2"></span>**Graphiques**

Les vues graphiques permettent de comparer une ou plusieurs mesures parmi plusieurs ensembles d'éléments connexes. Les données sont résumées sous forme graphique et plusieurs types de graphique sont pris en charge (histogramme, graphique en courbes, graphique en aires et graphique en secteurs).

Dans le tableau suivant, par exemple, l'onglet **Graphique** présente les données d'un histogramme qui compare le nombre d'ensembles pour chaque type d'ensemble.

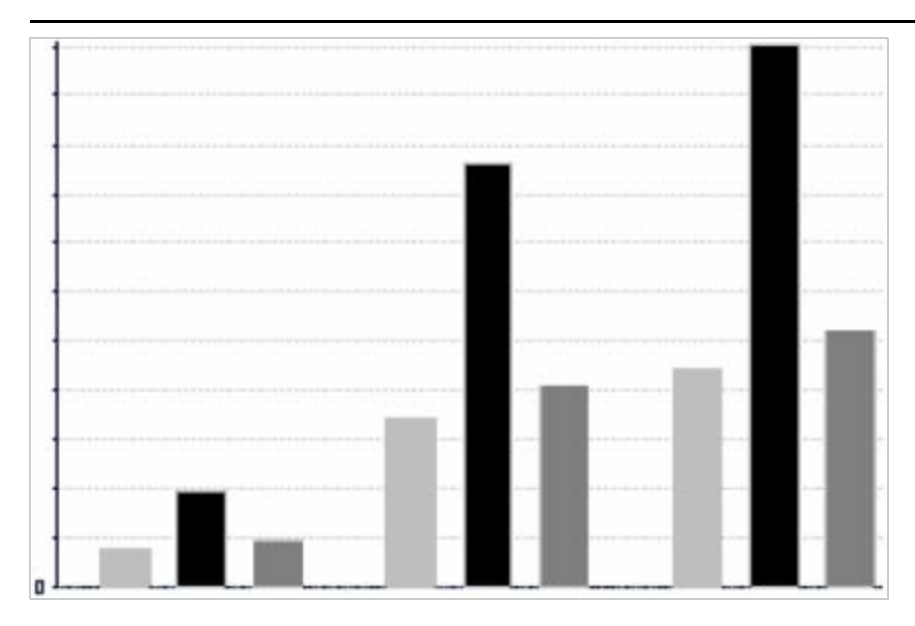

Type d'ensemble

**Ensemble de correctifs Ensemble Windows 02 Ensemble Linux** 

Pour plus d'informations, reportez-vous à la section [« Utilisation de graphiques » page 40.](#page-39-0)

#### <span id="page-24-0"></span>**Analyses croisées**

Les analyses croisées sont des représentations plus compactes que les tableaux. Elles fournissent des données pour des éléments et leurs valeurs calculées. Les colonnes et les lignes spécifient les dimensions du regroupement ; quant aux cellules, elles contiennent les mesures résumées.

À titre d'exemple, dans une **analyse croisée** dans laquelle les colonnes sont regroupées selon le critère Type d'ensemble, le nombre d'ensembles se présente comme suit :

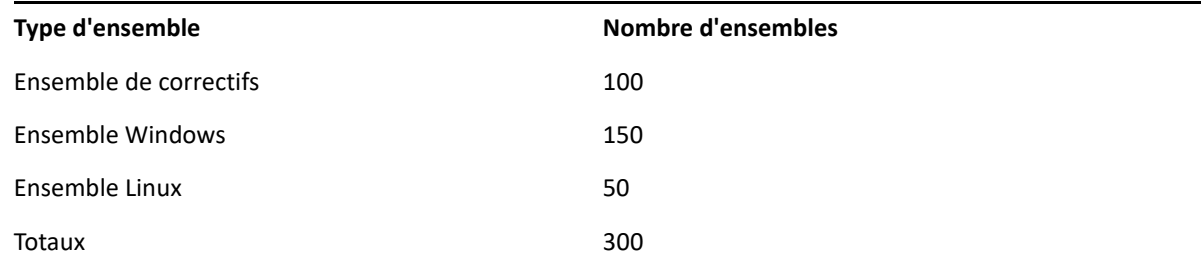

Pour plus d'informations, reportez-vous à la [« Utilisation d'analyses croisées standard » page 43](#page-42-0).

# <span id="page-25-0"></span>**Création d'une vue ad hoc**

<span id="page-25-1"></span>Une vue ad hoc est une vue de données basée sur un domaine ou une rubrique. Il peut s'agir d'un tableau, d'un graphique ou d'une analyse croisée. Elle constitue le point d'entrée dans le cadre des opérations d'analyse.

- <span id="page-25-2"></span>**1** Cliquez sur **Create > Ad Hoc View** (Créer > Nouvel affichage à la demande).
- **2** Dans le panneau **Data Chooser** (Sélecteur de données), sélectionnez **Domains** (Domaines).
- **3** Cliquez sur le signe  $\Phi$  pour développer l'arborescence, puis sélectionnez le domaine que vous souhaitez utiliser.

Seuls les domaines pour lesquels vous possédez les droits appropriés sont visibles.

- **4** Cliquez sur **Choose Data** (Choisir des données).
- **5** Dans le panneau **Data Chooser** (Sélecteur de données), cliquez sur **Champs** pour sélectionner les éléments à utiliser dans la vue ad hoc.

Pour plus d'informations, reportez-vous à la section [« Sélection d'éléments » page 18](#page-17-1).

Dans le panneau Data Chooser (Sélecteur de données), sélectionnez les options requises :

- **Filtres prédéfinis** : permet de créer des filtres afin de limiter les données disponibles dans l'éditeur ad hoc. Pour plus d'informations, reportez-vous à la section [« Filtrage prédéfini](#page-17-2)  [des données » page 18](#page-17-2).
- **Display** (Afficher) : permet de modifier les champs et les noms d'affichage dans le champ **Display Label** (Libellé d'affichage). Pour plus d'informations, reportez-vous à la section [« Modification des paramètres de libellé par défaut » page 20](#page-19-1).
- **Enregistrer en tant que rubrique** : permet d'enregistrer la rubrique personnalisée. Pour plus d'informations, reportez-vous à la section [« Enregistrement des paramètres » page 20.](#page-19-2)
- **6** Sélectionnez le type de vue ad hoc : tableau, graphique ou analyse croisée.

Pour plus d'informations, reportez-vous à la section [« Types de vue ad hoc » page 24](#page-23-0).

**7** Créez un champ calculé.

Pour de meilleures performances, Micro Focus recommande de créer un champ calculé sur l'état de l'assignation et du déploiement dans une vue ad hoc, plutôt que de créer des filtres.

Pour plus d'informations, reportez-vous à la section [« Création d'un champ calculé » page 27.](#page-26-0)

<span id="page-25-3"></span>**8** Sélectionnez les éléments requis dans les zones **Champs** et **Mesures**.

Pour plus d'informations, reportez-vous à la section [« Utilisation de champs dans des tableaux »](#page-34-1)  [page 35](#page-34-1), à la section [« Utilisation de champs et de mesures dans les graphiques » page 40](#page-39-1) ou à la section [« Utilisation de champs et de mesures dans les graphiques » page 40.](#page-39-1)

- **9** Positionnez le curseur sur  $\Box$ , puis cliquez sur Save Ad Hoc View (Enregistrer la vue ad hoc) ou **Save Ad Hoc View as** (Enregistrer la vue ad hoc sous).
- **10** Sélectionnez le dossier dans lequel vous souhaitez enregistrer la vue. Par défaut, elle est enregistrée dans l'espace de stockage.
- **11** Indiquez le nom de la vue, puis cliquez sur **Enregistrer**.

Vous pouvez également ouvrir et modifier une vue ad hoc existante afin d'en créer une nouvelle.

**REMARQUE :** étant donné que les informations utilisateur iOS ne sont pas stockées dans la base de données, le nom d'utilisateur associé aux périphériques iOS n'est pas affiché dans les rapports.

## <span id="page-26-0"></span>**Création d'un champ calculé**

Pour créer un champ calculé :

- **1** Dans le volet gauche **Champs**, cliquez sur **Create Calculated Field** (Créer un champ calculé). Le **New Calculated Field** (Nouveau champ calculé) s'affiche.
- **2** Utilisez la syntaxe suivante pour les formules :
	- **2a** Guillemets doubles (") pour les mesures et les champs d'étiquettes
	- **2b** Guillemets simples (') pour le texte et les niveaux.
- **3** Sélectionnez **Show arguments in formula** (Afficher les arguments dans la formule).
- **4** Sélectionnez la fonction requise à partir de la liste **Functions** (Fonctions).
- **5** Cliquez sur **Valider** pour vérifier la syntaxe.
- <span id="page-26-3"></span>**6** Cliquez sur **Create Field** (Créer le champ).

# <span id="page-26-1"></span>**Génération d'un rapport ad hoc**

L'éditeur ad hoc permet d'explorer des vues, qui peuvent également être enregistrées en tant que rapports. Outre la possibilité de les modifier dans **iReport**, ces rapports peuvent être planifiés et ajoutés à des tableaux de bord.

- [« Génération d'un rapport ad hoc à partir d'une vue ad hoc existante » page 27](#page-26-2)
- [« Création d'une vue ad hoc et génération du rapport » page 28](#page-27-0)

## <span id="page-26-2"></span>**Génération d'un rapport ad hoc à partir d'une vue ad hoc existante**

Si des vues existantes doivent être générées sous la forme d'un rapport, procédez comme suit :

- **1** Accédez au dossier dans lequel vous avez enregistré la vue.
- **2** Sélectionnez la vue.
- <span id="page-26-4"></span>**3** Positionnez le curseur sur  $\Box$ , puis sélectionnez Save Ad Hoc View and Create Report (Enregistrer la vue ad hoc et créer le rapport) pour enregistrer la vue sous la forme d'une vue ad hoc et créer un rapport ad hoc.
- **4** Sélectionnez le dossier dans lequel vous souhaitez enregistrer le rapport.
- **5** Indiquez le nom de la vue et celui du rapport, puis cliquez sur **Enregistrer**.

La vue ad hoc est enregistrée sous la forme d'un rapport lorsque vous souhaitez :

- visualiser les données dans la visionneuse de rapports interactive ;
- appliquer une mise en forme supplémentaire aux données du tableau ;
- incorporer le contenu des données dans un tableau de bord.

**6** Sélectionnez le rapport que vous souhaitez exécuter.

Pour consulter et sélectionner des rapports, vous pouvez procéder comme suit :

- Cliquez sur **View Reports** (Afficher les rapports) sur la page d'accueil.
- Cliquez sur **View > Repository** (Afficher > Espace de stockage).
- Cliquez sur **View > Search Results** (Afficher > Résultats de la recherche).
- Cliquez sur **Library** (Bibliothèque).

Le panneau **Repository** (Espace de stockage) s'affiche. Il propose une vue différente du même ensemble de fichiers.

<span id="page-27-1"></span>**7** Cliquez sur le nom du rapport ou cliquez sur le nom avec le bouton droit de la souris, puis sélectionnez **Run** (Exécuter) dans le menu contextuel.

ou

Si vous accédez au rapport en cliquant sur **View > Repository** (Afficher > Espace de stockage), sélectionnez la ligne du rapport, puis cliquez sur **Run** (Exécuter).

#### **Autre procédure de génération de rapport à partir d'une vue existante**

- **1** Cliquez sur **Create Report** (Créer un rapport) sur la page d'accueil.
- **2** Dans le panneau **Create Report** (Créer un rapport), sélectionnez la vue de votre choix, puis cliquez sur **OK**.
- **3** Positionnez le curseur sur  $\Box$ , puis cliquez sur Enregistrer ou Enregistrer sous.
- **4** Sélectionnez le dossier dans lequel enregistrer le rapport.

## <span id="page-27-0"></span>**Création d'une vue ad hoc et génération du rapport**

- **1** Suivez la procédure de l'[Étape 1](#page-25-2) à l'[Étape 8,](#page-25-3) comme indiqué à la section [« Création d'une vue](#page-25-0)  [ad hoc » page 26](#page-25-0), puis de l'[Étape 3](#page-26-4) à l'[Étape 7](#page-27-1), comme indiqué à la section [« Génération d'un](#page-26-2)  [rapport ad hoc à partir d'une vue ad hoc existante » page 27](#page-26-2).
- **2** Cliquez sur le nom du rapport ou cliquez sur le nom avec le bouton droit de la souris, puis sélectionnez **Run** (Exécuter) dans le menu contextuel.

ou

Si vous accédez au rapport en cliquant sur **View > Repository** (Afficher > Espace de stockage), sélectionnez la ligne du rapport, puis cliquez sur **Run** (Exécuter).

**REMARQUE :** après avoir créé un rapport à partir d'une vue ad hoc, vous ne pouvez pas y ajouter d'objets, ni en supprimer.

#### **Rapports dépendants**

Lorsque vous créez un rapport à partir d'une vue ad hoc, il est dépendant de cette vue.

Lors de la mise à jour d'une vue ad hoc, ses rapports dépendants ne sont pas mis à jour. Par exemple, si vous ouvrez une vue ad hoc dans l'éditeur et y ajoutez une colonne, cette dernière n'est pas affichée dans les rapports précédents créés à partir de cette vue. Pour mettre à jour des rapports, vous devez enregistrer la vue mise à jour sous un autre nom.

# <span id="page-28-0"></span>**Planification des rapports**

Les informations contenues dans les sections suivantes vous aident à planifier des rapports :

- [« Planification et exécution d'un rapport » page 29](#page-28-1)
- [« Options de sortie » page 30](#page-29-0)
- [« Consultation de la liste des travaux planifiés » page 32](#page-31-0)
- [« Options Simple et Agenda » page 33](#page-32-0)
- [« Exécution d'un travail en arrière-plan » page 34](#page-33-0)

## <span id="page-28-1"></span>**Planification et exécution d'un rapport**

Vous pouvez configurer le travail, le moment où il s'exécute, ainsi que la fréquence d'exécution.

- **1** Sur la page d'accueil, cliquez sur **View Reports** (Afficher des rapports) ou cliquez sur **View > Repository** (Afficher > Espace de stockage).
- **2** Cliquez sur le nom du rapport avec le bouton droit de la souris, puis sélectionnez **Schedule** (Planifier).
- **3** Cliquez sur **Schedule Job** (Planifier le travail) pour afficher le panneau **Planificateur**.

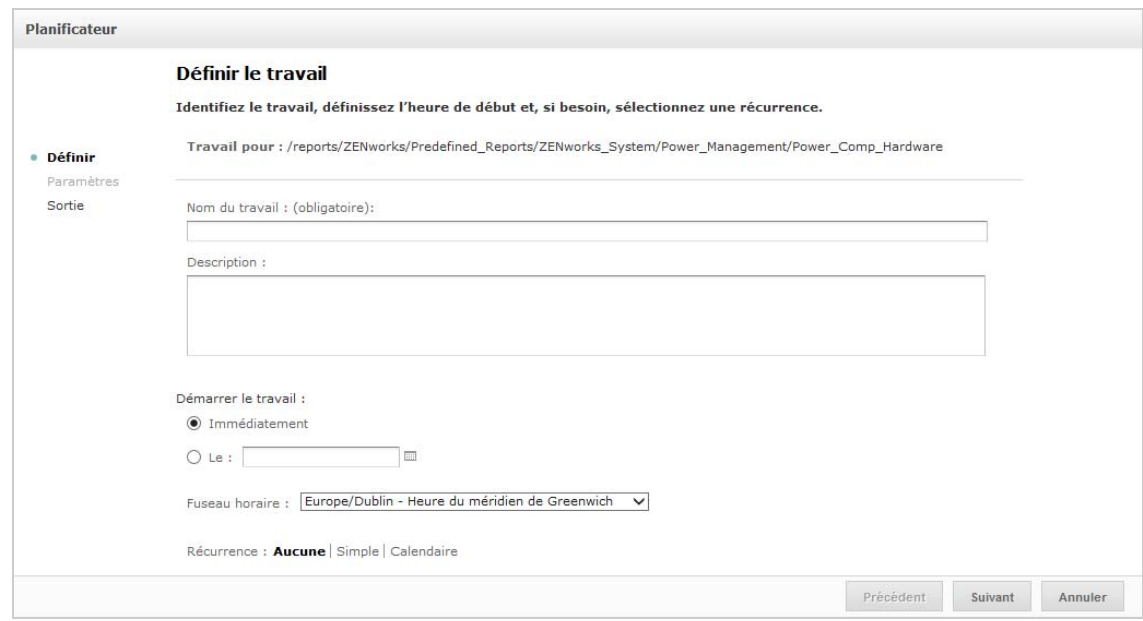

- **4** Attribuez un nom au travail dans le champ **Nom du travail** ; Rapport hebdomadaire, par exemple. La description est facultative.
- **5** Définissez les attributs de planification suivants :
	- **Démarrer le travail** : sélectionnez l'une des options suivantes :
		- **Immédiatement** : le travail démarre dès que vous l'avez terminé.
		- **On Specific Date** (À une date spécifique) : le travail démarre à une date ultérieure. Cliquez sur l'icône d'agenda , et sélectionnez la date et l'heure d'exécution. Pour régler l'heure d'exécution du travail, cliquez sur les heures et les minutes au bas de l'agenda.
- **Fuseau horaire** : indiquez le fuseau horaire dans le cadre de la planification. Le fuseau horaire par défaut est celui du serveur, que vous avez indiqué au moment de la connexion. Configurez ce champ en fonction du fuseau horaire dans lequel vous vous trouvez.
- **Récurrence** : sélectionnez l'un des paramètres suivants :
	- **Aucune** : exécutez le rapport une seule fois.
	- **Simple** : répétez l'exécution toutes les heures, tous les jours ou toutes les semaines.
	- **Calendaire** : répétez l'exécution certains jours de la semaine ou du mois.

Si vous sélectionnez **Simple** ou **Calendaire**, d'autres champs sont affichés. Pour plus d'informations, reportez-vous à la section [« Options Simple et Agenda » page 33.](#page-32-0)

- **6** Cliquez sur **Enregistrer**.
- **7** (Conditionnel) Si le rapport en cours de planification comporte des contrôles d'entrée, vous êtes invité à saisir l'entrée.

Si des valeurs enregistrées sont présentes, elles s'affichent une liste déroulante en haut du panneau **Set the Parameter Values** (Définir les valeurs des paramètres). Dans la liste déroulante **Use saved values** (Utiliser des valeurs enregistrées), vous pouvez configurer les contrôles d'entrée définis pour le rapport en cours de planification. Vous pouvez définir les valeurs d'entrée pour le rapport planifié, puis cliquer sur **Save Current Values** (Enregistrer les valeurs en cours) pour les enregistrer.

- **8** Choisissez un ensemble de valeurs enregistrées, ou définissez les contrôles d'entrée, puis cliquez sur **Save** (Enregistrer).
- **9** Définissez les options de sortie dans le panneau **Output Settings** (Paramètres de sortie).

Pour plus d'informations, reportez-vous à la section [« Options de sortie » page 30](#page-29-0).

**10** Cliquez sur **Enregistrer**.

Le travail s'affiche dans la liste des travaux planifiés, comme illustré à l'[Étape 2](#page-31-1).

**11** Cliquez sur **Run Now** (Exécuter maintenant) pour exécuter le rapport en arrière-plan.

## <span id="page-29-0"></span>**Options de sortie**

Vous pouvez modifier les paramètres de sortie dans le panneau **Output Details** (Détails de sortie). Vous devez configurer le travail, puis les options de sortie.

Pour plus d'informations, reportez-vous à la section [« Planification et exécution d'un rapport »](#page-28-1)  [page 29](#page-28-1).

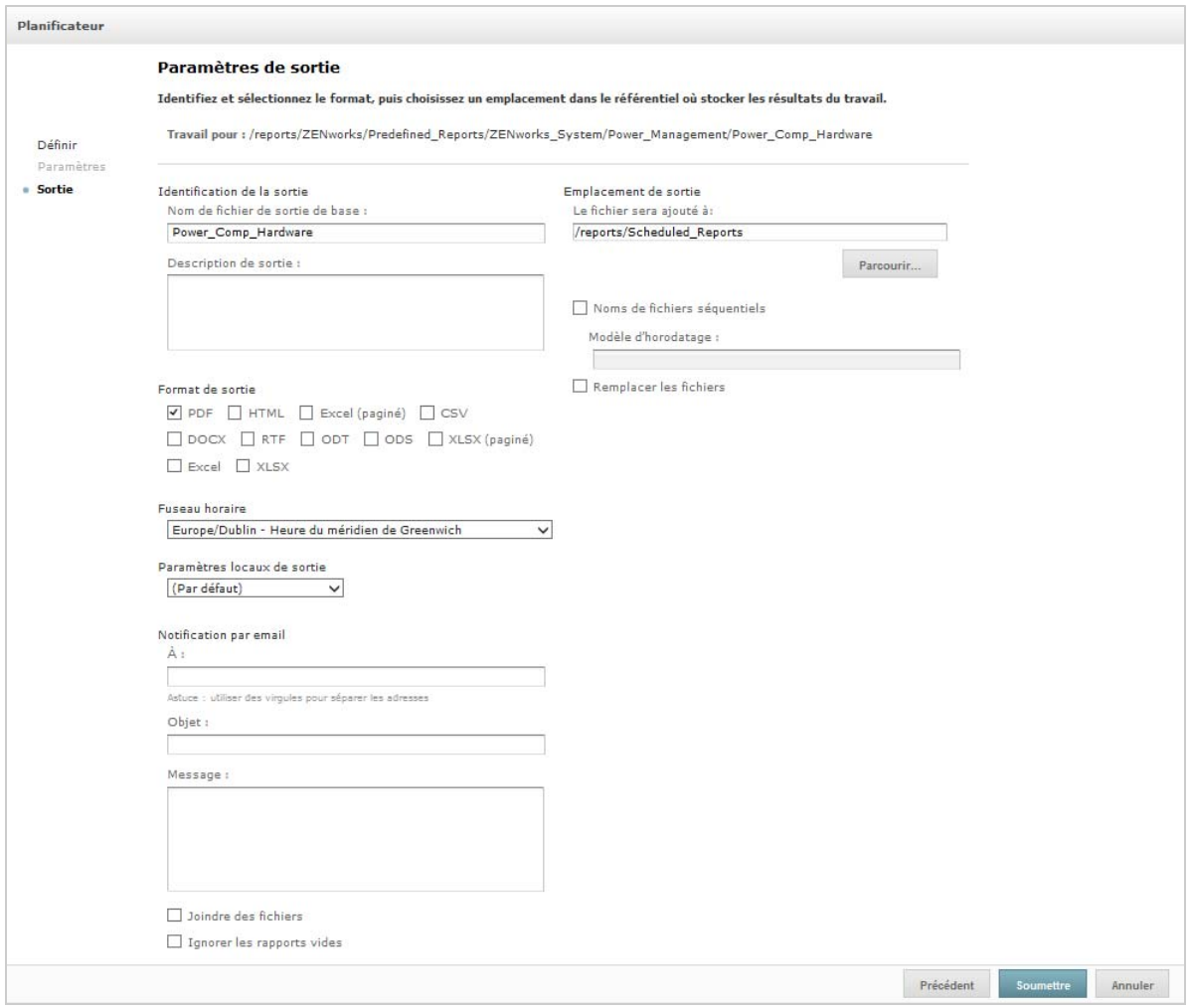

Vous pouvez modifier les paramètres suivants sur le panneau **Output Details** (Détails de sortie).

- **Base Output File Name** (Nom du fichier de sortie de base) : attribuez un nom au fichier de travail.
- **Output Description** (Description de la sortie) : (facultatif) indiquez une description pour le fichier de travail.
- **Output Format** (Format de sortie) : sélectionnez le format dans lequel vous souhaitez enregistrer le fichier de travail. Si vous sélectionnez plusieurs formats, chacun d'eux est enregistré sous la forme d'un fichier distinct dans l'espace de stockage et annexé à l'e-mail de notification en tant que pièce jointe distincte.
- **Output Locale** (Paramètres régionaux de sortie) : sélectionnez les paramètres régionaux pour la génération du rapport.

Le rapport doit prendre en charge les paramètres régionaux ; un rapport basé sur un domaine avec des ensembles linguistiques, par exemple.

- **À** : indiquez les adresses électroniques de destination des notifications.
- **Subject** (Objet) : indiquez l'objet de la notification par e-mail.
- **Message** : indiquez le message de la notification par e-mail.
- **Attach Files** (Joindre des fichiers) : sélectionnez cette option pour envoyer les résultats du rapport avec la notification électronique.
- **Skip Empty Reports** (Ignorer les rapports vides) : sélectionnez cette option pour empêcher le serveur de joindre des fichiers de sortie de rapport vides à des notifications par e-mail, en cas d'échec d'exécution du rapport.
- **Output Location** (Emplacement de sortie) : accédez au dossier dans lequel vous souhaitez enregistrer le rapport. Vous devez disposer de l'autorisation en écriture sur le dossier.
- **Sequential File Names** (Noms de fichiers séquentiels) : sélectionnez cette option pour ajouter un tampon horaire aux noms des fichiers créés par le travail. Cela se révèle particulièrement utile pour la sortie des travaux récurrents ou pour les rapports dont les résultats doivent être datés. En cas d'utilisation du tampon horaire, la sortie du nom de fichier se présente sous la forme <nom\_base>-<tampon\_horaire>.<extension>.
- **Modèle de tampon horaire** (Timestamp Pattern) : modèle facultatif pour le tampon horaire. Dans le cas des fichiers de sortie de rapport, les modèles valides ne peuvent contenir que des lettres, des chiffres, des tirets, des traits de soulignement et des points. Le modèle par défaut est aaaaMMjjHHmm. Par exemple, 201307030601.
- **Overwrite Files** (Écraser les fichiers) : sélectionnez cette option pour remplacer les anciens fichiers de sortie par de nouveaux. Cette option est utile en l'absence de noms de fichiers séquentiels ou lorsque vous spécifiez un modèle de tampon horaire susceptible de générer des noms de fichiers identiques.

## <span id="page-31-0"></span>**Consultation de la liste des travaux planifiés**

Les travaux planifiés apparaissent dans le panneau Repository (Espace de stockage) avec l'icône <sup>..</sup> Les utilisateurs peuvent visualiser les travaux qu'ils ont définis, tandis que les administrateurs peuvent voir ceux qui ont été définis par l'ensemble des utilisateurs.

- **1** Cliquez sur **View Reports** (Afficher les rapports) sur la page d'accueil.
- <span id="page-31-1"></span>**2** Cliquez sur le rapport avec le bouton droit de la souris, puis sélectionnez **Schedule** (Planifier). La liste des travaux planifiés s'affiche.

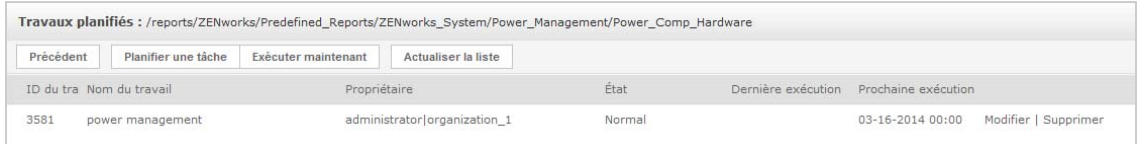

Le panneau **Travaux planifiés** affiche l'identifiant (ID) du travail, le nom de son créateur et son état. Un travail peut présenter l'un des états suivants :

- **Normal** : le travail est planifié.
- **Running** : le serveur procède actuellement à la génération du rapport.
- **Terminé** : le serveur a terminé l'exécution du travail et a placé le fichier de sortie dans l'espace de stockage.
- **Erreur** : le planificateur a rencontré une erreur lors de la planification ou du déclenchement du travail. Cela ne tient pas compte des cas où le travail a été déclenché, mais où une erreur s'est produite en cours d'exécution.
- **Inconnu** : le planificateur a rencontré une erreur avec le travail déclenché.

Le panneau **Travaux planifiés** comprend les options suivantes :

- **Modifier** : vous pouvez modifier le travail planifié et enregistrer les modifications.
- **Supprimer** : vous pouvez supprimer le travail planifié.

Lorsque le serveur reçoit une demande de suppression d'un travail en cours d'exécution, il attend la fin de l'exécution avant de le supprimer.

Vous pouvez effectuer les tâches suivantes à partir du panneau **Travaux planifiés** :

- Cliquer sur **Back** (Précédent) pour revenir à la liste des rapports.
- Cliquez sur **Schedule Job** (Planifier le travail) pour définir un nouveau travail.
- Cliquez sur **Run Now** (Exécuter maintenant) pour exécuter le rapport en arrière-plan, tout en continuant à travailler sur le serveur.
- Cliquez sur **Rafraîchir la liste** pour afficher les travaux les plus récents.

## <span id="page-32-0"></span>**Options Simple et Agenda**

Pour exécuter des rapports automatiquement et régulièrement, sélectionnez les options de périodicité Simple ou Calendar (Agenda) sur la page Set Up the Job (Configurer le travail) :

- L'option **Simple** exécute le travail toutes les heures, tous les jours ou toutes les semaines. Si vous utilisez l'option **Simple recurrence** (Périodicité simple), l'exécution du rapport peut changer si le serveur est redémarré.
- L'option **Calendar** (Agenda) propose davantage de paramètres : heure du jour, jours de la semaine, jours du mois et mois de l'année. Si vous utilisez l'option **Calendar recurrence** (Périodicité du calendrier), le rapport s'exécute au même moment, même si le serveur est redémarré.

Dans le cas d'une périodicité Simple, les options sont les suivantes :

- **Repeat every** (Répéter tous les) : définit l'intervalle entre les travaux en minutes, heures, jours ou semaines.
- **Run Indefinitely** (Exécuter indéfiniment) : exécute le travail jusqu'à ce que vous le supprimiez.
- **Run a set number of times** (Exécuter un nombre défini de fois) : exécute le travail un nombre spécifié de fois.
- **Run until a specified date** (Exécuter jusqu'à une date spécifiée) : exécute un travail jusqu'à ce que la date spécifiée soit atteinte. Cliquez sur l'icône **pour sélectionner la date.**
- **Holidays** (Vacances) : un agenda des vacances spécifie une liste de jours lors desquels le rapport programmé ne sera pas exécuté. Un seul agenda des vacances peut être sélectionné à la fois.

Dans le cas d'une périodicité d'agenda, les options sont les suivantes :

- **Months** (Mois) : mois au cours desquels le rapport est exécuté.
- **Days** (Jours) : jours au cours desquels le rapport est exécuté.
	- Every Day (Tous les jours)
	- Week Days (Jours de la semaine)
	- Month Days (Jours du mois) : entrez des dates ou des plages de dates, séparées par des virgules. Par exemple : 1, 15.

 **Times** (Fois) : heure du jour, en heures et en minutes, à laquelle le travail doit s'exécuter. Le format 24 heures est utilisé.

Vous pouvez également saisir plusieurs minutes ou heures, et des plages de valeurs, séparées par des virgules. Par exemple, si vous indiquez 0, 15, 30 et 45 pour les minutes et 9-17 pour les heures, le rapport s'exécutera toutes les 15 minutes entre 9h00 et 17h45. Entrez un astérisque (\*) pour exécuter le travail toutes les minutes ou toutes les heures.

- **Recur Until** (Répéter jusqu'au) : la périodicité de l'agenda s'exécute jusqu'à la date spécifiée. Cliquez sur l'icône **pour sélectionner la date.**
- **Holidays** (Vacances) : un agenda des vacances spécifie une liste de jours lors desquels le rapport programmé ne sera pas exécuté. Un seul agenda des vacances peut être sélectionné à la fois.

## <span id="page-33-0"></span>**Exécution d'un travail en arrière-plan**

L'exécution d'un travail en arrière-plan génère un rapport, sans nécessairement affecter les performances du serveur. Une fois le travail terminé, vous pouvez exporter directement le rapport dans le format de votre choix et l'enregistrer dans l'espace de stockage. Vous pouvez partager un rapport avec d'autres personnes en envoyant la copie générée par courrier électronique.

Exécuter un travail en arrière-plan équivaut à planifier son exécution immédiate.

- **1** Cliquez sur **View Reports** (Afficher les rapports) sur la page d'accueil.
- **2** Cliquez sur le rapport avec le bouton droit de la souris, puis sélectionnez **Run in Background** (Exécuter en arrière-plan).

Si le rapport en cours d'exécution comporte des filtres ou des contrôles d'entrée, vous êtes invité à saisir les entrées.

- **3** Sélectionnez un ensemble de valeurs enregistrées ou définissez les champs un à un, puis cliquez sur Suivant.
- **4** Dans le panneau **Setting Output Options** (Définition des options de sortie), indiquez les informations requises, puis cliquez sur **Soumettre**. Pour plus d'informations sur les options de sortie, reportez-vous à la section [« Options de sortie » page 30.](#page-29-0)
- **5** Cliquez sur **Enregistrer**.

Le rapport s'exécute immédiatement.

# <span id="page-34-0"></span>**Utilisation des tableaux**

La section suivante vous explique comment ouvrir, modifier et mettre en forme votre vue Tableau :

[« Utilisation de champs dans des tableaux » page 35](#page-34-1)

## <span id="page-34-1"></span>**Utilisation de champs dans des tableaux**

Insérez des données dans le tableau en ajoutant des éléments. Tous les éléments disponibles sont répertoriés dans le panneau **Data Source Selection** (Sélection de la source de données), à gauche de l'éditeur ad hoc.

Les paramètres disponibles dans le panneau **Data Source Selection** (Sélection de la source de données) sont les suivants :

- **Champs** : ils peuvent être ajoutés au tableau sous la forme de colonnes ou de groupes.
- **Measures** (Mesures) : il s'agit de champs spécialisés qui contiennent des valeurs de données.

**REMARQUE :** la plupart des mesures affichent des GUID dans la vue Tableau ; certaines affichent des mesures.

Pour ajouter, à un tableau, des éléments provenant de champs et de mesures sous la forme de colonnes :

- **1** Dans le panneau **Data Source Selection** (Sélection de la source de données), cliquez sur l'élément du **champ** ou de la **mesures** à ajouter au tableau.
- **2** Faites glisser l'élément sélectionné dans la zone **Columns** (Colonnes) de la bannière Disposition. L'élément sélectionné est ajouté à la vue sous la forme d'une colonne du tableau.

Pour supprimer un élément du tableau :

Dans la bannière Disposition, cliquez sur l'icône **x** en regard du nom de la mesure ou du champ.

#### **Résumé**

Vous pouvez afficher des données récapitulatives pour toute colonne de votre tableau. Ces données peuvent se présenter sous la forme de diverses fonctions, telles que :

- Somme
- Nombre
- Nombre distinct
- Moyenne

Par exemple, dans le cas d'un tableau dont les tailles d'ensemble sont regroupées par type, vous pouvez afficher, à l'aide de cette fonction, le minimum, le maximum, la moyenne ou la somme de la taille d'ensemble.

Pour ajouter un résumé à une colonne spécifique :

 Cliquez avec le bouton droit de la souris sur la colonne pour laquelle vous souhaitez obtenir un résumé, puis sélectionnez **Add Summary** (Ajouter un résumé).

Les informations récapitulatives sont ajoutées à l'en-tête du groupe (ou au bas d'une colonne si le tableau ne contient aucun groupe).

Pour supprimer un résumé d'une colonne spécifique :

 Cliquez avec le bouton droit de la souris sur la colonne dont vous souhaitez supprimer le résumé, puis sélectionnez **Remove Summary** (Supprimer le résumé).

Pour ajouter ou supprimer des résumés de toutes les colonnes :

• Cliquez sur  $\degree$ <sub>0</sub> · puis sélectionnez Detailed Data (Donnés détaillées).

## **Libellés d'en-tête et de colonne**

Dans le cas des rapports tabulaires, vous pouvez modifier directement le libellé d'un en-tête ou d'une colonne dans l'éditeur ad hoc.

Pour modifier un libellé d'en-tête ou de colonne :

- **1** Dans le panneau **de vue ad hoc**, cliquez sur l'en-tête de groupe ou de colonne à l'aide du bouton droit de la souris.
- **2** Cliquez sur **Edit Label** (Modifier le libellé).
- **3** Dans la zone de texte, supprimez le nom existant et saisissez-en un nouveau.
- **4** Cliquez sur **Soumettre**.

Pour supprimer un libellé d'en-tête ou de colonne :

- **1** Dans la vue ad hoc, cliquez sur l'en-tête ou la colonne à l'aide du bouton droit de la souris.
- **2** Cliquez sur **Delete Label** (Supprimer le libellé).

Lorsque vous supprimez un libellé, il reste affiché dans l'éditeur ad hoc, mais il n'apparaît plus dans le rapport.

Pour appliquer à nouveau un libellé :

- **1** Cliquez avec le bouton droit sur l'en-tête ou sur la colonne.
- **2** Cliquez sur **Add Label** (Ajouter une étiquette).
- **3** Indiquez le nom du libellé.
- **4** Cliquez sur **Soumettre**.

#### **Gestion de la taille et de l'espacement des colonnes**

Vous pouvez modifier la taille des colonnes dans le tableau afin d'optimiser l'utilisation de l'espace.

Sélectionnez les colonnes à ajuster en cliquant sur leur extrémité droite.
Pour redimensionner une colonne :

- **1** Sélectionnez la colonne à redimensionner dans le panneau **de vue ad hoc**.
- **2** Déplacez le curseur vers l'extrémité droite de la colonne.
- **3** Une fois l'icône de redimensionnement ( $\rightarrow$ ) affichée, cliquez dessus et faites-la glisser jusqu'à ce que la colonne soit de la taille souhaitée.

Pour modifier l'espacement entre les colonnes :

- **1** Dans le panneau **Data Source Selection** (Sélection de la source de données), sous **Measures** (Mesures), cliquez sur **Spacer** (Espacement).
- **2** Faites glisser l'espacement dans la zone **Columns** (Colonnes) de la bannière Disposition, entre les noms des deux colonnes que vous souhaitez espacer.

Une colonne d'espacement, intitulée . s'affiche dans le tableau.

Pour supprimer un espacement, cliquez sur cette colonne à l'aide du bouton droit de la souris, puis sélectionnez **Remove from Table** (Supprimer du tableau).

Pour utiliser des espacements afin de créer des marges de tableau :

- **1** Dans le panneau **Data Source Selection** (Sélection de la source de données), cliquez sur **Spacer** (Espacement).
- **2** Faites glisser l'espacement dans la zone **Columns** (Colonnes) de la bannière Disposition.
- **3** Ajoutez le curseur au niveau de l'extrémité droite du tableau.

### **Réorganisation des colonnes**

- **1** Dans le panneau de **vue ad hoc**, cliquez avec le bouton droit sur la colonne que vous souhaitez déplacer.
- **2** Cliquez sur **Move Right** (Vers la droite) ou **Move Left** (Vers la gauche).

### **Tri du contenu des tableaux**

L'éditeur ad hoc permet de trier les lignes d'un tableau selon n'importe quel champ.

**1** Cliquez sur  $\frac{A}{Z}$ 

Le panneau **Trier** s'affiche.

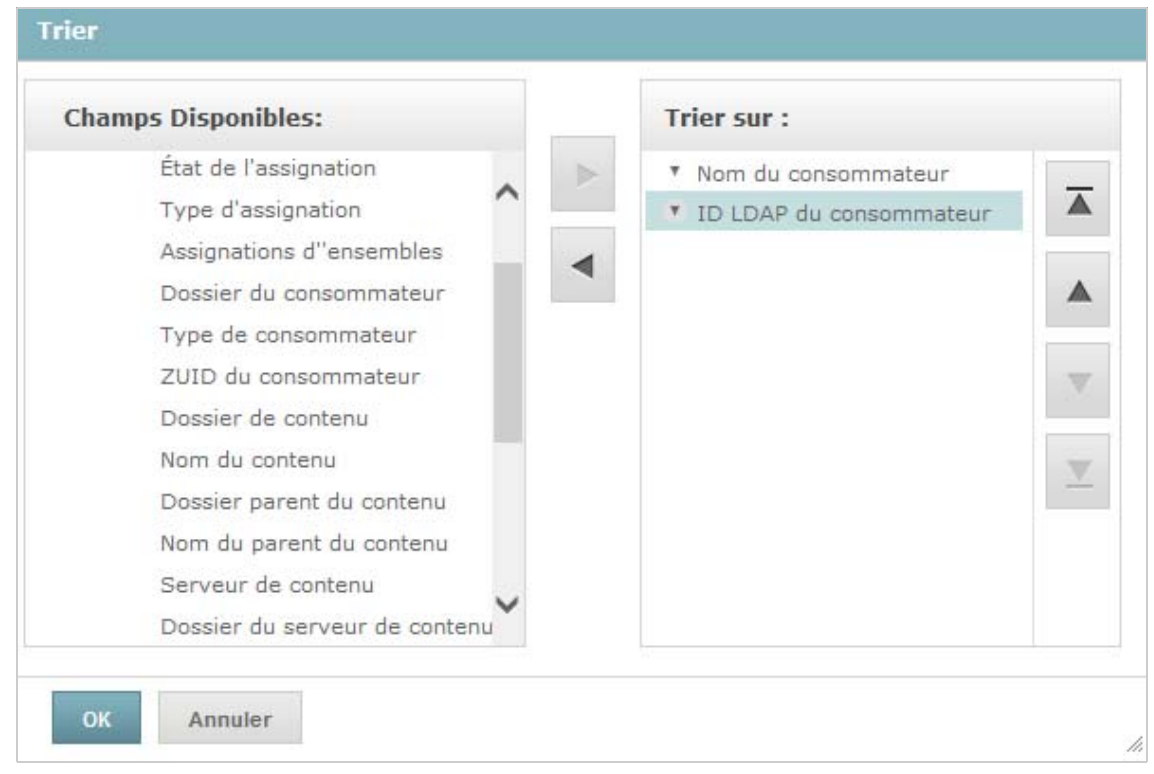

**2** Pour ajouter un champ comme critère de tri, double-cliquez sur l'élément en question dans le

panneau **Champs disponibles**, ou sélectionnez l'élément et cliquez ensuite sur .

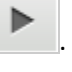

- **3** Pour effectuer le tri, sélectionnez un ou plusieurs éléments.
- **4** Sélectionnez chaque champ dans le panneau **Trier**, puis cliquez sur **Move to top** (Placer en début de liste), **Move up** (Vers le haut), **Move down** (Vers le bas) ou **Move to bottom** (Placer en fin de liste).
- **5** Pour retirer un élément du panneau **Trier sur**, sélectionnez le champ, puis cliquez sur .
- **6** Cliquez sur **OK**. Le tableau affiche alors les lignes triées selon les champs sélectionnés.

Vous pouvez également trier le contenu d'un tableau en appliquant les méthodes suivantes :

- Cliquez avec le bouton droit sur un champ de la section **Champs** du panneau **Data Source Selection** (Sélection de la source de données), puis cliquez sur **Use for Sorting** (Utiliser pour le tri). Dans ce cas, le tri du tableau est effectué sur la base d'un champ qui n'y figure pas ; vous devez prendre note des champs de tri dans le titre.
- Cliquez avec le bouton droit sur un en-tête de colonne dans le canevas du panneau de **vue ad hoc**, puis sélectionnez **Use for Sorting** (Utiliser pour le tri).

**REMARQUE :** si vous souhaitez cesser d'utiliser une colonne ou en modifier le tri, cliquez sur celle-ci avec le bouton droit de la souris, puis sélectionnez *Change Sorting* (Modifier le tri).

### **Ajout d'un titre**

- **1** Sélectionnez **Click to add a title** (Cliquez pour ajouter un titre) au-dessus du tableau.
- **2** Indiquez le titre dans la zone de texte.

### **Modification du format des données**

Vous pouvez modifier la mise en forme des colonnes qui contiennent des données numériques, telles que des dates et la taille d'un ensemble.

- **1** Dans la vue ad hoc, cliquez avec le bouton droit sur la colonne dont vous souhaitez modifier le format des données.
- **2** Cliquez sur **Change Data Format** (Modifier le format des données).
- **3** Sélectionnez le format que vous souhaitez utiliser.

Les options proposées varient en fonction du type des données numériques que contient la colonne.

### **Modification de la source de données**

Vous devez sélectionner une nouvelle source de données pour votre tableau. Avant de sélectionner un nouveau domaine ou une nouvelle rubrique, assurez-vous que le formatage et toutes les données de la vue sont enregistrés. Les modifications que vous avez apportées à la vue sont également perdues si vous accédez à une autre page.

- **1** Dans la partie supérieure du panneau **Data Source Selection** (Sélection de la source de données), cliquez sur  $\Box$ , puis sélectionnez Change Source (Modifier la source).
- **2** Choisissez une autre connexion à la rubrique ou au domaine.
- **3** Cliquez sur **Table** (Tableau) pour appliquer la nouvelle source de données.

#### **Contrôle de l'ensemble de données**

Vous pouvez contrôler les données affichées dans la grille en utilisant le sélecteur des détails de grille (Grid Detail Selector). Cet outil vous propose les options suivantes :

- **Detailed Data** (Données détaillées) : cette option affiche uniquement les détails du tableau.
- **Totals Data** (Données des totaux) : cette option affiche uniquement les totaux du tableau.
- **Details and Totals** (Détails et totaux) : cette option affiche à la fois les détails et les totaux du tableau.

Pour modifier les détails affichés :

- **1** Positionnez le curseur sur  $\mathbf{C}_0$   $\mathbf{F}$ .
- **2** Sélectionnez l'option que vous souhaitez appliquer au tableau.

L'éditeur ad hoc affiche les données comme demandé.

# **Utilisation de graphiques**

Les graphiques ad hoc constituent une méthode à la fois souple et interactive pour explorer vos données sous forme de graphique. Vous avez le choix parmi différents niveaux de regroupement pour les lignes et les colonnes. Vous pouvez aussi transformer la cellule d'une colonne en ligne, convertir l'intégralité du graphique, masquer des valeurs du graphique ou encore zoomer sur des détails.

Les sections suivantes vous expliquent comment afficher, modifier et mettre en forme un graphique ad hoc. De nombreuses tâches liées à l'utilisation des graphiques sont identiques à celles appliquées pour les tableaux et les analyses croisées.

- [« Utilisation de champs et de mesures dans les graphiques » page 40](#page-39-0)
- [« Sélection d'un type de graphique » page 41](#page-40-0)
- [« Interaction avec les graphiques » page 42](#page-41-0)

# <span id="page-39-0"></span>**Utilisation de champs et de mesures dans les graphiques**

Vous devez ajouter au moins une mesure pour afficher un graphique. Avant d'ajouter des mesures au graphique, l'éditeur ad hoc affiche un espace réservé avec une seule entrée. À mesure que vous en ajoutez, l'éditeur affiche le total général de chacune d'elles dans le graphique.

L'affichage initial ne présente que les mesures ajoutées ; il n'est pas mis à jour lorsque vous ajoutez des éléments ou des dimensions. Par exemple, pour chaque mesure ajoutée à un histogramme, une barre est affichée avec la valeur totale de la mesure, quel que soit le nombre d'éléments ajoutés. Vous pouvez ajouter, supprimer et réorganiser des mesures et des champs sans attendre la mise à jour de l'affichage. Dès que vous disposez des champs et des mesures de votre choix, vous pouvez utiliser les curseurs de droite pour sélectionner le niveau de détail.

Tous les champs disponibles sont répertoriés dans le panneau **Data Selection** (Sélection de données) sous la forme de **mesures** ou de **champs** standard.

- Les champs standard peuvent être ajoutés à une colonne ou une ligne.
- Les mesures contiennent des valeurs résumées. Il s'agit généralement de champs numériques qui déterminent la longueur des barres, la taille des secteurs, l'emplacement des points (graphiques en ligne) et la hauteur des zones. Elles peuvent être ajoutées à des lignes ou à des colonnes. Cependant, elles doivent se trouver dans la même cible. Vous pouvez ajouter une ou plusieurs mesures à un graphique sous la forme de colonnes ou de lignes. Cependant, un même graphique ne peut pas contenir une mesure sous la forme d'une colonne et une autre sous la forme d'une ligne.

Lorsque vous créez un graphique, veillez à ce que les groupes de lignes et de colonnes soient disposés selon une structure hiérarchique, le membre ayant le rang le plus élevé étant situé à gauche.

Pour ajouter un champ ou une mesure à une ligne ou une colonne :

- **1** Dans le panneau **Data Selection** (Sélection de données), sélectionnez l'élément à ajouter au graphique en tant que groupe.
- **2** Faites glisser l'élément sélectionné dans la zone **Columns** (Colonnes) ou **Rows** (Lignes) de la bannière Disposition.

### **Modification de la fonction Résumé d'une mesure**

Vous pouvez obtenir une nouvelle vue de vos données en modifiant la fonction Résumé d'une mesure ; en la faisant passer de Somme à Moyenne, par exemple.

Pour sélectionner une nouvelle fonction de résumé pour une mesure :

- **1** Cliquez avec le bouton droit sur la mesure dans la bannière Disposition, puis sélectionnez **Change Summary Function** (Changer la fonction de résumé).
- **2** Sélectionnez la fonction dans le sous-menu **Cascading** (Cascade).

Utilisez ensuite la nouvelle fonction de résumé pour visualiser les mises à jour.

# <span id="page-40-0"></span>**Sélection d'un type de graphique**

Vous trouverez, ci-dessous, les types de graphique qui représentent vos informations :

- Colonne
- ◆ Barre
- Ligne
- Area
- Secteur

Par défaut, l'éditeur ad hoc crée un histogramme. Vous pouvez, à tout moment, sélectionner un autre type de graphique.

Pour sélectionner un nouveau type :

- **1** Dans le panneau de **vue ad hoc**, cliquez sur l'icône .
- **2** Sélectionnez le type de graphique à utiliser.

Le type sélectionné est entouré par un rectangle bleu.

Le tableau suivant décrit les types de graphique disponibles :

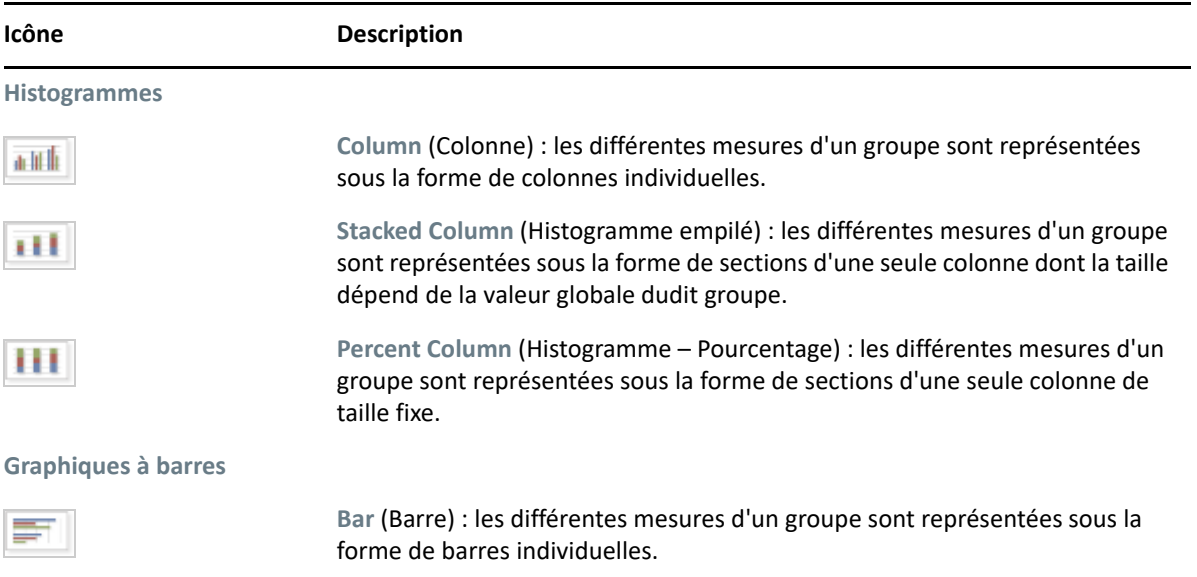

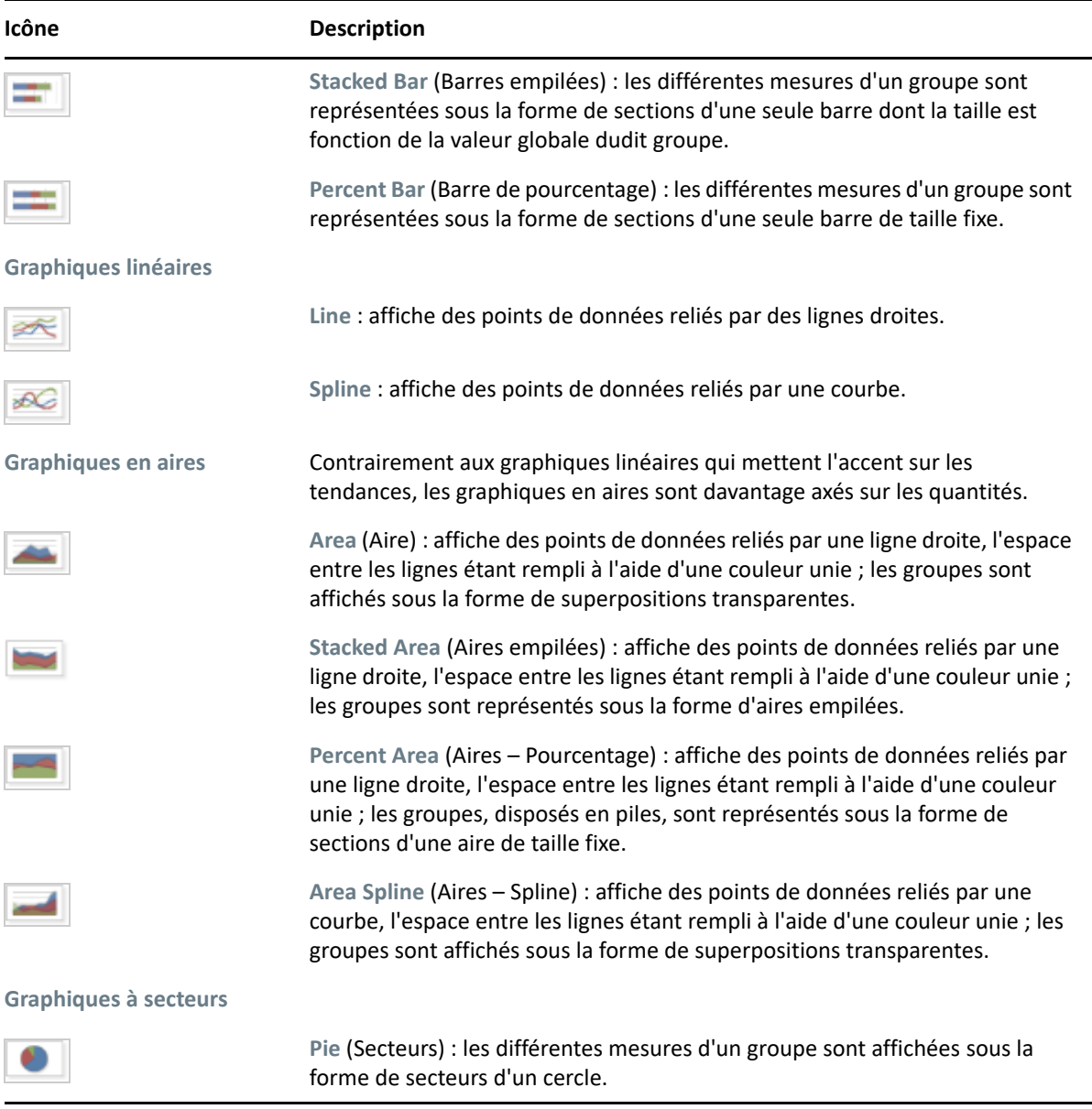

# <span id="page-41-0"></span>**Interaction avec les graphiques**

Après avoir créé une vue dans le type de graphique, vous pouvez approfondir l'analyse de vos données en utilisant des fonctionnalités interactives, comme balayer une zone du graphique sur laquelle effectuer un zoom avant ou encore cliquer sur une légende pour masquer les membres d'un groupe.

### **Zoom**

La fonction de zoom permet d'agrandir une petite zone d'un graphique. Elle peut également être utile lorsque les libellés situés au bas d'un graphique sont difficilement lisibles, dans la mesure où seuls les libellés correspondant à la zone sélectionnée sont affichés.

**REMARQUE :** le zoom ne peut pas être enregistré dans le cadre d'un rapport ou d'une vue ad hoc. Lorsque vous enregistrez une vue ad hoc ou créez un rapport à partir d'une telle vue, le zoom est automatiquement réinitialisé afin d'afficher le graphique dans son ensemble.

Pour effectuer un zoom avant sur une zone d'un graphique :

 Cliquez et faites glisser ou balayez la zone sur laquelle vous souhaitez effectuer un zoom avant. Lors de l'opération de déplacement ou de balayage, une zone de couleur bleu pâle indique la partie sélectionnée. Un zoom est effectué sur la zone sélectionnée.

Pour afficher le graphique complet après le zoom :

Cliquez sur **Reset zoom** (Réinitialiser le zoom) dans le coin supérieur droit du canevas.

#### **Masquage des membres du groupe**

Les légendes situées sous le graphique permettent de masquer ou d'afficher les membres du groupe.

- **1** Pour masquer un membre du groupe, cliquez sur son nom dans le graphique. Le membre sélectionné est supprimé du graphique et la légende apparaît en grisé.
- **2** Pour afficher un membre du groupe qui a été masqué, cliquez sur la légende grisée correspondante.

**REMARQUE :** les membres masqués ne peuvent pas être enregistrés dans le cadre d'une vue ad hoc. Lorsque vous enregistrez une vue ad hoc ou créez un rapport à partir d'une telle vue, le graphique est automatiquement réinitialisé afin d'afficher tous les membres.

# **Utilisation d'analyses croisées standard**

Les analyses croisées présentent des options de disposition, de formatage et de données différentes des tableaux ou des graphiques.

[« Utilisation de champs dans des analyses croisées » page 43](#page-42-0)

### <span id="page-42-0"></span>**Utilisation de champs dans des analyses croisées**

Vous pouvez ajouter des champs à des analyses croisées sous la forme de groupes de lignes ou de colonnes. Les mesures peuvent être ajoutées à des lignes ou des colonnes d'analyse croisée. Cependant, elles doivent toutes être incluses dans une analyse croisée sous la forme d'une ligne ou d'une colonne. Vous pouvez ajouter une ou plusieurs mesures à une analyse croisée sous la forme de colonnes ou de lignes. Cependant, une même analyse croisée ne peut pas contenir une mesure sous la forme d'une colonne et une autre sous la forme d'une ligne.

### **Lignes et colonnes d'une analyse croisée**

Lorsque vous créez une vue d'analyse croisée, assurez-vous que les groupes de lignes et de colonnes sont disposés selon une structure hiérarchique. Faites glisser les en-têtes de groupe pour réorganiser la hiérarchie. Vous pouvez également cliquer à l'aide du bouton droit de la souris et sélectionner l'option **Déplacer** ou appuyer sur les touches fléchées. La réorganisation des groupes est susceptible de modifier l'aperçu des données dans l'éditeur.

Pour ajouter un champ ou une mesure à un groupe d'analyses croisées :

- **1** Dans le panneau **Data Source Selection** (Sélection de la source de données), sélectionnez le champ que vous souhaitez ajouter à l'analyse croisée sous la forme d'un groupe.
- **2** Faites glisser l'élément sélectionné dans la zone **Columns** (Colonnes) ou **Rows** (Lignes) de la bannière Disposition.

### **Mesures de l'analyse croisée**

En fonction de leur état, les libellés de mesure sont affichés dans l'analyse croisée sous la forme d'une ligne ou d'une colonne :

- Les mesures incluses sous la forme de lignes sont affichées dans l'analyse croisée sous l'en-tête **Measures** (Mesures).
- Les mesures incluses sous la forme de colonnes sont affichées dans l'analyse croisée, à droite de l'en-tête **Measures** (Mesures).

Cliquez avec le bouton droit sur une mesure de l'analyse croisée afin d'effectuer les opérations suivantes :

- Modifier la fonction de résumé
- Modifier le format de données
- Supprimer un élément de l'analyse croisée
- Créer le filtre
- Vers le haut ou Vers le bas

Les mesures sont organisées dans des cellules. Vous pouvez ajouter un nombre illimité de mesures. Pour les réorganiser, faites-les glisser dans la zone des libellés de mesure.

### **Découpage en tranches**

La fonction de découpage en tranches vous permet de conserver ou d'exclure les membres d'un groupe d'une analyse croisée. Pour utiliser cette fonction, cliquez sur un membre du groupe avec le bouton droit de la souris, puis sélectionner l'une des options suivantes :

- **Keep Only (Conserver uniquement) :** supprime tous les groupes de l'analyse croisée, à l'exception de celui qui est sélectionné.
- **Exclure :** supprime le groupe sélectionné de l'analyse croisée.

Pour sélectionner plusieurs groupes à conserver ou à exclure, cliquez sur les éléments de votre choix en maintenant la touche Ctrl ou Maj. enfoncée.

**REMARQUE :** vous pouvez sélectionner plusieurs groupes de lignes ou de colonnes. Cependant, vous ne pouvez pas effectuer un découpage suivant des groupes de lignes et de colonnes en même temps.

Pour plus d'informations sur l'utilisation de filtres, reportez-vous à la section [« Utilisation de filtres](#page-45-0)  [et de contrôles d'entrée » page 46.](#page-45-0)

### **Résumé**

Tous les groupes de lignes et de colonnes sont automatiquement résumés.

 Pour désactiver le résumé de groupe, cliquez avec le bouton droit sur un en-tête du groupe, puis sélectionnez **Delete Row Summary** (Supprimer le résumé des lignes) ou **Delete Column Summary** (Supprimer le résumé des colonnes).

Pour réactiver le résumé, cliquez sur l'en-tête avec le bouton droit de la souris, puis sélectionnez **Add Row Summary** (Ajouter le résumé des lignes) ou **Add Column Summary** (Ajouter le résumé des colonnes).

**REMARQUE :** l'option Delete Summary (Supprimer le résumé) est disponible uniquement pour le groupe situé le plus à l'extérieur sur un axe (qu'il s'agisse du groupe de lignes ou de colonnes).

- Pour sélectionner la fonction de résumé et le format des données d'une mesure, cliquez sur le libellé d'une mesure à l'aide du bouton droit de la souris, puis effectuez votre sélection dans le menu contextuel. Vous ne pouvez pas modifier la fonction de résumé sur des éléments personnalisés qui calculent des pourcentages (% du total, % du groupe de colonnes parent ou % du groupe de lignes parent).
- Les fonctions de résumé des champs numériques sont Somme, Moyenne, Maximum, Minimum, Compte distinct et Total. « Compte distinct » correspond au nombre d'éléments différents dans la ligne ou la colonne ; « Total » correspond au nombre total d'éléments. Par exemple, s'il y a 3 widgets de type A et 3 widgets de type B, « Compte distinct » est égal à 2 et « Total » est égal à 6.

### **Réduction et développement des membres**

Par défaut, l'éditeur affiche chaque groupe de lignes et de colonnes d'une analyse croisée sous une forme réduite. Vous pouvez afficher les totaux du groupe, mais pas les mesures relatives aux différents membres.

Pour afficher les mesures des membres d'un groupe, cliquez sur le libellé du groupe avec le bouton droit de la souris, puis sélectionnez **Expand Members** (Développer les membres).

Lorsque les membres d'un groupe sont développés, sélectionnez **Collapse Members** (Réduire les membres) pour masquer les mesures. La réduction d'un groupe extérieur affecte également ses groupes intérieurs. Les options **Expand Members** (Développer les membres) et **Collapse Members** (Réduire les membres) ne sont disponibles que pour les groupes situés le plus à l'extérieur ou pour les groupes intérieurs imbriqués dans un groupe extérieur développé.

Lorsque vous réduisez un groupe, son résumé est automatiquement affiché. Cela permet d'éviter les dispositions d'analyse croisée non valides dans lesquelles rien ne doit être affiché pour certains totaux si le résumé a été supprimé précédemment.

### **Tri en cours**

Par défaut, le tri des lignes et colonnes d'une analyse croisée s'effectue dans l'ordre alphabétique des noms de groupes.

Pour changer l'ordre de tri de l'analyse croisée :

- **1** Cliquez avec le bouton droit sur l'en-tête à utiliser pour le tri de votre analyse croisée.
- **2** Sélectionnez ensuite l'option de tri à utiliser dans le menu contextuel :
	- **Tri par ordre croissant**
	- **Tri par ordre décroissant**

Un point bleu apparaît dans le menu contextuel en regard de l'option de tri active.

Si l'analyse croisée comprend plusieurs groupes de lignes ou de colonnes, les groupes intérieurs sont également triés en fonction de l'option sélectionnée. Vous ne pouvez utiliser qu'une seule mesure à la fois pour le tri. Lorsque vous modifiez l'ordre de tri d'une mesure, les paramètres par défaut de toutes les autres mesures sont rétablis.

### **Redimensionnement et disposition**

De nombreuses options de disposition et de mise en forme définies manuellement dans des tableaux le sont automatiquement dans des analyses croisées. En particulier, la taille des lignes et des colonnes est fixe et aucune modification de l'espacement n'est possible.

# <span id="page-45-0"></span>**Utilisation de filtres et de contrôles d'entrée**

Les domaines utilisent différents mécanismes pour analyser les données.

- Il est possible de filtrer des domaines (et des rubriques de domaines) en sélectionnant des champs et en indiquant des valeurs de comparaison. Vous pouvez configurer les filtres pour que les utilisateurs sélectionnent les données.
- Il est également possible de définir des filtres sur la base de conditions dans la conception du domaine. Notez que ces filtres ne s'affichent pas dans la visionneuse de rapports lors de l'exécution du rapport.

Vous pouvez définir des filtres dans l'éditeur ad hoc et ce, que vous utilisiez les données d'un domaine ou d'une rubrique. Ces filtres se révèlent particulièrement utiles pour améliorer les performances initiales de la vue, en réduisant la quantité de données renvoyées par défaut.

Pour empêcher les utilisateurs de voir l'ensemble de données dans son intégralité, vous pouvez également utiliser les contrôles d'entrée d'une rubrique JRXML ou les filtres définis dans la conception du domaine, lesquels peuvent être invisibles pour les utilisateurs finaux. Pour plus d'informations, reportez-vous à la section [« Disponibilité des contrôles d'entrée et des filtres »](#page-52-0)  [page 53](#page-52-0).

Les interactions entre les contrôles d'entrée et les filtres s'effectuent de façon homogène. Vous pouvez, par exemple, créer des filtres dans une vue ad hoc qui extrait des données d'une rubrique JRXML comprenant des contrôles d'entrée.

Le serveur rafraîchit l'éditeur par rapport aux filtres et aux contrôles d'entrée. Certaines combinaisons de filtres et de contrôles d'entrée ne renvoient aucune donnée. Cela peut donc se traduire par une vue vide.

**REMARQUE :** si l'ensemble de résultats est vide, vérifiez qu'il n'y a pas une combinaison incompatible de filtres et de contrôles de saisie, comme un filtre standard et un filtre **Keep Only** (Conserver uniquement) ou une expression de filtre personnalisée mal définie. (Les données doivent répondre à l'ensemble des critères définis dans plusieurs filtres, plutôt qu'aux critères d'un sousensemble de ces filtres.) Pour plus d'informations, reportez-vous à la section [« Filtrage](#page-48-0)  [personnalisé » page 49](#page-48-0).

JRXML est un format de fichier XML destiné à l'enregistrement et au partage de rapports créés pour ZENworks Reporting et les applications qui l'utilisent, telles que iReport Designer et ZENworks Reporting. JRXML est un format ouvert qui utilise la norme XML pour définir avec précision toute la structure et la configuration d'un rapport.

Dans certains cas, les filtres peuvent entrer en conflit avec des paramètres de vue. Vous devez alors renommer le champ à l'origine du conflit en modifiant le fichier JRXML.

# <span id="page-46-0"></span>**Utilisation des filtres**

Vous pouvez définir des filtres aux emplacements suivants :

- Sélecteur de données (lors de la création d'une vue à partir d'un domaine).
- Éditeur ad hoc (même lorsque la vue est basée sur une rubrique JRXML).

Pour plus d'informations sur la définition de filtres dans le sélecteur de données, reportez-vous à la section [« Filtrage prédéfini des données » page 18](#page-17-0).

Vous pouvez, en outre, déterminer les filtres appliqués à un ou plusieurs champs, ainsi que le mode d'application, en utilisant des expressions personnalisées. Pour plus d'informations, reportez-vous à la section [« Filtrage personnalisé » page 49](#page-48-0).

Pour créer un filtre dans l'éditeur ad hoc :

**1** Cliquez avec le bouton droit de la souris sur un champ du panneau **Data Source Selection** (Sélection de la source de données), puis cliquez sur **Create Filter** (Créer le filtre).

Un nouveau filtre s'affiche dans le panneau **Filtres**. Si le panneau **Filtres** était masqué, il s'affiche lors de la création d'un filtre.

Si la liste des résultats est vide, recherchez une éventuelle combinaison de filtres et de contrôles d'entrée non valide. Cliquez sur  $\equiv$  pour comparer les contrôles d'entrée aux filtres dans le panneau **Filtres**.

Pour la base de données Oracle, vous pouvez utiliser la valeur « Null » tout en créant un filtre. Pour les bases de données MS SQL et Sybase, vous pouvez utiliser un espace.

**2** Utilisez les champs du filtre pour modifier sa valeur.

En fonction du type de données sélectionné, le filtre peut être à sélection multiple, à sélection unique ou il peut s'agir d'une entrée de texte.

- **3** Cliquez sur , puis sélectionnez **Minimize All Filters** (Réduire tous les filtres) ou **Maximize All Filters** (Agrandir tous les filtres) pour changer la taille des éléments du filtre.
- **4** Cliquez sur  $\boxed{a}$ , puis sélectionnez Remove All Filters (Supprimer tous les filtres) pour supprimer les filtres.
- **5** Cliquez sur pour masquer les détails du filtre.
- **6** Cliquez sur pour afficher les détails du filtre.
- **7** Cochez la case **Select All** (Sélectionner tout) (si elle est disponible dans le panneau **Filtres**) afin de sélectionner toutes les valeurs de l'ensemble de données.

La case **Sélectionner tout** ne s'affiche pas dans le panneau **Filtres** pour les nombres et les dates.

**REMARQUE :** la case à cocher **Sélectionner tout** ne garantit pas que toutes les valeurs sont sélectionnées chaque fois que le rapport est exécuté. Il s'agit plutôt d'un raccourci pour vous aider à sélectionner rapidement toutes les valeurs actuellement disponibles dans l'ensemble de données. Pour avoir la certitude que toutes les valeurs apparaissent dans la vue chaque fois qu'elle est modifiée ou qu'un rapport est exécuté, supprimez complètement le filtre. Dans le panneau, vous pouvez également créer un filtre à partir du menu contextuel d'une colonne dans une table. Sous l'onglet Chart (Graphique), cliquez avec le bouton droit sur le champ dans le panneau Data Source Selection (Sélection de la source de données).

Lorsque vous modifiez un filtre, le serveur utilise la nouvelle valeur pour déterminer les données à afficher. Si vous ne modifiez que l'opérateur d'un filtre, vous devez désélectionner la valeur dans ce filtre, puis la resélectionner afin d'appliquer le filtre mis à jour.

Dans le cas des filtres comportant plusieurs valeurs, vous ne devez pas toutes les resélectionner. Après avoir changé d'opérateur, cliquez sur l'une des valeurs en maintenant la touche Ctrl enfoncée pour la désélectionner, puis utilisez cette même combinaison pour la resélectionner.

#### **Dates relatives**

Vous pouvez filtrer les informations de votre vue sur la base d'une plage de dates par rapport à la date système actuelle. Pour afficher les résultats, utilisez des filtres basés sur la date et spécifiez une expression de texte qui décrit la date relative ou la plage de dates que vous souhaitez consulter, en utilisant le format <Mot-clé>+/-<Nombre>.

- **Mot-clé** indique la plage de dates que vous souhaitez utiliser. Les options disponibles sont : JOUR, SEMAINE, TRIMESTRE, SEMESTRE et ANNÉE.
- **+** ou **-** indique si la plage de dates est antérieure ou postérieure à la date sélectionnée.
- **Nombre** indique le nombre de plages de dates à inclure dans le filtre.

Pour créer un filtre de date relative :

- **1** Suivez les instructions de la section [« Utilisation des filtres » page 47](#page-46-0).
- **2** Dans la première zone de texte du filtre, indiquez une expression qui décrit la date relative ou la plage de dates.
- **3** Dans la deuxième zone de texte, indiquez la date sur laquelle vous souhaitez axer le filtrage.

Pour créer des filtres complexes :

**1** Cliquez avec le bouton droit sur un membre de groupe de l'analyse croisée, puis sélectionnez **Keep Only** (Conserver uniquement) ou **Exclude** (Exclure) dans le menu contextuel.

Lorsque vous créez un filtre sur un groupe intérieur, il se peut que celui qui s'affiche soit créé comme un filtre complexe.

Ce type de filtre ne peut être ni modifié, ni supprimé. Les filtres complexes apparaissent également dans l'éditeur ad hoc si un filtre de l'assistant Data Chooser (Sélecteur de données) a été créé et verrouillé.

### <span id="page-48-0"></span>**Filtrage personnalisé**

Lorsque vous créez plusieurs filtres, ils sont, par défaut, connectés au moyen d'un opérateur ET implicite ; en d'autres termes, les données affichées dans votre tableau, graphique ou analyse croisée représentent tout ce qu'il reste après l'application de tous vos filtres.

La fonction de filtrage personnalisé vous permet toutefois de contrôler les données affichées en appliquant une expression personnalisée comprenant des opérateurs ET, OU et NON imbriqués et plus complexes, ainsi qu'en appliquant plusieurs filtres à un seul champ.

**REMARQUE :** les filtres personnalisés ne sont pas disponibles pour les vues ad hoc créées à partir de connexions OLAP.

Les filtres personnalisés sont utilisés dans les situations suivantes :

- *L'utilisation de l'opérateur AND s'avère insuffisante.* Par exemple : imaginez une entreprise internationale qui souhaite vérifier les données pour les produits de système d'exploitation Windows sans licence déployés dans leurs bureaux de Wall Street. Dans cet exemple, l'utilisateur dispose d'une table contenant les colonnes suivantes :
	- $\bullet$  Site
	- Nom du produit système d'exploitation
	- Type de licence

Pour analyser les données de licence spécifiques décrites ci-dessus, l'utilisateur crée les filtres suivants (simples), dont deux filtres pour le champ Type de licence :

- A) : le site est égal à Wall Street
- B) : le nom du produit système d'exploitation contient Windows
- C) : le type de licence est égal à Inconnu
- D) : le type de licence est égal à Évaluation

Ensuite, pour afficher uniquement les informations requises, l'expression personnalisée suivante est créée :

 $\bullet$  A et (B et (C ou D))

Cela se traduit comme suit :

 (Le site est Wall Street) et ((le nom du produit système d'exploitation contient Windows) et ((le type de licence est Inconnu) ou (le type de licence est Évaluation)))

- *Vous devez éliminer certains résultats d'un champ.* Par exemple, si la société souhaite vérifier les données pour tous les produits de système d'exploitation Windows sauf ceux sous licence complète, un utilisateur dispose d'une table comprenant les colonnes suivantes :
	- Nom du produit système d'exploitation
	- Type de licence

Pour analyser les données de licence spécifiques décrites ci-dessus, l'utilisateur crée les filtres suivants (simples) :

- A) : le nom du produit système d'exploitation contient Windows
- B) : le type de licence est égal à Complète

Ensuite, pour afficher uniquement les informations requises, l'expression personnalisée suivante est créée :

 $\bullet$  A et (pas B)

Cela se traduit comme suit :

 (Le nom du produit système d'exploitation contient Windows) et (pas (le type de licence est égal à Complète))

Il s'agit là de deux scénarios dans lesquels les filtres personnalisés peuvent venir compléter vos résultats et afficher une vue plus précise. Ils peuvent toutefois être appliqués dans bien d'autres situations.

Les tâches de filtres personnalisés peuvent également être les suivantes :

- Création d'une expression personnalisée
- Modification d'une expression personnalisée
- Suppression d'une expression personnalisée
- Application de plusieurs filtres à un seul champ

**REMARQUE :** les filtres personnalisés sont appliqués aux vues, mais les détails de filtrage ne s'affichent pas sur les aperçus ni sur le rapport généré à partir de ces vues.

Pour créer et appliquer un filtre personnalisé :

**1** Créez plusieurs filtres pour vos données, en suivant la procédure décrite à la section [« Utilisation des filtres » page 47](#page-46-0). Il peut s'agir de filtres standard basés sur des champs, ou des filtres **Keep Only** (Conserver uniquement) et **Exclude** (Exclure).

Les données de votre vue disparaissent à mesure que vous créez les filtres à utiliser dans une expression personnalisée, étant donné que la plupart d'entre elles ne répondent pas à tous les critères de filtrage. Lorsque vous créez l'expression personnalisée et remplacez certains des opérateurs ET par OU et NON, les données s'affichent à nouveau.

- **2** Au bas du panneau des filtres, développez la section **Custom Filter Expression** (Expression de filtre personnalisé).
- **3** Dans la zone de texte, entrez une expression de filtre à l'aide des lettres de désignation et des opérateurs suivants :
	- L'opérateur *ET* affine les résultats et ne renvoie que les champs qui répondent aux critères des deux filtres placés avant et après l'opérateur.
- L'opérateur *OU* élargit vos résultats et comprend les champs qui répondent aux critères de l'un des filtres placés avant ou après l'opérateur.
- L'opérateur *PAS* exclut les résultats qui répondent aux critères.
- L'opérateur *Parenthèses* combine plusieurs filtres de l'expression en un seul élément de l'expression.

**REMARQUE :** les lettres de désignation de filtre respectent la casse et doivent être des MAJUSCULES.

**4** Cliquez sur **Appliquer**. Votre vue est mise à jour pour refléter les critères de filtre qui viennent d'être appliqués.

Après avoir créé un filtre personnalisé, vous pouvez ajouter un autre filtre à l'expression ou supprimer l'expression existante.

**REMARQUE :** si le filtre simple que vous voulez supprimer fait partie d'un filtre personnalisé, vous devez d'abord le retirer de l'expression de filtre personnalisé, sinon, la suppression du filtre supprime également l'expression de filtre personnalisé.

Pour ajouter un filtre à une expression personnalisée existante :

- **1** Créez un filtre dans le panneau **Filtre**.
- **2** Dans la zone **Custom Filter Expression** (Expression de filtre personnalisé), cliquez dans la zone de texte pour modifier l'expression.
- **3** Ajoutez un filtre à l'expression.
- **4** Cliquez sur **Appliquer** pour appliquer le nouveau critère.

Pour supprimer un filtre d'une expression personnalisée :

- **1** Développez la section **Custom Filter Expression** (Expression de filtre personnalisé).
- **2** Dans la zone de texte, supprimez le filtre superflu de l'expression et ajustez cette dernière selon les besoins.
- **3** Cliquez sur **Appliquer** pour appliquer le nouveau critère.

Lorsque vous utilisez des expressions personnalisées, vous pouvez supprimer une expression existante et en créer une nouvelle.

Pour supprimer une expression personnalisée de la vue :

- **1** Développez la section **Custom Filter Expression** (Expression de filtre personnalisé).
- **2** Effacez l'expression de la zone de texte.
- **3** Cliquez sur **Appliquer**. L'expression est supprimée, tout en laissant les autres filtres intacts.

Lorsque vous affinez une expression personnalisée, vous pouvez supprimer les filtres inutilisés du panneau **Filtres**.

- Si vous souhaitez supprimer le filtre du filtre personnalisé, placez le pointeur de la souris sur  $\mathbb{D}$ dans la barre de titre du filtre, puis cliquez sur **Remove Filter** (Supprimer le filtre).
- Si vous souhaitez supprimer tous les filtres existants, y compris l'expression personnalisée, placez le pointeur de la souris sur dans le panneau **Filtres**, puis cliquez sur **Remove All Filters** (Supprimer tous les filtres).

# **Utilisation des contrôles d'entrée**

L'éditeur ad hoc vous permet d'afficher les contrôles d'entrée définis dans la rubrique comme ils s'affichent pour les utilisateurs. Vous pouvez accepter les valeurs par défaut des contrôles ou en saisir d'autres. Pour indiquer que la vue comporte des contrôles d'entrée, l'éditeur ad hoc présente l'icône comme étant active dans la barre d'outils. Cliquez sur l'icône pour sélectionner de nouvelles valeurs ou pour enregistrer des valeurs en tant que nouveaux paramètres par défaut pour cette vue.

Pour ajouter un contrôle d'entrée à la vue à l'aide d'un filtre :

- **1** Créer un filtre ou utilisez un filtre existant dans le panneau **Filtres**.
- **2** Dans le panneau Filtres, cliquez sur  $\boxed{B}$  en regard du nouveau filtre, puis sélectionnez Show **Operator** (Afficher l'opérateur).
- **3** Sélectionnez un opérateur dans la liste déroulante et indiquez la valeur dans la zone de texte. Le filtre s'affiche sous la forme d'un contrôle d'entrée lorsque vous utilisez la vue pour exécuter le rapport.
- **4** Positionnez le curseur sur  $\mathbf{H}$ , puis sélectionnez Save Ad Hoc View as... (Enregistrer la vue ad hoc sous…).
- **5** Attribuez un nom à la vue, sélectionnez un emplacement, puis cliquez sur **Save** (Enregistrer).
- **6** Cliquez sur  $\equiv$  dans la barre d'outils.

Seuls les contrôles d'entrée définis dans la rubrique sont affichés. Si aucun contrôle n'y a été défini, le bouton apparaît en grisé.

Pour modifier les valeurs des contrôles d'entrée d'une vue :

**1** Cliquez sur  $\equiv$  dans la barre d'outils.

Une fenêtre contenant les contrôles d'entrée définis dans la rubrique s'affiche alors.

- **2** Sélectionnez de nouvelles valeurs.
- **3** Pour modifier les valeurs par défaut des contrôles d'entrée, cochez la case **Set these values as defaults when saving your view** (Définir ces valeurs par défaut lors de l'enregistrement de votre vue).

Les valeurs sélectionnées deviennent alors celles par défaut lors de l'enregistrement de la vue.

**4** Cliquez sur **OK**.

La vue ad hoc affiche les données mises à jour.

# <span id="page-52-0"></span>**Disponibilité des contrôles d'entrée et des filtres**

Les contrôles d'entrée et les filtres s'affichent dans l'éditeur lorsque vous exécutez un rapport.

- L'état de visibilité des contrôles d'entrée peut être défini lors de la modification d'une vue :
	- Les contrôles d'entrée définis sur **Always prompt** (Toujours demander) sont affichés dans l'éditeur et apparaissent toujours avant l'exécution du rapport.
	- Les contrôles d'entrée qui ne sont pas définis sur **Always prompt** (Toujours demander) sont masqués dans l'éditeur et apparaissent lors de l'exécution du rapport.
- Les filtres créés dans l'assistant Sélecteur de données peuvent être verrouillés ou déverrouillés :
	- Les filtres déverrouillés affichent les détails du filtre dans l'éditeur et sont accessibles à partir du bouton **Options** lorsque le rapport est en cours d'exécution.
	- Les filtres verrouillés affichent des contrôles d'entrée dans l'éditeur lorsque vous cliquez

sur cette icône **. Cependant**, ils ne sont pas accessibles à partir du bouton Options lorsque le rapport est en cours d'exécution. Vous pouvez supprimer le filtre de l'éditeur alors que le rapport s'exécute, ce qui permet d'afficher toutes les données non filtrées.

 Les filtres définis dans l'éditeur sont toujours disponibles dans le panneau **Filtres** de l'éditeur et à partir du bouton **Options** lorsque le rapport est en cours d'exécution.

Lorsque vous configurez des contrôles d'entrée pour une vue de grande taille dont l'exécution prend beaucoup de temps, pensez à la définir sur **Always prompt** (Toujours demander). Avant l'exécution d'un rapport, la visionneuse vous invite à fournir les options d'entrée**,**empêchant ainsi son exécution avec les options par défaut.

Les filtres déverrouillés sont disponibles. Lorsque des filtres ou des contrôles d'entrée ne s'affichent pas dans la visionneuse de rapports, cliquez sur le bouton **Options** pour les visualiser.

Pour activer une invite sur un contrôle d'entrée :

- **1** Recherchez une rubrique dans l'espace de stockage, puis cliquez sur **Edit** (Modifier).
- **2** Dans le panneau **Controls & Resources** (Contrôles et ressources), sous **Input Control** (Contrôle d'entrée), cliquez sur **Always prompt** (Toujours demander).

Pour déterminer si un contrôle d'entrée est visible :

- **1** Recherchez une rubrique (Rubrique du rapport paramétrable, par exemple) dans l'espace de stockage, puis cliquez sur **Edit** (Modifier).
- **2** Cliquez sur le nom d'un contrôle d'entrée dans le panneau **Controls & Resources** (Contrôles et ressources).
- **3** Cliquez sur **Next** (Suivant) dans le panneau **Locate Input Control** (Localiser le contrôle d'entrée).

Si la case **Visible** est cochée au bas du panneau **Create Input Control** (Créer un contrôle d'entrée), le contrôle d'entrée s'affiche sur le rapport au moment de son exécution.

Si vous n'indiquez pas de valeur par défaut pour le contrôle d'entrée, les utilisateurs sont invités à sélectionner une valeur lors de la création d'une vue basée sur la rubrique.

Pour verrouiller un filtre :

- **1** Dans le sélecteur de données, cliquez sur **Filtres prédéfinis** après avoir sélectionné les champs.
- **2** Double-cliquez sur un champ du panneau **Champs**.

**3** Définissez un filtre dans le panneau **Filtres**.

Pour plus d'informations, reportez-vous à la section [« Filtrage prédéfini des données » page 18](#page-17-0).

- **4** Cochez la case **Locked** (Verrouillé), puis cliquez sur **OK**.
- **5** Cliquez sur **Table** (Tableau) pour ouvrir l'éditeur ad hoc.

Dans le panneau **Filtres**, le nom du filtre et une note concernant le verrouillage s'affichent sous l'en-tête **Locked** (Verrouillé).

# 3 <sup>3</sup>**Utilisation des tableaux de bord de ZENworks Reporting**

Un tableau de bord de ZENworks Reporting affiche plusieurs rapports dans une seule vue intégrée. Vous pouvez utiliser des rapports prédéfinis ou ad hoc pour créer des tableaux de bord. Ces derniers peuvent inclure d'autres tableaux de bord, des contrôles d'entrée pour choisir les données affichées dans un ou plusieurs cadres, ainsi que des cadres personnalisés renvoyant à des URL pour obtenir un autre contenu. La fusion de plusieurs types de contenu associé vous permet de créer des tableaux de bord contenant de nombreuses données. Pour afficher, créer ou modifier un tableau de bord, vous devez obligatoirement disposer des droits d'administrateur.

Pour plus d'informations, reportez-vous à la section [Working with Dashboards](https://www.novell.com/documentation/zenworks2017/pdfdoc/jasperreports-server-user-guide/jasperreports-server-user-guide.pdf) (Utilisation des tableaux de bord).

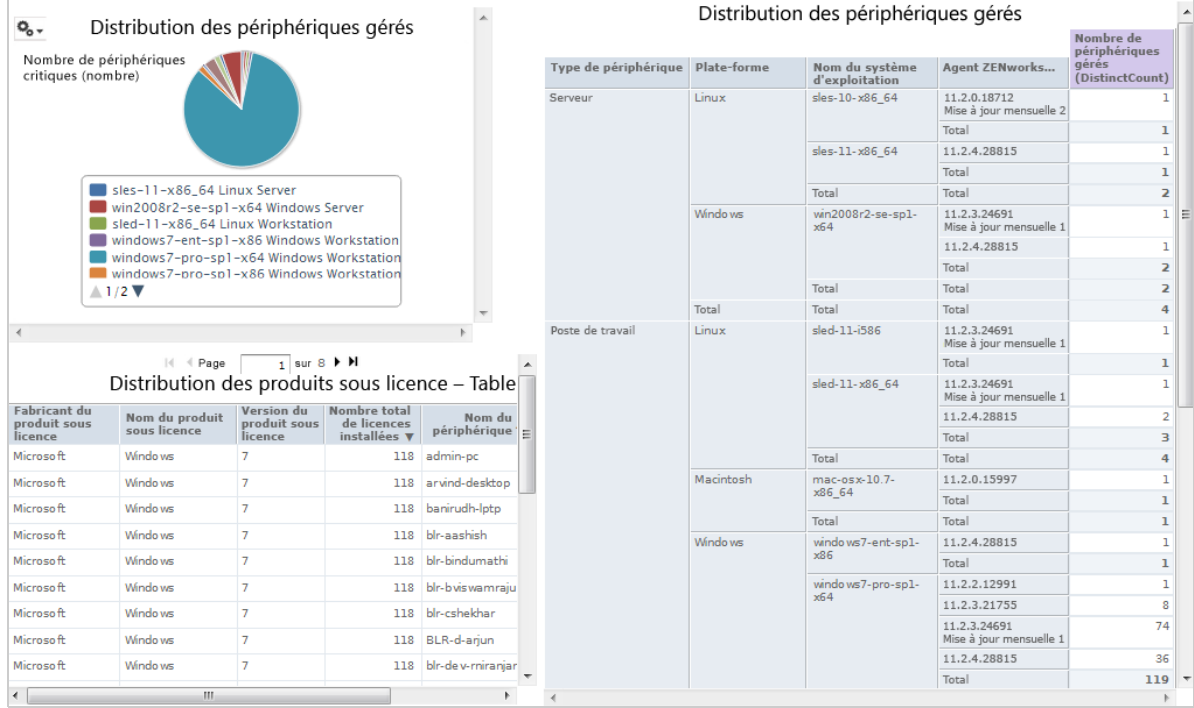

<sup>4</sup>**Gestion de ZENworks Reporting**

Dans ZENworks Reporting, la gestion des utilisateurs s'opère uniquement via le serveur LDAP, lequel est configuré au cours de l'installation de ZENworks Reporting. Par défaut, tout utilisateur présent sur le serveur LDAP peut se connecter à ZENworks Reporting. Il est conseillé de gérer les utilisateurs dans des groupes sur le serveur LDAP, afin de tirer parti de la méthode de gestion basée sur les rôles disponible dans ZENworks Reporting.

Lorsqu'un utilisateur se connecte à ZENworks Reporting pour la première fois :

- Un utilisateur est créé dans l'espace de stockage de ZENworks Reporting.
- Un rôle est créé sur la base du groupe LDAP.
- Le nouveau rôle est assigné à l'utilisateur.

4

Pour les utilisateurs suivants appartenant au même groupe LDAP, lorsqu'un utilisateur se connecte pour la première fois, il est créé dans ZENworks Reporting et il se voit assigner le rôle créé précédemment dans ZENworks Reporting.

Dans ZENworks Reporting, les utilisateurs sont classés dans deux catégories (administrateurs et non administrateurs). Les groupes, qui sont sélectionnés au cours de l'installation dans l'assistant **Configurer la source d'utilisateurs**, sont assignés à ROLE\_ADMINISTRATOR. Pour tous les autres utilisateurs, un rôle est créé en fonction du groupe LDAP auquel ils appartiennent. Par exemple, « utilisateur1 » est un utilisateur appartenant au groupe LDAP « groupe1 », puis un rôle nommé « ROLE groupe1 » est créé et « utilisateur1 » y est assigné.

La gestion de ZENworks Reporting est prise en charge par les administrateurs. Au début, seuls les administrateurs disposent d'autorisations d'accès à ZENworks Reporting. Les administrateurs accordent des autorisations d'accès aux autres utilisateurs au niveau du rôle ou de l'utilisateur.

Pour plus d'informations sur les autorisations, reportez-vous à la section [« Autorisations » page 59.](#page-58-0)

**REMARQUE :** seuls les administrateurs peuvent accéder au menu **Gérer** et le consulter.

Les autres utilisateurs peuvent, quant à eux, analyser les données, ainsi que créer et planifier des rapports.

- [« Gestion des utilisateurs » page 58](#page-57-0)
- [« Gestion des rôles » page 58](#page-57-1)
- [« Gestion des ressources » page 59](#page-58-1)
- [« Gestion des paramètres de ZENworks Reporting » page 65](#page-64-0)

# <span id="page-57-0"></span>**Gestion des utilisateurs**

La gestion des utilisateurs s'opère uniquement via le serveur LDAP.

Pour afficher les propriétés de l'utilisateur :

**1** Cliquez sur **Manage > Users** (Gérer > Utilisateurs) ou, sur la page d'accueil, cliquez sur **Manage Server > Users** (Gérer le serveur > Utilisateurs).

L'administrateur peut afficher tous les utilisateurs.

- **2** Pour rechercher un utilisateur spécifique, indiquez une chaîne de recherche dans le champ **Rechercher** du panneau **Utilisateurs.** Tous les utilisateurs sont affichés dans les résultats de la recherche.
- **3** Sélectionnez l'utilisateur voulu dans le panneau Utilisateurs. Les propriétés de l'utilisateur s'affichent dans le panneau Propriétés.

Les propriétés sont le nom de l'utilisateur, son identifiant (ID), son adresse électronique, les rôles assignés et les attributs de profil. Le nom de chaque rôle est lié à la gestion des rôles.

Pour supprimer un utilisateur :

- **1** Sélectionnez l'utilisateur souhaité dans le panneau **Utilisateurs.** Si la liste est trop longue, précisez une chaîne de recherche pour localiser l'utilisateur et le sélectionner.
- **2** Cliquez sur **Supprimer**.

# <span id="page-57-1"></span>**Gestion des rôles**

Les rôles définissent des ensembles d'utilisateurs disposant d'autorisations similaires. Les administrateurs ne peuvent pas assigner d'utilisateurs à des rôles. Cela s'effectue uniquement au niveau du serveur LDAP. Le nombre de rôles assignés via le serveur LDAP est illimité.

| Rôle               | <b>Description</b>                                                                                                    |
|--------------------|----------------------------------------------------------------------------------------------------|
| ROLE ADMINISTRATOR | ZENworks Reporting assigne automatiquement ce rôle à l'administrateur de<br>chaque nouvelle organisation. Il s'agit d'un rôle spécial de niveau système qui est<br>visible dans chaque organisation et que les administrateurs peuvent assigner à<br>d'autres utilisateurs. |
| ROLE USER          | Ce rôle doit être assigné à chaque utilisateur qui se connecte à<br>ZENworks Reporting.                                                                                                    |

*Tableau 4-1 Rôles dans ZENworks Reporting*

Pour afficher les propriétés du rôle :

- **1** Cliquez sur **Manage > Roles** (Gérer > Rôles) ou, surla page d'accueil, cliquez sur **Manage Server > Roles** (Gérer le serveur > Rôles).
- **2** Cliquez sur le rôle dans le panneau **Rôles**.

Pour rechercher un rôle spécifique, indiquez une chaîne à rechercher dans le champ **Rechercher** du panneau **Rôles.** Les résultats de la recherche affichent les rôles dont le nom correspond à la chaîne recherchée.

**3** Sélectionnez le rôle dans le panneau **Rôles.** Les propriétés du rôle s'affichent dans le panneau **Propriétés**.

Le panneau **Propriétés** affiche le nom du rôle, ainsi que la liste des utilisateurs auxquels ce rôle a été assigné. Seuls les identifiants des utilisateurs sont affichés dans cette liste. Cependant, si vous placez le curseur de la souris sur un identifiant, son nom complet et son organisation s'affichent.

Pour supprimer un rôle :

- **1** Sélectionnez un rôle dans le panneau Rôles.
- **2** Cliquez sur **Supprimer.**

**REMARQUE :** l'administrateur peut supprimer un rôle dans ZENworks Reporting, mais pas dans le serveur LDAP.

# <span id="page-58-1"></span>**Gestion des ressources**

Vous pouvez gérer les ressources dans ZENworks Reporting.

- [« Autorisations » page 59](#page-58-0)
- [« Définition des autorisations de lecture seule d'un rapport » page 62](#page-61-0)
- [« Assignation d'autorisations pour la création de vues ad hoc » page 63](#page-62-0)
- [« Assignation de l'autorisation d'exécution aux rapports prédéfinis » page 64](#page-63-0)
- [« Création de dossiers » page 64](#page-63-1)
- [« Déplacement de dossiers » page 64](#page-63-2)

### <span id="page-58-0"></span>**Autorisations**

Les autorisations accordées sur les dossiers et ressources déterminent le contenu visible par les utilisateurs dans l'espace de stockage, ainsi que les opérations qu'ils peuvent effectuer. Les autorisations définies sont présentées ci-dessous :

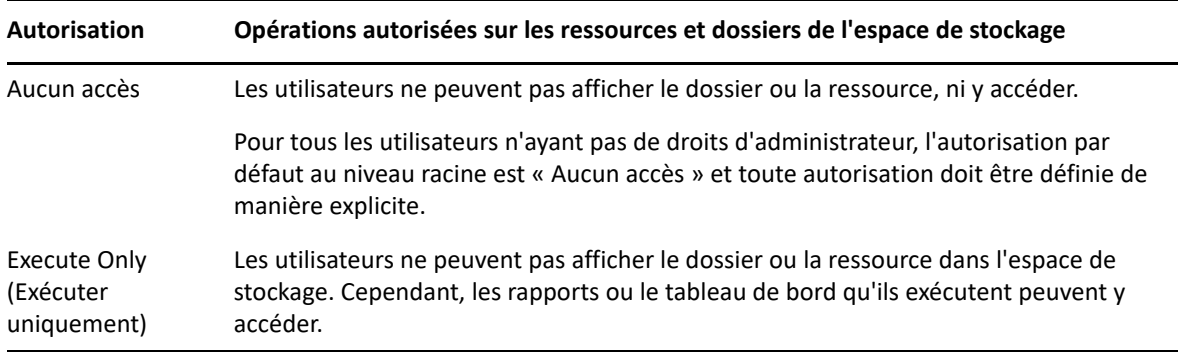

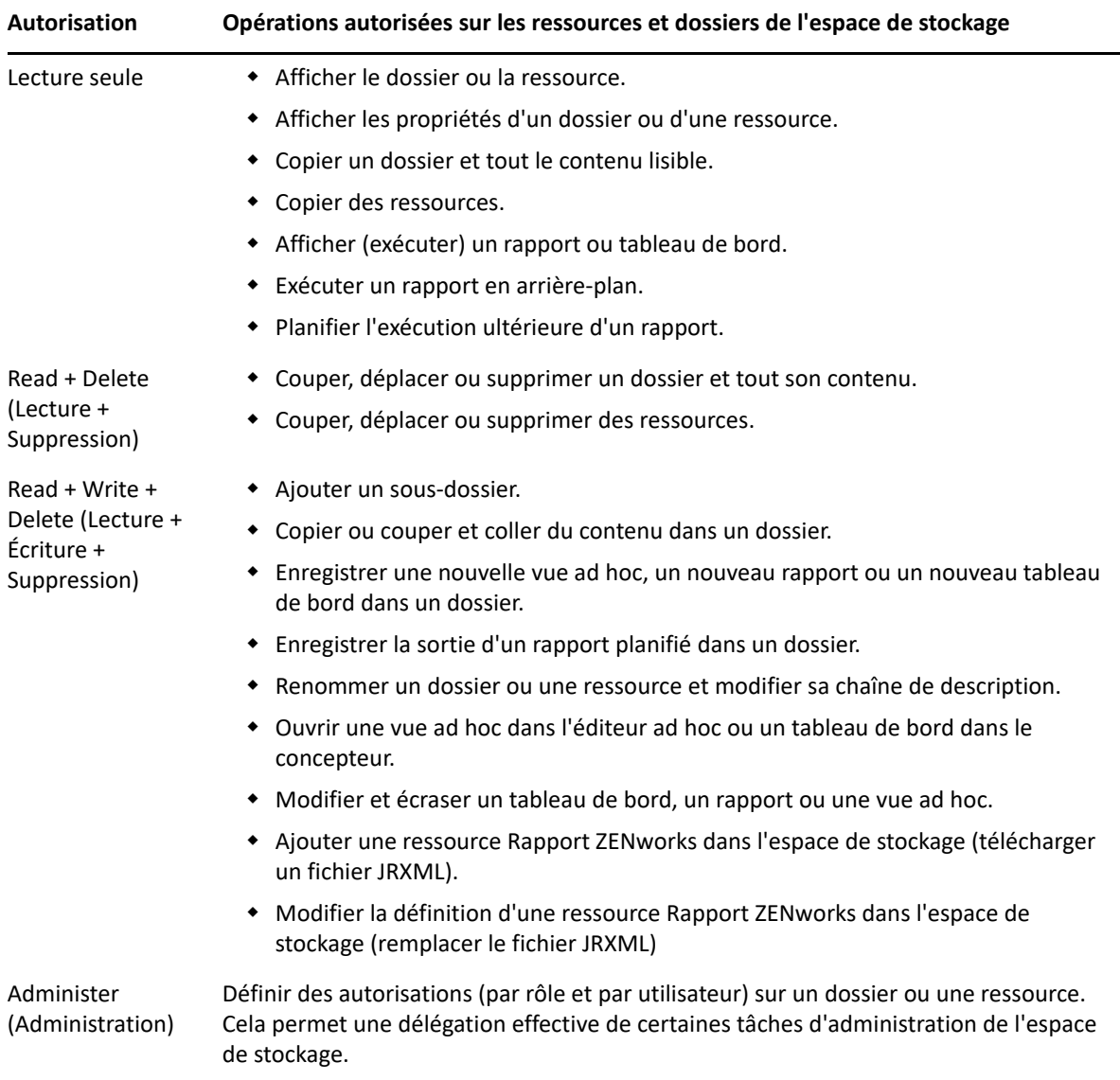

Les autorisations sont appliquées lors de l'exploration de l'espace de stockage, ainsi que lorsque vous utilisez une boîte de dialogue qui accède à l'espace de stockage (lors de la navigation dans les dossiers en vue d'enregistrer un rapport, par exemple). Veuillez tenir compte de ce qui suit :

- En cas de copie, les autorisations sur un objet ne sont pas conservées. Les utilisateurs peuvent copier un objet en lecture seule, le coller dans un dossier en lecture-écriture, puis le modifier.
- Les opérations Copier et Couper (Déplacer) ne peuvent être effectuées que si l'utilisateur dispose d'un accès en Lecture + Écriture + Suppression au dossier dans lequel l'objet est collé. Pour plus d'informations, reportez-vous à la section [« Déplacement de dossiers » page 64](#page-63-2).
- Le déplacement, la suppression et la définition d'autorisations sur des dossiers ne sont autorisés que si l'utilisateur dispose d'une autorisation identique sur tout le contenu du dossier. Le déplacement et la suppression en bloc de ressources ne sont autorisés que si l'utilisateur possède au moins l'autorisation Lecture + Suppression sur toutes les ressources sélectionnées.
- La suppression d'une ressource ou du contenu d'un dossier n'est autorisée que si aucune autre ressource n'en dépend.

### **Définition d'autorisations**

Les administrateurs assignent des autorisations à l'utilisateur pour lui permettre d'accéder à tout dossier ou ressource par le biais de l'espace de stockage. Les utilisateurs qui possèdent l'autorisation Administration sur un dossier peuvent assigner des autorisations d'accès à ce dossier, ainsi qu'à tout contenu qui hérite de l'autorisation. Les utilisateurs qui possèdent l'autorisation Administration sur une ressource spécifique peuvent uniquement définir des autorisations sur cette ressource.

- **1** Connectez-vous à ZENworks Reporting en tant qu'utilisateur disposant de privilèges d'administrateur.
- **2** Dans l'**espace de stockage**, explorez ou recherchez le dossier ou la ressource de votre choix.
- **3** Cliquez sur l'objet avec le bouton droit de la souris et sélectionnez **Autorisations…**

Les autorisations relatives à l'objet sélectionné sont affichées dans le panneau Autorisations. Par défaut, ce panneau affiche les autorisations attribuées à des rôles. Les autorisations héritées du parent de l'objet sont indiquées par un astérisque (\*).

- **4** Dans le panneau Autorisations, cliquez sur **Utilisateur** pour afficher les autorisations assignées à des utilisateurs spécifiques. Lors de la consultation des autorisations d'utilisateur, cliquez sur **Rôle** pour revenir en arrière.
- **5** Pour chaque utilisateur ou rôle, vous pouvez sélectionner une nouvelle autorisation dans la liste déroulante.

Elle affiche les autorisations de l'utilisateur par défaut sur ce dossier.

- **6** Cliquez sur **Appliquer** pour enregistrer les modifications. Si vous basculez entre les autorisations d'utilisateur et de rôle, vous devez d'abord cliquer sur **Appliquer** pour enregistrer les modifications.
- **7** Cliquez sur OK pour enregistrer les modifications.

Vous pouvez ouvrir plusieurs boîtes de dialogue d'autorisations en même temps pour différents dossiers ou ressources, ainsi que naviguer dans l'espace de stockage. Cela est particulièrement utile lorsque vous essayez de définir des autorisations uniformément sur plusieurs dossiers ou organisations.

**REMARQUE :** vous trouverez, ci-dessous, deux cas de figure particuliers concernant la définition d'autorisations :

 Si une ressource hérite d'une autorisation (Lecture seule, par exemple), vous ne pouvez pas définir cette dernière sur la même valeur ; du moins pas directement. Vous devez modifier temporairement le niveau d'autorisation sur le dossier parent, définir l'autorisation explicite, puis redéfinir l'autorisation du dossier parent sur la valeur d'origine.

Si la même autorisation a été définie de cette manière sur une ressource et sur son dossier parent, elle conserve son astérisque, comme si elle avait été héritée. Cependant, si une autre autorisation est accordée ultérieurement au parent (Lecture-Écriture, par exemple), la ressource conserve son autorisation Lecture seule explicite au lieu d'hériter de Lecture-Écriture.

 Pour réinitialiser le niveau d'autorisation, de telle sorte qu'il hérite de son dossier parent, sélectionnez un niveau différent, puis cliquez sur **Appliquer**, sélectionnez l'autorisation accompagnée de l'astérisque et cliquez à nouveau sur **Appliquer**.

# <span id="page-61-0"></span>**Définition des autorisations de lecture seule d'un rapport**

- **1** Vérifiez qu'il n'y a aucun rapport ni aucune vue ad hoc directement sous le dossier Organisation. Octroyez des autorisations de lecture seule pour le dossier Organisation de manière à pouvoir accorder des autorisations spécifiques à des niveaux inférieurs dans la structure de dossiers. Tous les fichiers de ce dossier sont visibles pour l'utilisateur ayant reçu cette autorisation. S'il existe des rapports ou des vues qui ne sont pas accessibles, un message d'erreur s'affiche. Si l'utilisateur annule le message d'erreur, il peut exécuter les rapports appropriés.
- **2** Créez un dossier sous **Rapports** pour les rapports dont vous souhaitez autoriser l'utilisation.
- **3** Déplacez le rapport et la vue ad hoc associée dans le dossier.
- **4** Utilisez la procédure suivante pour attribuer des autorisations et tester l'accès de l'utilisateur.

Vous pouvez affecter des autorisations à un utilisateur ou un rôle (les rôles sont des groupes de la source d'utilisateurs).

#### **Définition d'autorisations**

- **1** Affichez l'espace de stockage et ouvrez la liste des dossiers.
- **2** Cliquez avec le bouton droit sur **Organisation** et choisissez **Autorisations**.
	- **2a** Recherchez l'utilisateur/le rôle qui a besoin des autorisations.
	- **2b** Définissez les autorisations sur **Lecture seule**.
	- **2c** Cliquez sur **Appliquer**, puis sur **OK**.
- **3** Cliquez avec le bouton droit sur **Sources de données** et choisissez **Autorisations**.
	- **3a** Recherchez l'utilisateur/le rôle qui a besoin des autorisations.
	- **3b** Définissez les autorisations sur **Execute-Only** (Exécution seule).
	- **3c** Cliquez sur **Appliquer**, puis sur **OK**.
- **4** Cliquez avec le bouton droit sur **Domaines** et choisissez **Autorisations**.
	- **4a** Recherchez l'utilisateur/le rôle qui a besoin des autorisations.
	- **4b** Définissez les autorisations sur **Lecture seule**.
	- **4c** Cliquez sur **Appliquer**, puis sur **OK**.
- **5** Cliquez avec le bouton droit sur **Temp** et choisissez **Autorisations**.
	- **5a** Recherchez l'utilisateur/le rôle qui a besoin des autorisations.
	- **5b** Définissez les autorisations sur **Read + Write** (Lecture et écriture).
	- **5c** Cliquez sur **Appliquer**, puis sur **OK**.
- **6** (Facultatif si le rapport est sous Public) Cliquez avec le bouton droit sur **Public** et choisissez **Autorisations**.
	- **6a** Recherchez l'utilisateur/le rôle qui a besoin des autorisations.
	- **6b** Définissez les autorisations sur **Lecture seule**.
	- **6c** Cliquez sur **Appliquer**, puis sur **OK**.
- **7** Cliquez avec le bouton droit sur le dossier contenant les rapports et choisissez **Autorisations**.
	- **7a** Recherchez l'utilisateur/le rôle qui a besoin des autorisations.
	- **7b** Définissez les autorisations sur **Read + Write** (Lecture et écriture).
	- **7c** Cliquez sur **Appliquer**, puis sur **OK**.
- **8** Vous ne souhaitez pas que les utilisateurs suppriment la vue ad hoc. Cliquez avec le bouton droit sur la vue ad hoc dans le dossier et cliquez sur **Autorisations**.
	- **8a** Recherchez l'utilisateur/le rôle qui a besoin des autorisations.
	- **8b** Définissez les autorisations sur **Execute-Only** (Exécution seule).
	- **8c** Cliquez sur **Appliquer**, puis sur **OK**.
- **9** Testez un rapport.
	- **9a** Cliquez sur Manage Users (Gérer les utilisateurs).
	- **9b** Cliquez sur l'utilisateur et sélectionnez **Login as User** (Se connecter en tant qu'utilisateur) en bas à droite.
	- **9c** Cliquez sur **Bibliothèque** et ensuite sur le rapport.

# <span id="page-62-0"></span>**Assignation d'autorisations pour la création de vues ad hoc**

Vous pouvez assigner à n'importe quel rôle ou utilisateur des autorisations pour créer des vues ad hoc.

<span id="page-62-1"></span>**1** Connectez-vous à ZENworks Reporting en tant qu'utilisateur (ne disposant pas de droits d'administration).

Dans ce cas, l'autorisation Utilisateur ou Rôle est disponible.

- **2** Déconnectez-vous de ZENworks Reporting.
- **3** Connectez-vous à ZENworks Reporting en tant qu'administrateur.
- **4** Cliquez sur **View > Repository** (Afficher > Espace de stockage).
- **5** Dans le panneau **Folders** (Dossiers), cliquez avec le bouton droit sur le dossier **Organization**, puis cliquez sur **Permissions** (Autorisations).
- **6** Dans le panneau **Permissions** (Autorisations), sélectionnez **Read Only** (Lecture seule) pour le rôle ou l'utilisateur, puis cliquez sur **OK**.
- **7** Dans le panneau **Folders** (Dossiers) **> Organization**, cliquez avec le bouton droit sur **Data Sources** (Source de données), puis cliquez sur **Permissions** (Autorisations).
- **8** Dans le panneau **Permissions** (Autorisations), sélectionnez **Execute Only** (Exécuter uniquement) pour le rôle ou l'utilisateur, puis cliquez sur **OK**.
- **9** Dans le panneau **Folders** (Dossiers) **> Organization**, cliquez avec le bouton droit sur **Domains** (Domaines), puis cliquez sur **Permissions** (Autorisations).
- **10** Dans le panneau **Permissions** (Autorisations), sélectionnez **Read Only** (Lecture seule) pour le rôle ou l'utilisateur, puis cliquez sur **OK**.
- **11** Dans le panneau **Folders** (Dossiers) **> Organization**, cliquez avec le bouton droit sur **Rapports**, puis cliquez sur **Permissions** (Autorisations).
- <span id="page-62-2"></span>**12** Dans le panneau **Permissions** (Autorisations), sélectionnez **Read Only** (Lecture seule) pour le rôle ou l'utilisateur, puis cliquez sur **OK**.
- **13** Dans le panneau **Folders** (Dossiers) **> Organization > Reports** (Rapports), créez un dossier et attribuez les autorisations **Read+Write+Delete** (Lire+Écrire+Supprimer) à ce role\_user. Pour plus d'informations, reportez-vous à la section [« Création de dossiers » page 64](#page-63-1).
- **14** Dans le panneau **Folders** (Dossiers) **> Organization**, cliquez avec le bouton droit sur **Temp**, puis cliquez sur **Permissions** (Autorisations).
- **15** Dans le panneau **Permissions** (Autorisations), sélectionnez **Read+Write** (Lire+Écrire) pour le rôle ou l'utilisateur, puis cliquez sur **OK**.

# <span id="page-63-0"></span>**Assignation de l'autorisation d'exécution aux rapports prédéfinis**

Effectuez les opérations de l'[Étape 1](#page-62-1) à l'[Étape 12](#page-62-2) comme décrit à la section [« Assignation](#page-62-0)  [d'autorisations pour la création de vues ad hoc » page 63](#page-62-0).

# <span id="page-63-1"></span>**Création de dossiers**

Si vous disposez d'une autorisation en écriture sur des dossiers et ressources, vous pouvez créer un dossier et assigner des droits.

Pour créer un dossier :

- **1** Connectez-vous à ZENworks Reporting.
- **2** Cliquez sur **View > Repository** (Afficher > Espace de stockage).
- **3** Cliquez sur un dossier avec le bouton droit de la souris dans le panneau **Dossiers**, puis sélectionnez **Ajouter un dossier**.
- **4** Indiquez un nom dans la boîte de dialogue **Ajouter un dossier**, puis cliquez sur **Ajouter**.

Vous pouvez attribuer des autorisations au dossier que vous venez de créer par le biais des utilisateurs ou des rôles.

### <span id="page-63-2"></span>**Déplacement de dossiers**

Si vous disposez de droits de lecture sur les dossiers et ressources, vous pouvez les copier dans un dossier et les coller dans un autre dossier de destination qui dispose de l'autorisation en écriture. Vous ne pouvez utiliser l'option Couper que si vous possédez une autorisation en écriture sur les dossiers et ressources.

**REMARQUE :** les objets déplacés héritent des autorisations du dossier de destination. Pour modifier les autorisations d'accès à un objet, vous devez les définir explicitement.

Pour déplacer des dossiers et des ressources :

- **1** Connectez-vous à ZENworks Reporting en tant qu'utilisateur disposant de ces autorisations :
	- Autorisation de lecture sur le dossier ou la ressource à déplacer.
	- Autorisation en écriture sur le dossier de destination.
- **2** Cliquez sur **View > Repository** (Afficher > Espace de stockage).
- **3** Dans le panneau **Dossiers**, cliquez sur **Rapports > ZENworks** > **Ajouter un dossier**.
- **4** Entrez un nom dans la boîte de dialogue **Ajouter un dossier** ; Rapports ZENworks, par exemple.

**5** Cliquez sur **Ajouter**.

Le dossier Rapports ZENworks s'affiche sous la forme d'un sous-dossier de ZENworks et hérite des autorisations par défaut de l'administrateur (Lecture-Écriture-Suppression) sur le dossier parent.

- **6** Le dossier Rapports ZENworks mérite un emplacement plus visible. Faites-le monter d'un niveau :
	- **6a** Sous **Dossiers**, cliquez sur Rapports ZENworks à l'aide du bouton droit de la souris, puis sélectionnez **Couper**.
	- **6b** Cliquez sur **Rapports** à l'aide du bouton droit de la souris, puis sélectionnez **Coller**.

Le dossier **Rapports ZENworks** s'affiche à présent dans **Rapports**, au même niveau que **ZENworks**.

**REMARQUE :** à condition de disposer des autorisations suffisantes, vous pouvez déplacer un dossier n'importe où dans l'espace de stockage, à une exception près : le serveur ne permet pas de copier et de coller un dossier au même emplacement. Si l'option **Coller** est désactivée lorsque vous cliquez sur un dossier de destination avec le bouton droit de la souris, cela signifie que vous ne disposez pas de l'autorisation en écriture sur celui-ci.

# <span id="page-64-0"></span>**Gestion des paramètres de ZENworks Reporting**

Un administrateur peut gérer les paramètres de ZENworks Reporting.

- [« Gestion des paramètres du journal » page 65](#page-64-1)
- [« Gestion des paramètres ad hoc » page 68](#page-67-0)
- [« Gestion des paramètres du cache ad hoc » page 70](#page-69-0)
- [« Gestion des paramètres d'importation » page 72](#page-71-0)
- [« Gestion des paramètres d'exportation » page 73](#page-72-0)

### <span id="page-64-1"></span>**Gestion des paramètres du journal**

Le fichier jasperserver.log est situé à l'emplacement suivant :

- **Pour Windows :** %ZRS\_HOME%\js\apache-tomcat\webapps\jasperserver-pro\WEB-INF\logs
- **Pour Linux :** /opt/novell/zenworks-reporting/js/apache-tomcat/webapps/ jasperserver-pro/WEB-INF/logs

Pour gérer les paramètres du journal :

- **1** Cliquez sur **Manage > Server Settings > Log Settings** (Gérer > Paramètres du serveur > Paramètres du journal).
- **2** Utilisez la liste déroulante de la page **Log Settings** (Paramètres du journal) pour modifier le niveau de consignation de chaque classe.

Les quatre niveaux de consignation indiquent le type d'événement enregistré par l'outil prévu à cet effet.

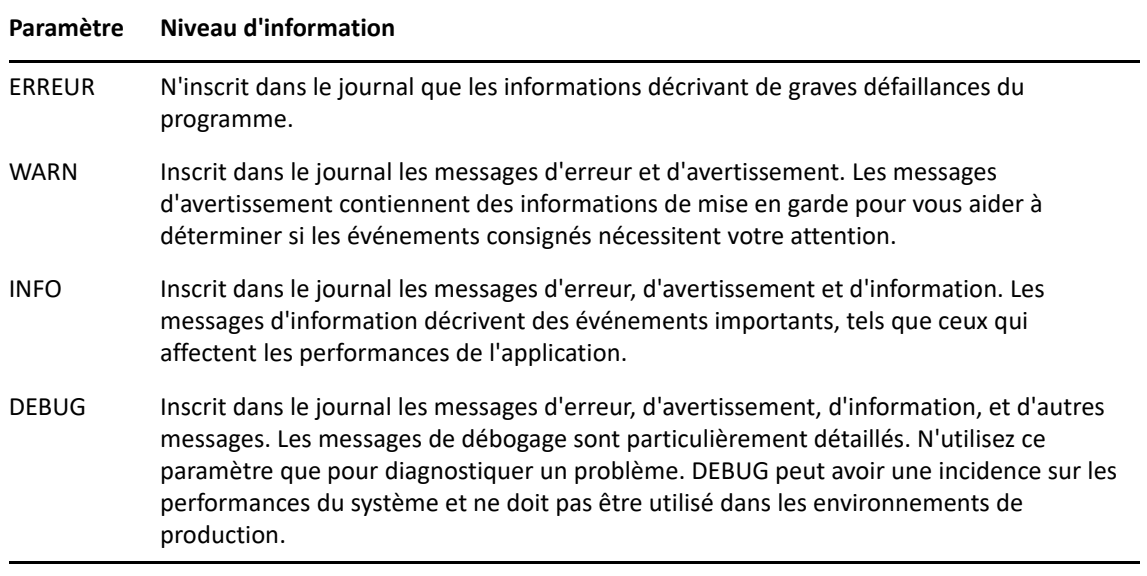

Le tableau ci-dessous répertorie les noms de chaque outil de consignation tels qu'ils apparaissent sur la page Paramètres du journal. Cette page permet de trouver un journal spécifique dans le fichier journal, ainsi qu'une description de l'outil de consignation.

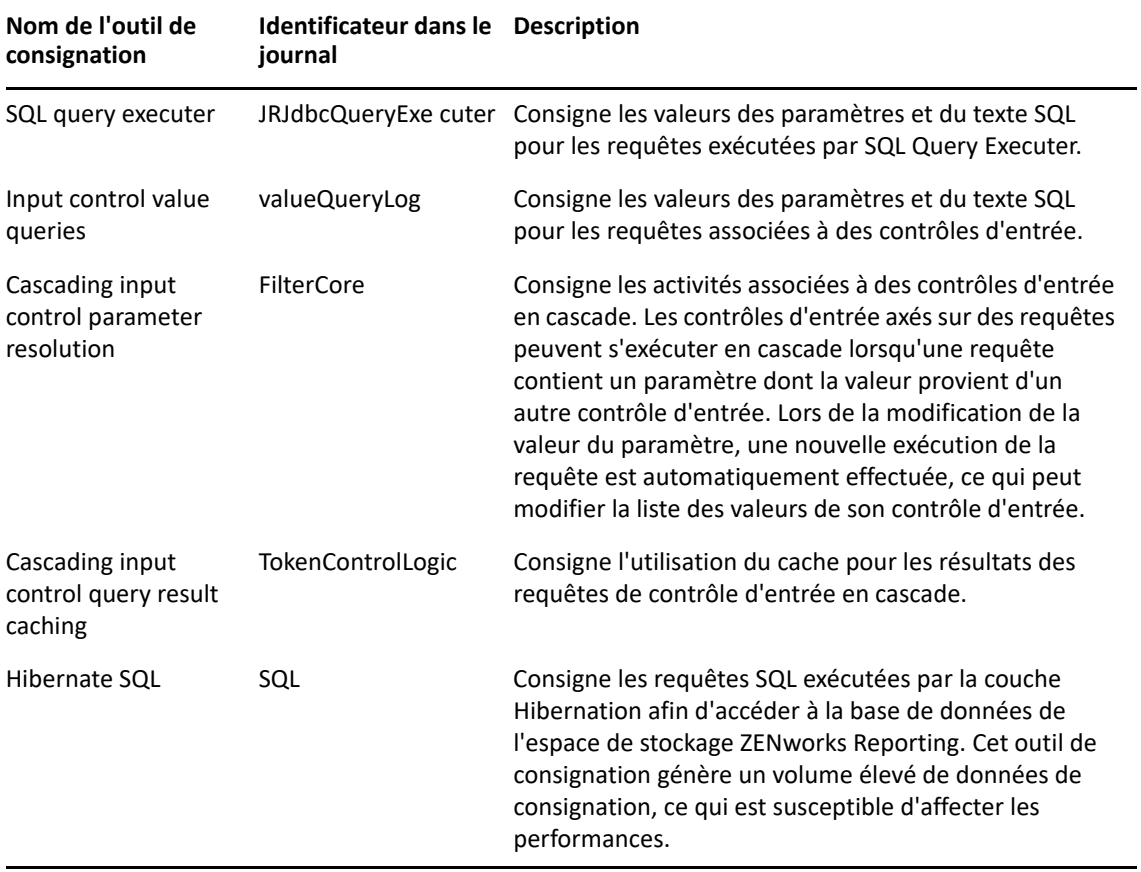

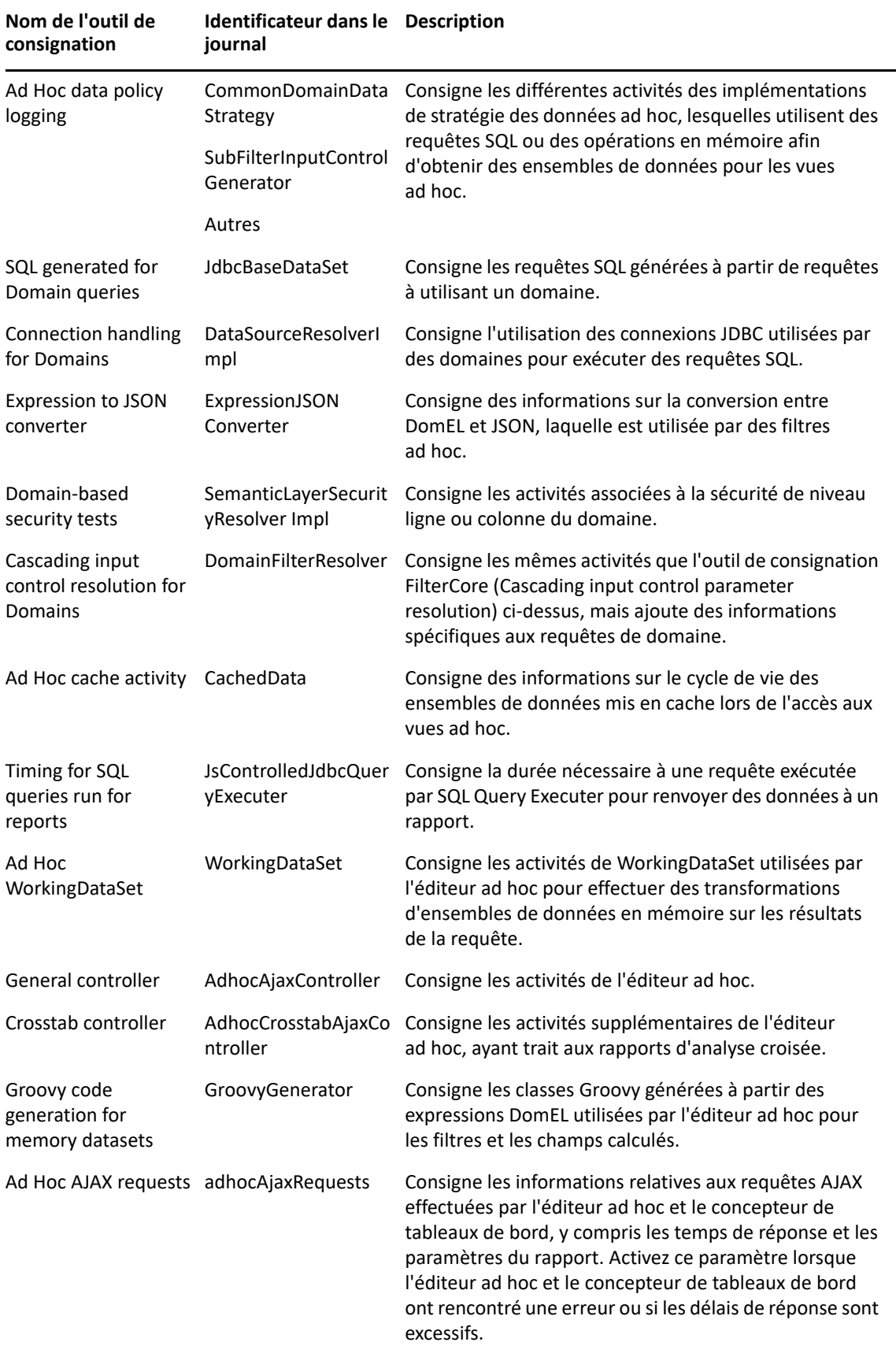

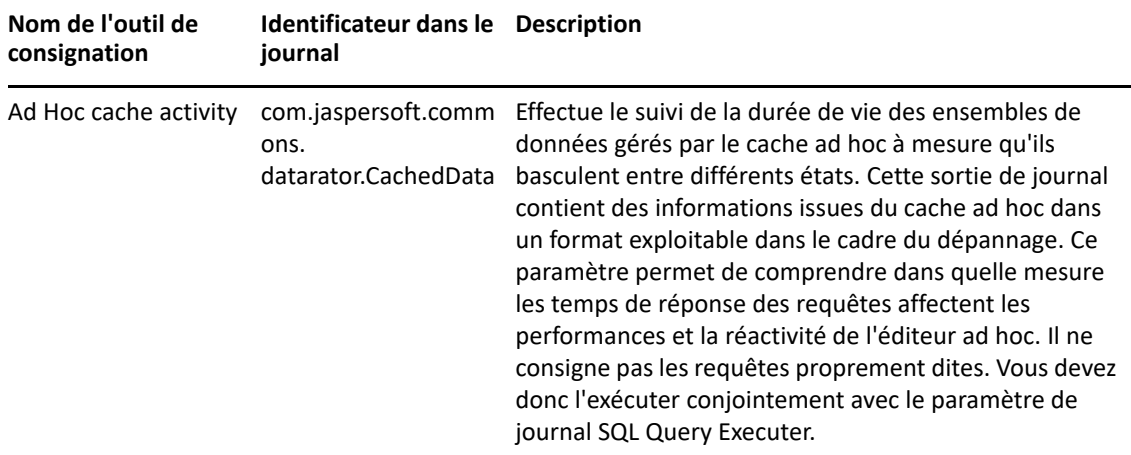

- **3** Pour ajouter un outil de consignation, faites défiler la page jusqu'en bas.
- **4** Utilisez la liste déroulante pour définir le niveau de consignation.

# <span id="page-67-0"></span>**Gestion des paramètres ad hoc**

Les paramètres ad hoc limitent les ressources disponibles pour les requêtes lors de la conception et de l'exécution de vues ad hoc. Les requêtes que vous pouvez définir sont les suivantes :

- **Ad Hoc Filter List of Values Row Limit** (Filtre ad hoc Liste de valeurs –Limite de lignes) : nombre maximum d'éléments pouvant être affichés dans l'éditeur de conditions lorsqu'un utilisateur définit des filtres pour une vue ad hoc basée sur un domaine. En cas de dépassement de la limite lorsque les utilisateurs définissent des filtres, ZENworks Reporting affiche un message. Vous pouvez améliorer les performances en optant pour une valeur inférieure.
- **Ad Hoc Dataset Row Limit** (Ensemble de données ad hoc Limite de lignes) : nombre maximum de lignes qu'une vue ad hoc peut renvoyer. Une fois la limite atteinte, ZENworks Reporting tronque les données. La définition d'une valeur inférieure peut améliorer les performances. En revanche, il se peut que vos rapports n'affichent pas l'ensemble de données complet.
- **Ad Hoc Query Timeout** (Timeout des requêtes ad hoc) : nombre de secondes pendant lesquelles le serveur doit attendre avant le timeout d'une vue ad hoc lors de l'exécution de sa requête. La définition d'une valeur inférieure peut empêcher l'affichage d'exceptions pour les utilisateurs lors de l'exécution de vues ad hoc. La définition d'une valeur plus élevée peut empêcher le timeout de calculs complexes. En revanche, cela se traduit par l'utilisation d'un plus grand nombre de connexions à la base de données.

Pour définir les paramètres ad hoc :

- **1** Cliquez sur **Manage > Server Settings** (Gérer > Paramètres du serveur), puis sélectionnez **Ad Hoc Settings** (Paramètres ad hoc).
- **2** Dans le champ **Ad Hoc Filter List of Values Row Limit** (Filtre ad hoc Liste de valeurs –Limite de lignes), indiquez le nombre maximum d'éléments à afficher dans l'éditeur de conditions lorsqu'un utilisateur définit des filtres pour un rapport ad hoc basé sur un domaine.
- **3** Dans la requête **Ad Hoc Dataset Row Limit** (Ensemble de données ad hoc Limite de lignes), indiquez le nombre maximum de lignes qu'une vue ad hoc peut renvoyer.
- **4** Dans le champ **Ad Hoc Query Timeout (seconds)** (Timeout des requêtes ad hoc en secondes), indiquez le nombre de secondes pendant lesquelles le serveur doit patienter avant le timeout d'un rapport ad hoc lors de l'exécution de sa requête.
- **5** Cliquez sur **Change** (Modifier) pour enregistrer vos modifications.

#### **Présentation des stratégies de données**

Les stratégies de données déterminent la manière dont ZENworks Reporting gère le chargement et le traitement de données pour certains types de vues ad hoc. Elles déterminent la manière dont les données sont mises en cache, ainsi que la localisation de certains calculs. Vous pouvez, par exemple, indiquer que les données auxquelles accèdent des rapports basés sur des domaines sont regroupées, triées et concaténées dans la base de données, plutôt que d'en déléguer le traitement au serveur dans la mémoire.

Les stratégies de données que vous pouvez définir sont les suivantes :

- **Optimize Queries for JDBC-based Reports** (Optimiser les requêtes pour les rapports JDBC) : sélectionne le regroupement et le tri des requêtes pour les rapports JDBC. Dans le cas contraire, les requêtes s'exécutent en mémoire sans avoir été modifiées.
- **Optimize Queries for Domain-based Reports** (Optimiser les requêtes pour les rapports basés sur un domaine) : sélectionne le regroupement et le tri des requêtes pour les rapports basés sur un domaine. Dans le cas contraire, les requêtes s'exécutent en mémoire sans avoir été modifiées.

Pour définir des stratégies de données :

- **1** Cliquez sur **Manage > Server Settings** > Ad Hoc Settings (Gérer > Paramètres du serveur > Paramètres ad hoc).
- **2** Sélectionnez **Optimize Queries for JDBC-based Reports** (Optimiser les requêtes pour les rapports JDBC) afin de traiter les requêtes pour les rapports JDBC.
- **3** Sélectionnez **Optimize Queries for Domain-based Reports** (Optimiser les requêtes pour les rapports basés sur un domaine) afin de traiter les requêtes pour les rapports basés sur un domaine.
- **4** Cliquez sur **Modifier** pour enregistrer les paramètres actuels.

**REMARQUE :** ces paramètres de stratégie de données ne mettent pas à jour les rapports existants créés à partir de vues ad hoc dans votre espace de stockage. Pour modifier la stratégie de données d'un rapport existant, sélectionnez le paramètre approprié, ouvrez la vue correspondante dans l'éditeur ad hoc, puis réenregistrez le rapport.

# <span id="page-69-0"></span>**Gestion des paramètres du cache ad hoc**

ZENworks Reporting permet de mettre en cache temporairement des ensembles de résultats de requêtes ad hoc en vue de les réutiliser. Le cache est alimenté par les données générées par des requêtes lors de la création ou de l'exécution de vues ad hoc. Les ensembles de données sont identifiés de manière unique par une clé qui référence la requête proprement dite, l'URI source des données et les paramètres utilisés lors de l'envoi de la requête.

La mise en cache réduit les chargements de la base de données et met rapidement à la disposition des utilisateurs les ensembles de données fréquemment utilisés. Cette mise en cache s'effectue à la fois lors de la création et de l'exécution des rapports. Vous pouvez configurer le cache ad hoc afin d'optimiser les temps de réponse et l'utilisation de la mémoire pour vos schémas d'utilisation.

# **Définition du cache**

Par défaut, les ensembles de données de chaque utilisateur sont mis en cache séparément ; un paramètre de la clé du cache identifie l'utilisateur. Ce mode de mise en cache par utilisateur peut générer des ensembles de données en double lorsque plusieurs utilisateurs exécutent la même requête. Vous pouvez configurer ZENworks Reporting de manière à partager des ensembles de données mis en cache entre les différents utilisateurs. Pour ce faire, éditez le fichier \WEB-INF\applicationContext-datarator.xml.

Le code suivant configure cacheKeyInterceptor de manière à ignorer les références des utilisateurs connectés lors de la création de clés de cache :

```
<property name="ignoredParameters"> <list>
... <value>LoggedInUser</value>
<value>LoggedInUsername</value> </list>
</property>
```
Une fois le code ajouté, redémarrez ZENworks Reporting.

### **Configuration du cache**

En matière de tri et de récupération des données, la mise en cache peut améliorer les performances globales. Cependant, les ensembles de données inutilisés peuvent occuper une quantité considérable d'espace mémoire. Pour remédier à ces problèmes, vous devez configurer la fréquence d'effacement du cache.

Pour définir la fréquence d'effacement automatique du cache, éditez le fichier de configuration suivant :

#### **Expiration du cache ad hoc**

Fichier de configuration

…\WEB-INF\adhoc-ehcache.xml

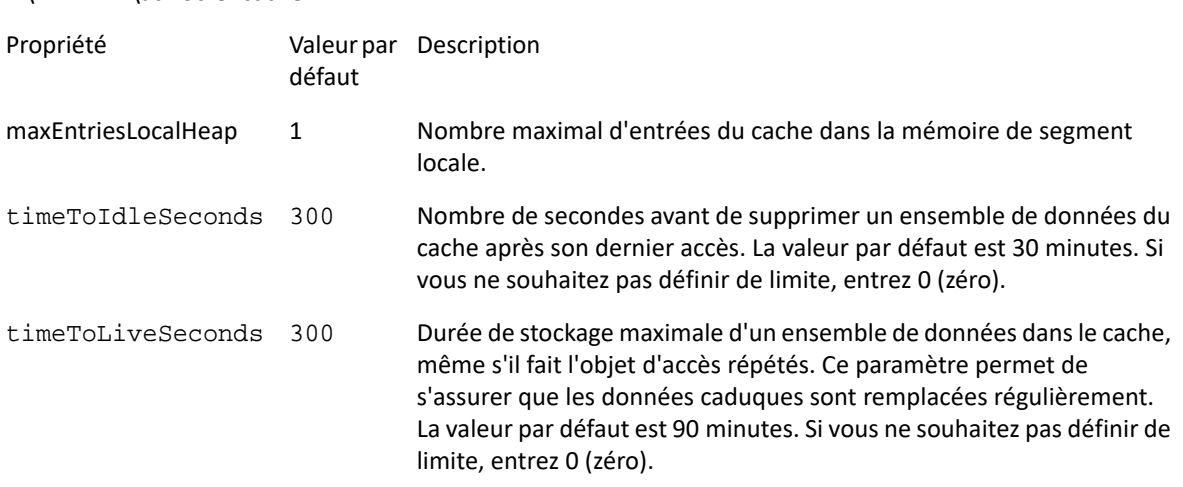

Une fois le fichier de configuration modifié, redémarrez ZENworks Reporting.

#### **Effacement manuel du cache**

Les administrateurs peuvent afficher la requête, mais pas le contenu de l'ensemble de données dans le cache. La page du cache ad hoc affiche également des données de performances concernant chaque requête. Ces informations se révèlent particulièrement utiles lorsque vous tentez de résoudre des problèmes de performances.

Les valeurs suivantes sont destinées à la requête :

- Query (msec) [Requête (ms)] : durée, en millisecondes, entre l'envoi de la requête à la source de données (base de données) et la réception de la première ligne.
- Fetch (msec) [Récupérer (ms)] : durée, en millisecondes, entre la réception de la première ligne depuis la source de données (base de données) et la réception de la dernière ligne.
- Memory used (MB) [Mémoire utilisée (Mo)] : taille, en mégaoctets, de l'ensemble de données en cours de stockage dans l'entrée de cache.

La page du cache ad hoc permet également aux administrateurs de supprimer manuellement des ensembles de données, si nécessaire, afin de récupérer des données récentes.

Pour afficher et effacer manuellement le cache ad hoc :

**1** Cliquez sur **Manage** > **Server Settings** > **Ad Hoc Cache** (Gérer > Paramètres du serveur > Cache ad hoc).

La page du cache ad hoc qui s'affiche contient tous les ensembles de données présents dans le cache, triés par âge.

**2** Dans la colonne **Query & Source** (Requête et source), cliquez sur la requête dont vous souhaitez afficher des détails.

La page Détails affiche des informations supplémentaires concernant la requête sélectionnée, telles que le nombre de lignes de l'ensemble de données mis en cache.

- **3** Cliquez sur **Clear** (Effacer) pour supprimer un ensemble de données du cache.
- **4** Cliquez sur **Clear All** (Effacer tout) dans la partie supérieure de la page du cache ad hoc afin de supprimer tous les ensembles de données.

### <span id="page-71-0"></span>**Gestion des paramètres d'importation**

Les paramètres d'importation vous permettent de simplifier la procédure d'importation. L'importation fonctionne sur un serveur actif et toutes les ressources importées sont visibles immédiatement. De plus, tout paramètre de configuration ou de sécurité du catalogue importé prend effet immédiatement, sans devoir redémarrer le serveur.

L'importation doit obligatoirement s'effectuer via l'invite de commande.

### **Importation à partir de la ligne de commande**

Syntaxe : cd /opt/novell/zenworks-reporting/js/buildomatic/

./js-import.sh [OPTIONS]

**REMARQUE :** il est recommandé d'arrêter votre serveur avant d'utiliser l'utilitaire de ligne de commande d'importation, afin d'éviter les problèmes liés aux caches, à la configuration et à la sécurité.

Ce paramètre lit un catalogue d'espace de stockage à partir de votre système de fichiers et crée la ressource nommée dans l'espace de stockage de ZENworks Reporting. Le catalogue d'espace de stockage doit avoir été créé par l'interface d'exportation ou par la commande js-export, soit sous la forme d'une archive ZIP, soit d'une structure de dossiers.

| Option                          | <b>Explication</b>                                                                                                    |
|---------------------------------|----------------------------------------------------------------------------------------------------|
| --help                          | Affiche des informations succinctes concernant les options disponibles.                                                                                                    |
| --input-dir                     | Chemin d'accès pour l'importation d'un catalogue à partir d'un répertoire.                                                                                                    |
| --input-zip                     | Chemin d'accès et nom de fichier pour l'importation d'un catalogue à partir d'un fichier ZIP.                                                                                                    |
| --update                        | Les ressources du catalogue remplacent celles de l'espace de stockage si leurs URI et types<br>correspondent.                                                                                                |
| --skip-user-<br>update          | En cas d'utilisation de l'option --update, les utilisateurs ne sont ni importés, ni mis à jour.<br>Utilisez cette option pour importer des catalogues sans écraser les utilisateurs actuellement<br>définis. |
| --include-<br>access-<br>events | Restaure les événements d'accès (date et heure de la dernière modification ainsi que le nom<br>de l'utilisateur qui en est responsable) sur les ressources importées.                                        |
| --include-<br>audit-events      | Édition professionnelle uniquement. Importe les données d'audit présentes dans le catalogue<br>(le cas échéant).                                                                                             |

*Tableau 4-2 Options de la commande js-import*
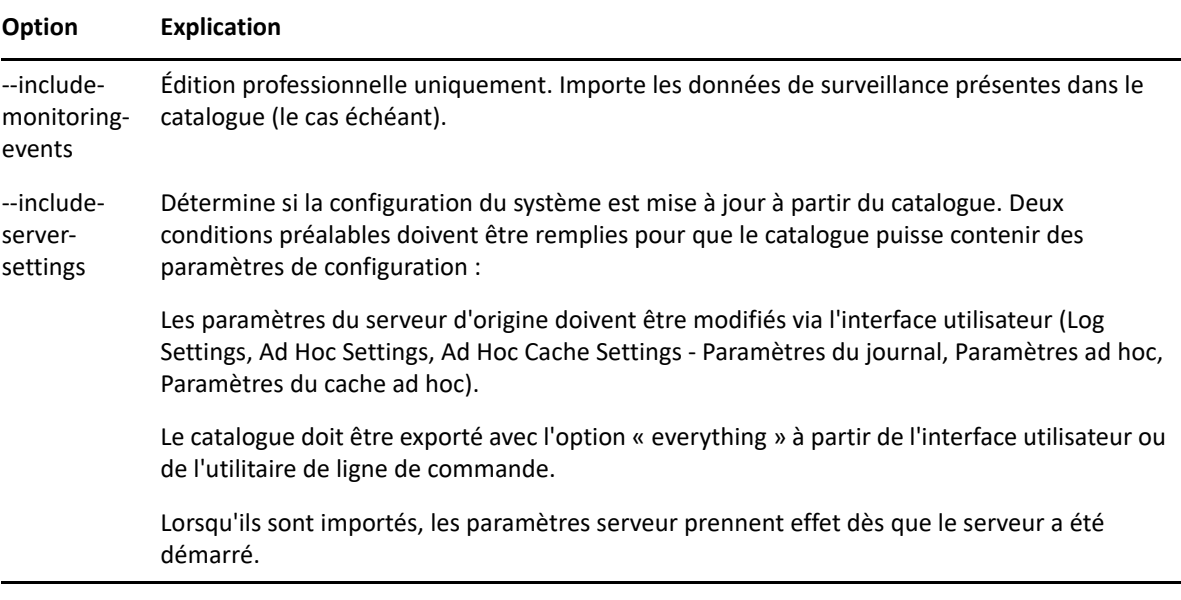

#### Exemples :

Permet d'importer l'archive de catalogue myExport.zip :

```
cd /opt/novell/zenworks-reporting/js/buildomatic/
```

```
./js-import.sh --input-zip myExport.zip
```
 Permet d'importer le dossier de catalogue myDir en remplaçant les ressources existantes si leurs URI et types correspondent à ceux trouvés dans le catalogue :

```
cd /opt/novell/zenworks-reporting/js/buildomatic/
```

```
./js-import.sh --input-dir myDir --update
```
 Permet d'importer le fichier d'archive de catalogue myExport.zip, mais d'ignorer les éventuels utilisateurs présents dans le catalogue :

```
cd /opt/novell/zenworks-reporting/js/buildomatic/
```
./js-import.sh --input-zip myExport.zip --update --skip-user-update

Permet d'importer le dossier de catalogue myDir avec les événements d'accès :

```
cd /opt/novell/zenworks-reporting/js/buildomatic/
```

```
./js-import.sh --input-dir myDir --include-access-events
```
# **Gestion des paramètres d'exportation**

Les paramètres d'exportation permettent d'exporter des utilisateurs et des rôles en plus ou au lieu du contenu de l'espace de stockage, mais aussi d'utiliser les pages des paramètres serveur pour les administrateurs système.

- **1** Cliquez sur **Manage > Server Settings** > **Export** (Gérer > Paramètres du serveur > Exporter).
- **2** Indiquez le nom du fichier **zip** de catalogue à exporter.

L'interface Web ne prend en charge que le format d'archive ZIP.

- **3** Cochez les cases suivantes en fonction du contenu de votre fichier de catalogue que vous souhaitez exporter :
	- Cochez la case **Export Everything** (Tout exporter) pour exporter l'intégralité de l'espace de stockage, y compris les autorisations et les travaux de rapport, ainsi que l'ensemble des organisations, utilisateurs et rôles.

Cochez la case **Include access events** (Inclure les événements d'accès) pour inclure l'heure de modification des ressources.

 Désactivez la case à cocher **Export Everything** (Tout exporter), puis sélectionnez uniquement les utilisateurs et rôles à exporter.

Cochez la case **Include users with selected roles** (Inclure les utilisateurs avec les rôles sélectionnés) pour ne sélectionner que les rôles et utilisateurs.

- Dans tous les cas, cochez les cases **Include audit events** (Inclure les événements d'audit) et **Include monitoring events** (Inclure les événements de surveillance) indépendamment l'une de l'autre.
- **4** Cliquez sur **Exporter**.

Le serveur génère le fichier ZIP du catalogue et votre navigateur vous invite à enregistrer le fichier, suivant la taille du catalogue et les options que vous avez sélectionnées.

### **Exportation à partir de la ligne de commande**

Syntaxe : cd /opt/novell/zenworks-reporting/js/buildomatic/

./js-export.sh [OPTIONS]

**REMARQUE :** il est recommandé d'arrêter l'instance de votre serveur avant d'exécuter l'utilitaire d'exportation.

Ce paramètre indique les ressources de l'espace de stockage, telles que les rapports, images, dossiers et travaux planifiés à exporter vers le système de fichiers. Vous pouvez également exporter les définitions internes des rôles, utilisateurs et travaux planifiés, ainsi que les données d'audit existantes. Le résultat de l'exportation est connu sous le nom de catalogue d'espace de stockage. Il s'agit soit d'une archive, soit d'un ensemble de fichiers dans une structure de dossiers :

*Tableau 4-3 Options de la commande js-export*

| Option                          | <b>Explication</b>                                                                                                    |
|---------------------------------|----------------------------------------------------------------------------------------------------|
| --everything                    | Exporte tout le contenu, à l'exception des données d'audit et de surveillance : ressources de<br>l'espace de stockage, autorisations, travaux de rapport, utilisateurs et rôles. Si des paramètres<br>serveur ont été modifiés dans l'interface utilisateur, ils sont également inclus. Cette option<br>correspond à : |
|                                 | --uris --repository-permissions --report-jobs --users --roles                                                                                                    |
| --help                          | Affiche des informations succinctes concernant les options disponibles.                                                                                                    |
| --include-<br>access-<br>events | Les événements d'accès (date et heure de la dernière modification ainsi que le nom de<br>l'utilisateur qui en est responsable) sont exportés.                                                                                                    |

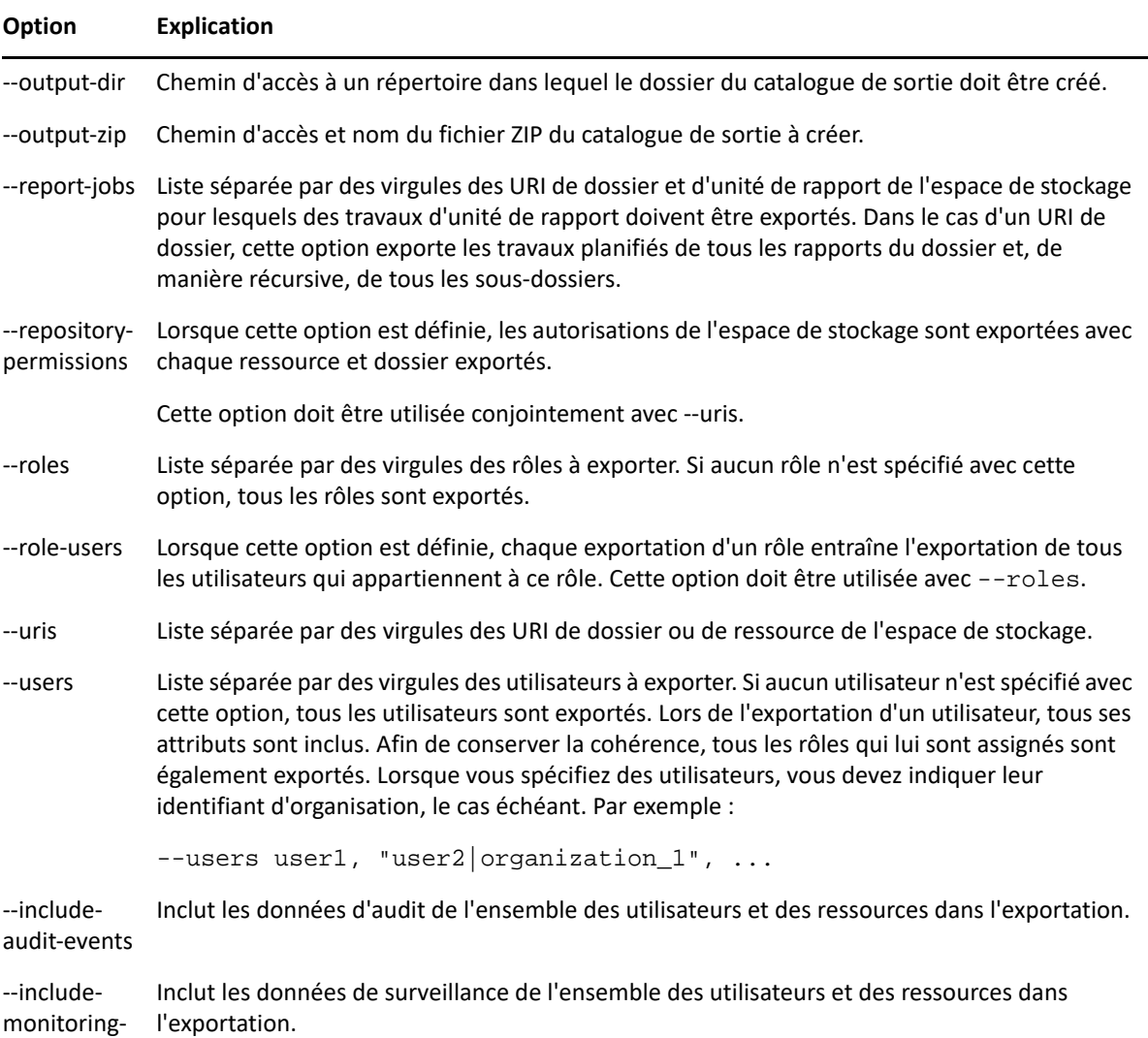

Exemples :

events

Pour exporter tout le contenu de l'espace de stockage :

cd /opt/novell/zenworks-reporting/js/buildomatic/

./js-export.sh --everything --output-dir myExport

Pour exporter l'unité de rapport /reports/samples/AllAccounts dans un dossier de catalogue :

cd /opt/novell/zenworks-reporting/js/buildomatic/

./js-export.sh --uris /organizations/organization\_1/reports/samples/ AllAccounts --output-dir myExport

Pour exporter les dossiers /images et /fonts :

cd /opt/novell/zenworks-reporting/js/buildomatic/

./js-export.sh --uris /organizations/organization\_1/images,/ organizations/organization\_1/reports --output-dir myExport

 Pour exporter toutes les ressources (à l'exception des utilisateurs, des rôles et des planifications de travaux), ainsi que leurs autorisations dans un catalogue ZIP :

```
cd opt/novell/zenworks-reporting/js/buildomatic/
```

```
./js-export.sh --uris / --repository-permissions --output-zip 
myExport.zip
```
Pour exporter l'ensemble des ressources et des travaux du rapport :

```
cd /opt/novell/zenworks-reporting/js/buildomatic/
```
./js-export.sh --uris / --report-jobs / --output-dir myExport

Pour exporter les travaux de rapport de l'unité de rapport /reports/samples/AllAccounts :

```
cd opt/novell/zenworks-reporting/js/buildomatic/
```

```
./js-export.sh --report-jobs /organizations/organization_1/reports/
samples/AllAccounts --output-dir myExport
```
Pour exporter tous les rôles et utilisateurs :

cd /opt/novell/zenworks-reporting/js/buildomatic/

./js-export.sh --roles --users --output-dir myExport

 Pour exporter les rôles ROLE\_USER et ROLE\_ADMINISTRATOR, ainsi que tous les utilisateurs appartenant à l'un ou l'autre rôle :

```
cd /opt/novell/zenworks-reporting/js/buildomatic/
```

```
./js-export.sh --roles ROLE_USER, ROLE_ADMINISTRATOR --role-users --
output-dir myExport
```
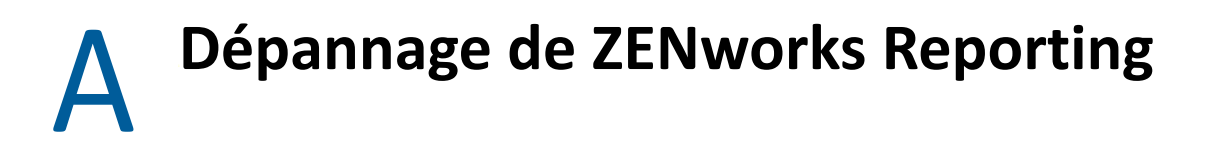

Vous trouverez, dans les sections suivantes, les solutions aux problèmes que vous êtes susceptible de rencontrer dans le cadre de l'utilisation de ZENworks Reporting :

- [« Les rapports graphiques ad hoc sont corrompus lorsqu'ils sont exportés au format CSV »](#page-76-0)  [page 77](#page-76-0)
- [« La création d'une vue ad hoc avec les fonctions Sample Data \(Exemples de données\) ou Full](#page-76-1)  [Data \(Données complètes\) peut prendre plusieurs minutes » page 77](#page-76-1)
- [« Le rapport programmé ZENworks affiche un message d'erreur » page 77](#page-76-2)
- [« Lorsque vous exportez un rapport au format de fichier RTF, le rapport risque de ne pas](#page-77-0)  [fonctionner comme prévu » page 78](#page-77-0)
- [« Les rapports ne sont pas générés pendant la mise à niveau de ZENworks » page 78](#page-77-1)

# <span id="page-76-0"></span>**Les rapports graphiques ad hoc sont corrompus lorsqu'ils sont exportés au format CSV**

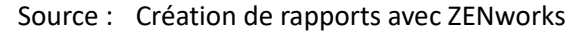

- Explication : Étant donné que CSV ne prend en charge que le format texte, un rapport corrompu est généré lorsqu'un rapport graphique ad hoc est exporté au format CSV.
- Opération : Exportez le graphique ad hoc dans un autre format.

# <span id="page-76-1"></span>**La création d'une vue ad hoc avec les fonctions Sample Data (Exemples de données) ou Full Data (Données complètes) peut prendre plusieurs minutes**

- Source : Création de rapports avec ZENworks.
- Explication : Si vous utilisez les fonctions **Sample Data** (Exemples de données) ou **Full Data** (Données complètes) lors de la création d'une vue ad hoc, une requête de base de données est exécutée pour chaque ajout du champ à la vue (Colonne, Groupes et Filtres), ce qui peut prendre plusieurs minutes.
- Opération : Pour de meilleures performances, utilisez la fonction **No Data** (Aucune donnée) afin de créer une vue ad hoc. Après avoir conçu la vue, vous pouvez basculer vers les fonctions **Sample Data** (Exemples de données) ou **Full Data** (Données complètes) pour afficher les résultats comme prévu.

### <span id="page-76-2"></span>**Le rapport programmé ZENworks affiche un message d'erreur**

- Source : Création de rapports avec ZENworks.
- Explication : Impossible d'envoyer un message électronique si sa longueur est supérieure à 1 000 caractères.
- Opération : Procédez comme suit pour augmenter la longueur par défaut d'un message mailNotification.messageText dans le fichier security.properties :
	- **1** Accédez à l'emplacement suivant :
		- **+ Pour Windows :** %ZRS\_HOME%\js\apachetomcat\webapps\jasperserver-pro\WEB-INF\classes\esapi
		- **Pour Linux :** /opt/novell/zenworks-reporting/js/apachetomcat/webapps/jasperserver-pro/WEB-INF/classes/ espai
	- **2** Enregistrez le fichier security.properties.
	- **3** Ouvrez le fichier security.properties.
	- **4** Recherchez le message mailNotification.messageText=AlphaDot,AlphaNumPunctuati on,1000,true,mailNotification.messageText-ViewRepository\_Schedule\_OutputSettings\_context et remplacez-le par la valeur requise. Après avoir modifié la valeur de texte par défaut, par exemple de 1000 à 5000, spécifiez la nouvelle valeur à partir de la recherche suivante et effectuez la recherche.
	- **5** Redémarrez les services ZENworks Reporting.

## <span id="page-77-0"></span>**Lorsque vous exportez un rapport au format de fichier RTF, le rapport risque de ne pas fonctionner comme prévu**

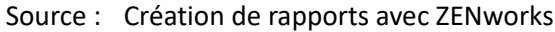

- Explication : Lorsque vous exportez un rapport au format de fichier RTF, il se peut que le rapport ne soit pas exporté comme prévu.
- Opération : Pour exporter un rapport, utilisez les formats de fichier PDF ou Excel.

#### <span id="page-77-1"></span>**Les rapports ne sont pas générés pendant la mise à niveau de ZENworks**

- Source : Création de rapports avec ZENworks
- Explication : Après la mise à niveau de ZENworks, des processus de migration s'exécutent en arrière-plan et si vous exécutez un rapport à ce moment-là, le rapport relatif à la table en question (par exemple, les rapports liés à l'état) utilise la totalité du processeur et n'est pas généré.
- Opération : Générez les rapports une fois la migration des données terminée.

Pour vérifier l'état de la migration des données, utilisez les requêtes suivantes :

**1** select data from zopaquedata where name= 'com.microfocus.contentsync.pending.records.created' if DATA = "TRUE"

**2** select data from zopaquedatawhere name= 'migrate.old.status.data.execution.status'

if DATA = "S" Si les requêtes sont DATA = "TRUE" et DATA = "S", les données sont migrées.